# Workshop ‐ Multi Model Optimization

AN MSC NASTRAN SOL 200 TUTORIAL

Questions? Email: christian@ the-engineering-lab.com

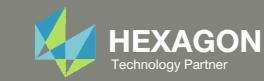

## Goal: Minimize the weight of three different models of different analyses under constraints

In the structure design, it is necessary to perform design optimization using multi‐models (MMO: Multi‐Model Optimization) that combines two or more related optimization tasks into <sup>a</sup> single combined optimization task. The benefits are as follows:

A: Allows users to have different models that differ in their topology or in their analyses that are created to satisfy different analysis needs with proper models

B: Allows users to design the variants of vehicles or airplane with shared parts or components

C: Help users to get the best trade‐off solutions using one combined optimization task rather than get different so‐called optimized results from different optimization tasks

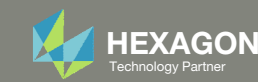

### Optimization Problem Statements Separate Design Models: Independent Design Variables, Objectives and Design Constraints

#### Model 1 ‐ m\_stress

Objective: Minimize Weight

#### Constraints:

 r1: von Mises of stress, at z1, for PSHELL 1, 7 r2: von Mises of stress, at z2, for PSHELL 1, 7 r3: von Mises of stress, at z1, for PSHELL 3, 8 r4: von Mises of stress, at z2, for PSHELL 3, 8 r5: von Mises of stress, at z1, for PSHELL 8, 9, 10 r6: von Mises of stress, at z2, for PSHELL 8, 9, 10

#### Variables:

x1, x2, x3, x4, x5, x6, x7, x8, x9 , x10

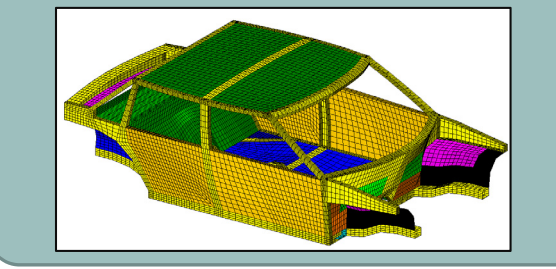

### Model 2 ‐ m\_modes

Objective: Minimize Weight

#### Constraints:

r2: Natural frequency of mode 2, 30Hz <sup>&</sup>lt; r2

Mode tracking is used

#### Variables:

x1, x2, x3, x4, x5, x6, x7, x8, x9, x10 and x11

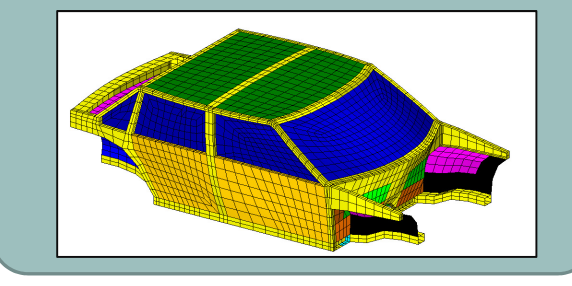

### Model 3 ‐ m\_storsp Objective: Minimize Weight Constraints: r1: Displacement, y component, of node 19998 ‐.15 <sup>&</sup>lt; r1 <sup>&</sup>lt; .15 Equation Constraint: R1: 1000 \* 2958.4 / b1 (Effective BIW Rotational Stiffness) 5E13 <sup>&</sup>lt; R1 <sup>&</sup>lt; 5E14 b1: Displacement, 4<sup>th</sup> component, of node 19998 Variables: x1, x2, x3, x4, x5, x6, x7, x8, x9, x10 and x11

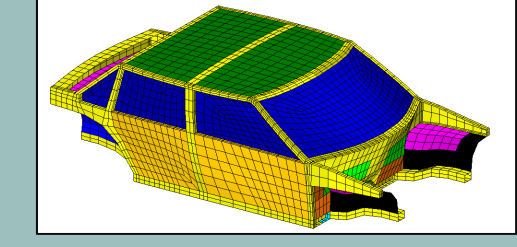

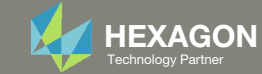

### Optimization Problem Statements Separate Design Models: Results

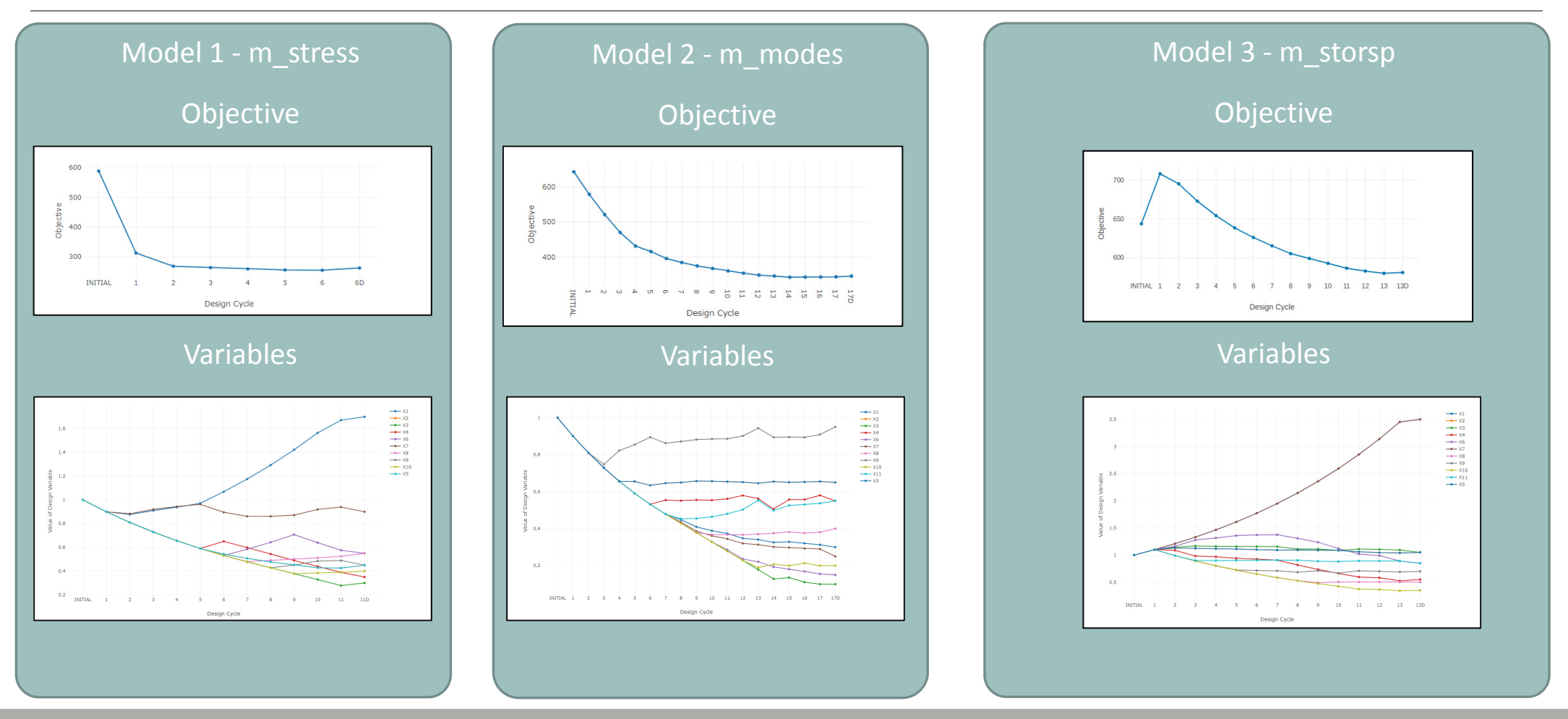

Questions? Email: christian@ the-engineering-lab.com HEXAGON

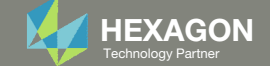

### Separate Optimizations Tasks Without MMO

With separate optimizations for each model, different values for the variables are achieved.

For example, the thickness of the door, x8, is different after each optimization. There are 3 different values for the door thickness: .55, .40 and .50.

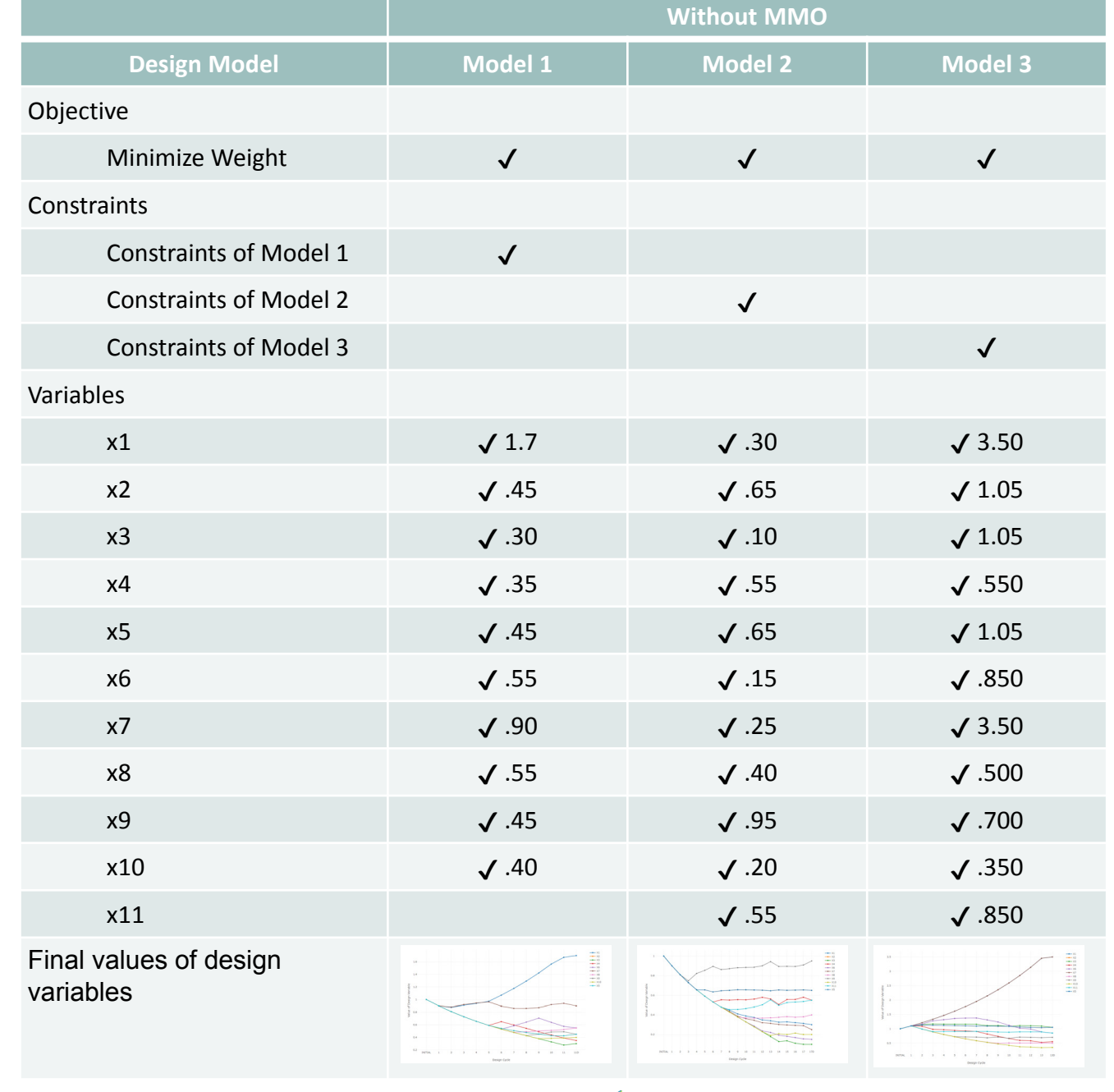

Questions? Email: christian@ the-engineering-lab.com  $\sqrt{HEXAGON}$  HEXAGON  $5$ 

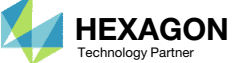

### Optimization Problem Statements Multi-model Optimization: Merged Design Model

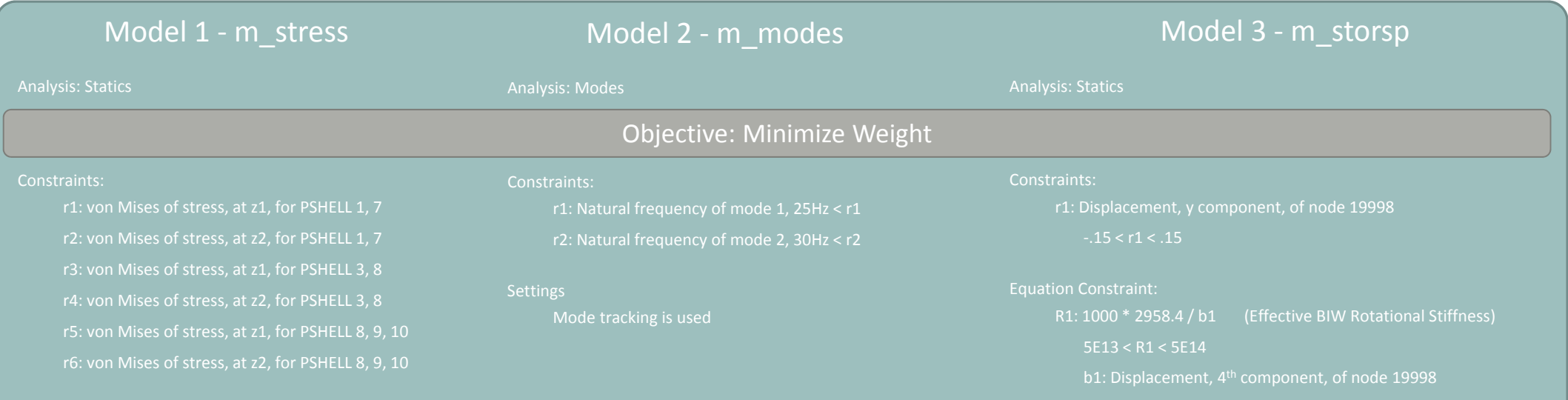

#### Variables: x1, x2, x3, x4, x5, x6, x7, x8, x9, x10 and x11

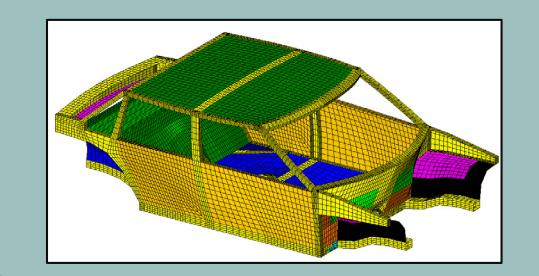

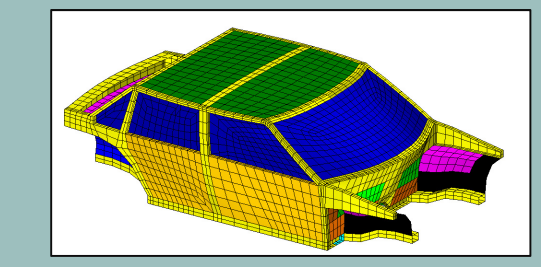

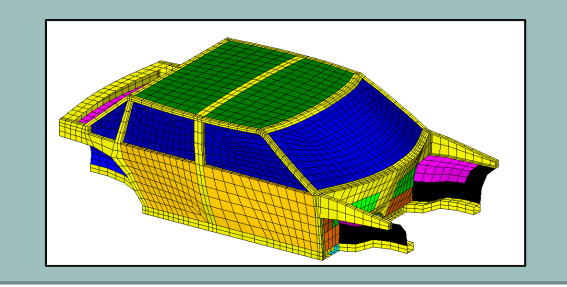

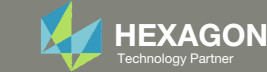

### Optimization Problem Statements Merged Design Model: Linked Variables

Variables Links

- $\degree$  For the design variables having the same IDs from two or more models, they are optimized as shared variables and indicated as "linked." The shared variables must have the same labels, lower/upper bounds, etc. across several models or all models. Attention is needed to make sure the shared design variables are used for the same physical properties/parts across different models.
- $\degree$  For the design variables existing only in one model, they are unique variables to that specific model and indicated as "not linked"
- $\,^{\circ}$   $\,$  Refer to Part B for the details of corrections if there are conflicting in the definition of the design variables across models.

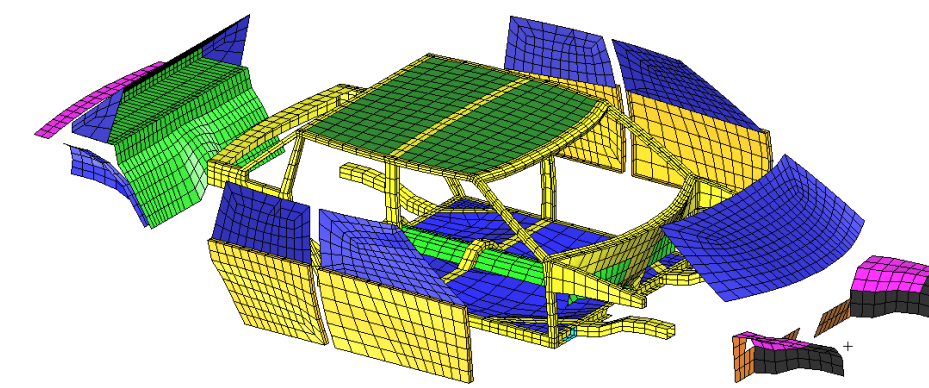

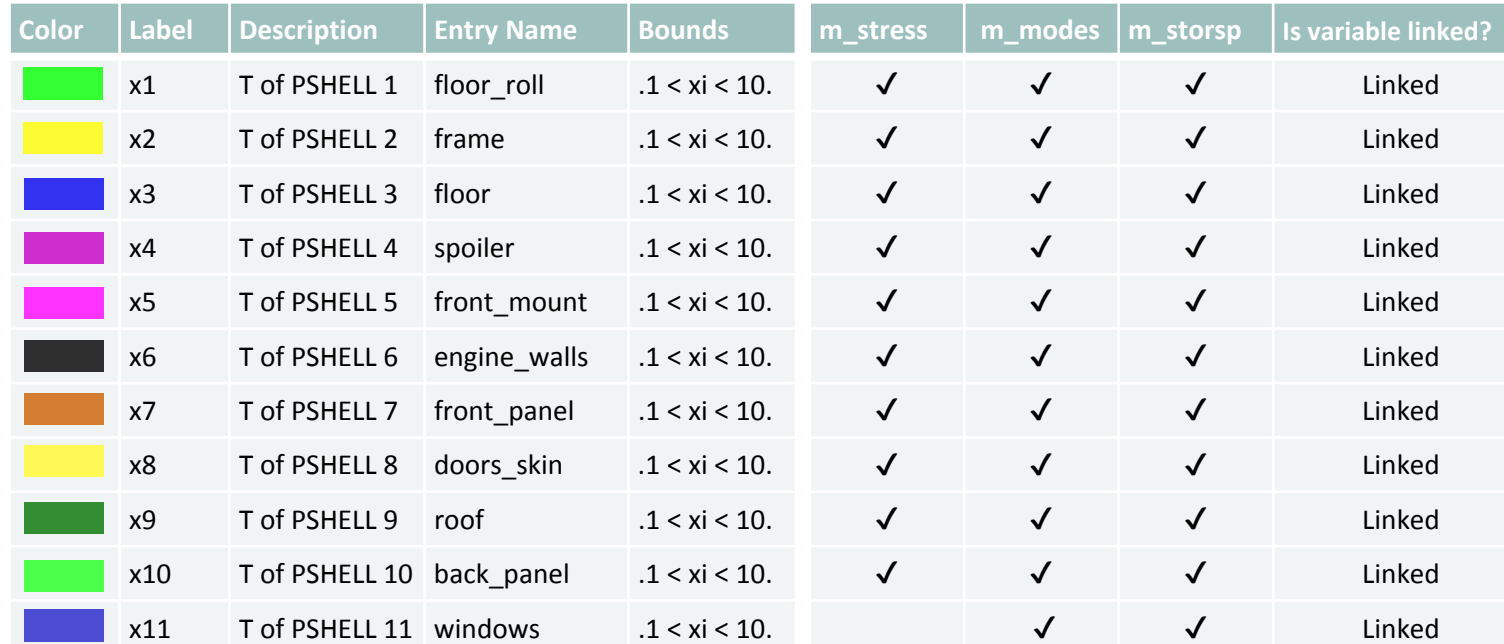

T is for thickness

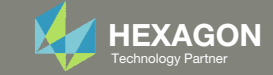

### Optimization Problem Statements Merged Design Model: Results

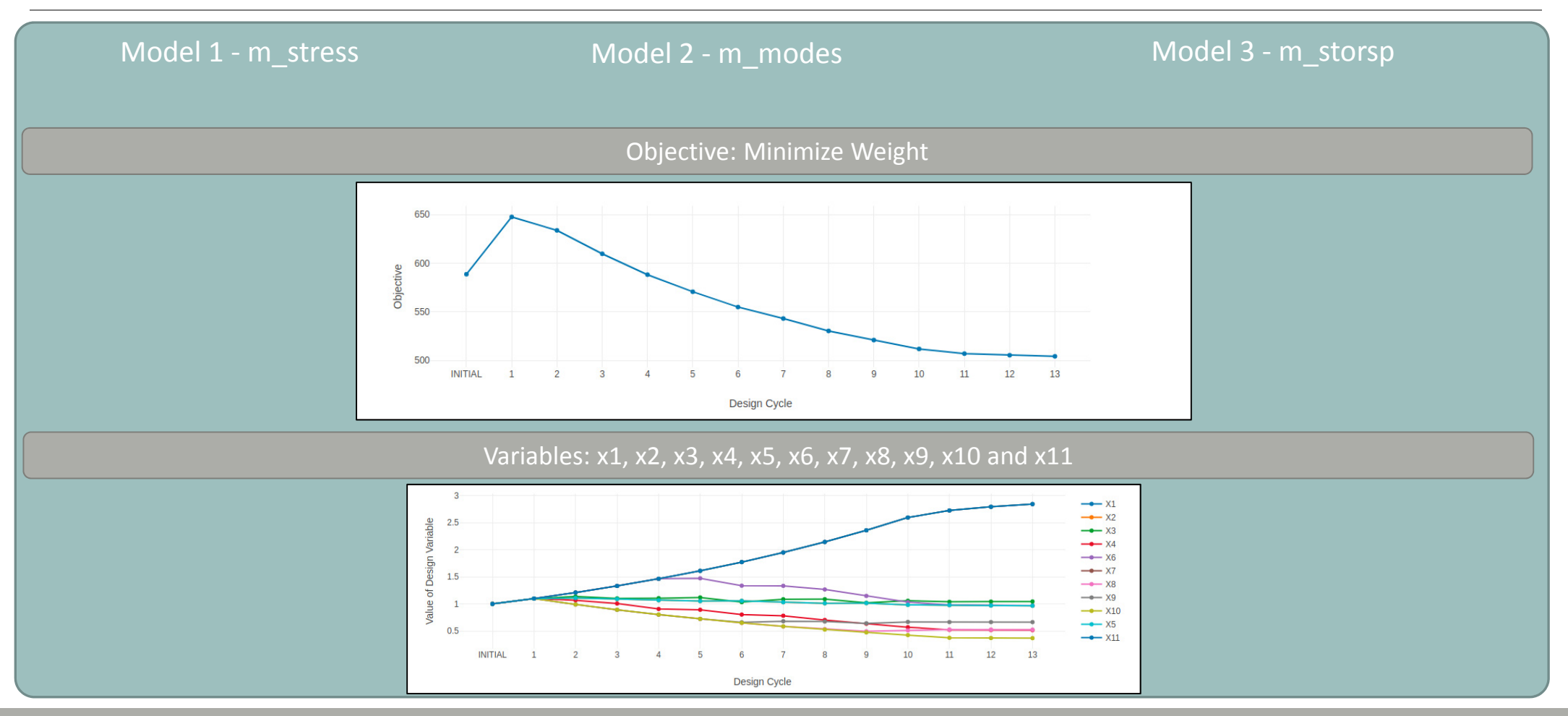

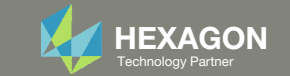

### **Comparison** Without and With MMO

With MMO, <sup>a</sup> single optimization is performed across multiple models. Single values for the design variables are achieved.

For example, the thickness of the door, x8, is <sup>a</sup> single value of .525 .

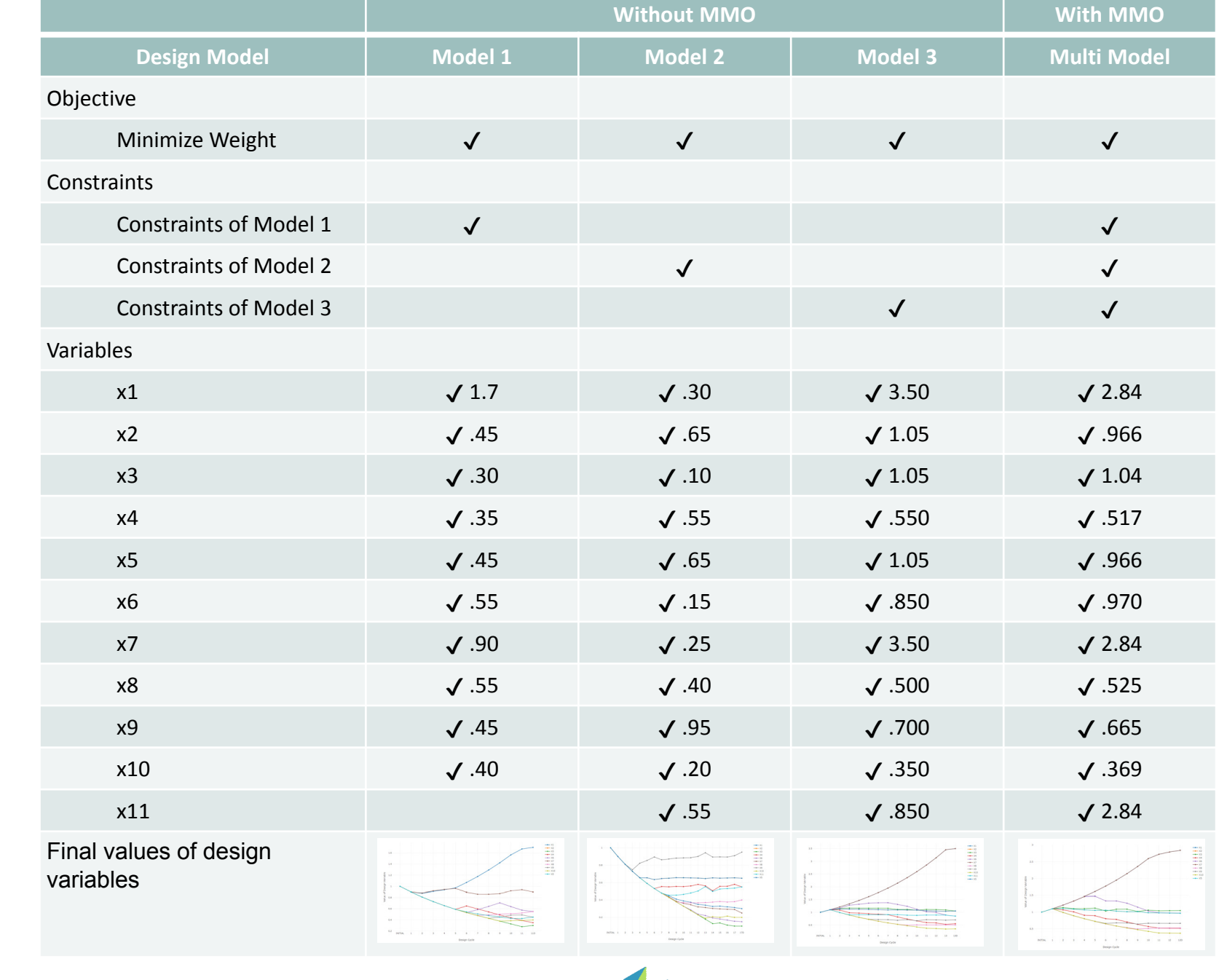

Questions? Email: christian@ the-engineering-lab.com **HEXAGON** Technology Partner 9

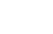

## More Information Available in the Appendix

The Appendix includes information regarding the following:

- Manually Configuring Multi Model Optimization
	- Model Conversion for All Models
	- Constructing the Merged Objective
	- Linking Variables
	- Constructing the MMO.xml File
- Why are DELX and CONV2 used in the DOPTPRM entry (Optimization Settings)?

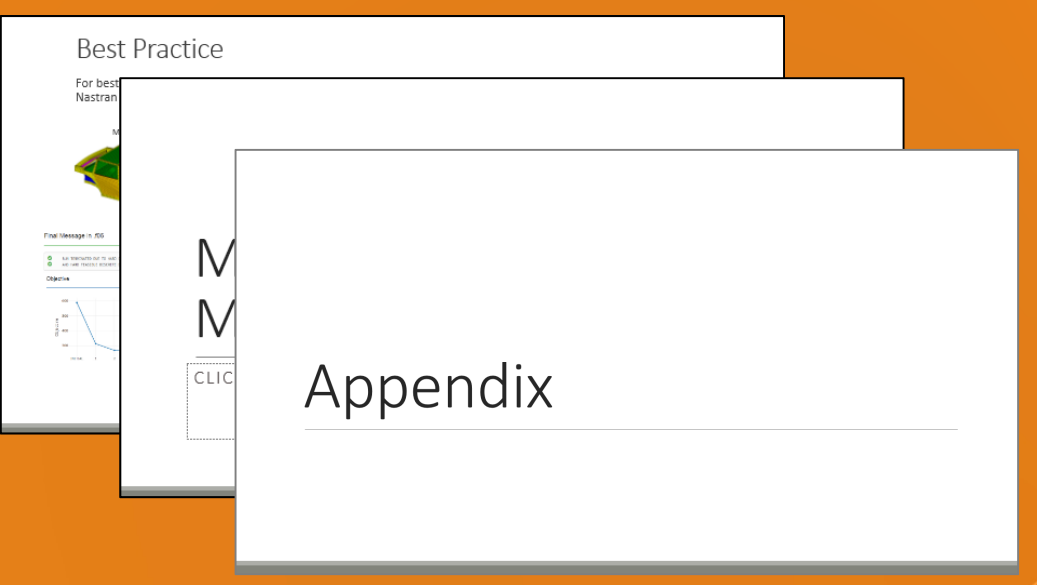

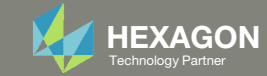

### Contact me

- Nastran SOL 200 training
- Nastran SOL 200 questions
- Structural or mechanical optimization questions
- Access to the SOL 200 Web App

christian@ the-engineering-lab.com

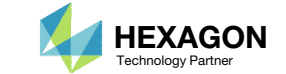

# Tutorial

### PART A

Questions? Email: christian@ the-engineering-lab.com **HEXAGON** 12 Technology Partners Partners Partners 12 Technology Partners 12

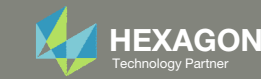

## Tutorial Overview

#### Part A

1. Perform <sup>a</sup> multi model optimization with 3 models

#### Part B

- 1.Repeat Part A
- 2. Add a new model, but the model has errors that must be corrected
- 3.Correct the errors
- 4.Complete <sup>a</sup> multi model optimization

#### **Special Topics Covered**

**Multi Model Optimization (MMO)** – MMO is the process of optimizing multiple design models concurrently.

**Merged Objective** ‐ Each design model's objective, or selected objectives, can be combined into one merged objective and <sup>a</sup> multi model optimization may be performed. This example only considers only 1 objective for the merged objective.

**Linked Variables** – Design variables in separate models that should be treated as the same design variable must be *linked*. For example, as shown below, the design variables in separate models A and B must be linked. • Variable x1 - Model A - Corresponding to thickness of Panel 1 in model A • Variable x1 - Model B - Corresponding to thickness of Panel 1 in model B

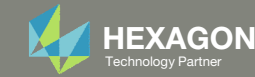

## SOL 200 Web App Capabilities

#### Compatibility

- Google Chrome, Mozilla Firefox or Microsoft Edge
- Windows and Red Hat Linux

• Installable on <sup>a</sup> company laptop, workstation or server. All data remains within your company.

The Post‐processor Web App and HDF5 Explorer are free to MSC Nastran users.

#### Benefits

entries.

- REAL TIME error detection. 200+error validations.
- REALT TIME creation of bulk data
- Web browser accessible
- Free Post‐processor web apps
	- +80 tutorials

#### Web Apps

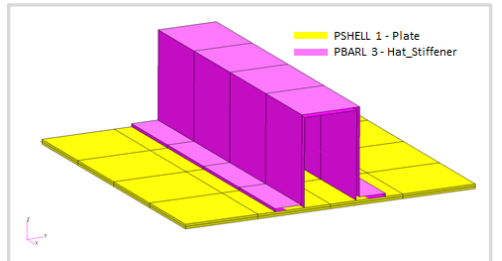

**Web Apps for MSC Nastran SOL 200** Pre/post for MSC Nastran SOL 200. Support for size, topology, topometry, topography, multi‐model optimization.

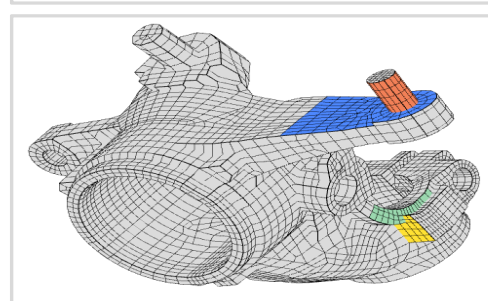

**Shape Optimization Web App** Use <sup>a</sup> web application to configure and perform shape optimization.

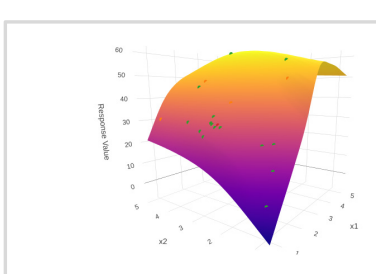

**Machine Learning Web App** Bayesian Optimization for nonlinear response optimization (SOL 400)

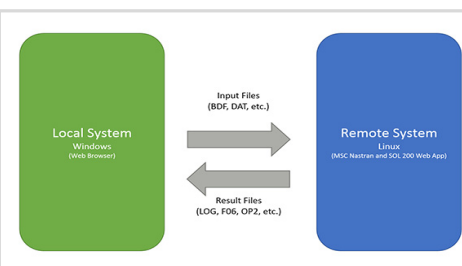

**Remote Execution Web App** Run MSC Nastran jobs on remote Linux or Windows systems available on the local network

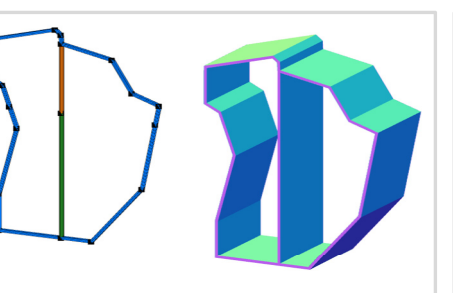

**PBMSECT Web App** Generate PBMSECT and PBRSECT entries graphically

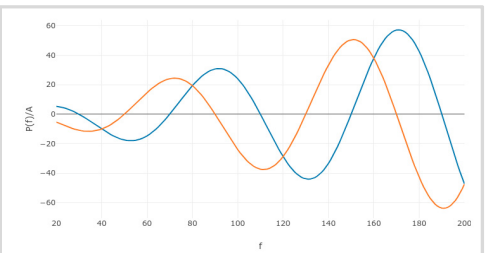

**Dynamic Loads Web App** Generate RLOAD1, RLOAD2 and DLOAD entries graphically

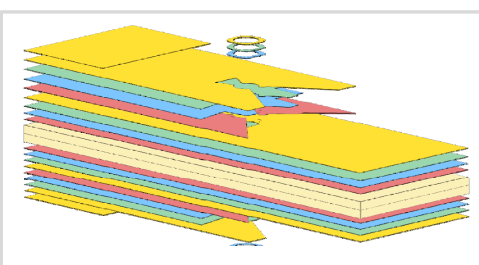

**Ply Shape Optimization Web App** Optimize composite ply drop‐off locations, and generate new PCOMPG entries

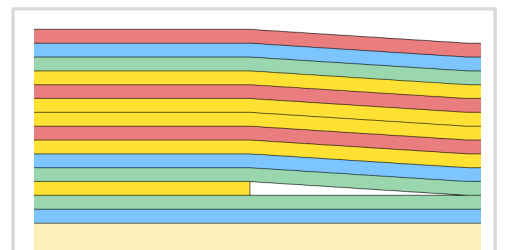

**Stacking Sequence Web App** Optimize the stacking sequence of composite laminate plies

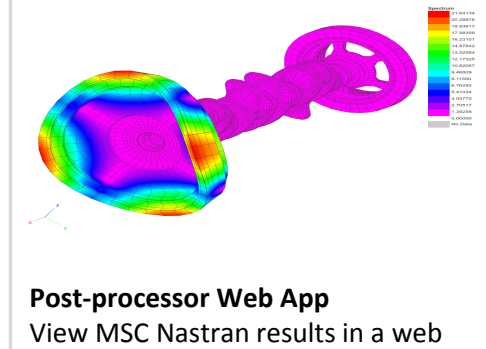

browser on Windows and Linux

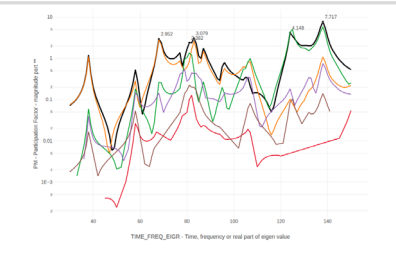

**HDF5 Explorer Web App** Create graphs (XY plots) using data from the H5 file

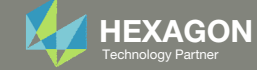

### Before Starting

 Ensure the Downloads directory is empty in order to prevent confusion with other files

- Throughout this workshop, you will be working with multiple file types and directories such as:
	- .bdf/.dat
	- nastran\_working\_directory
	- .f06, .log, .pch, .h5, etc.
- To minimize confusion with files and folders, it is encouraged to start with <sup>a</sup> clean directory.

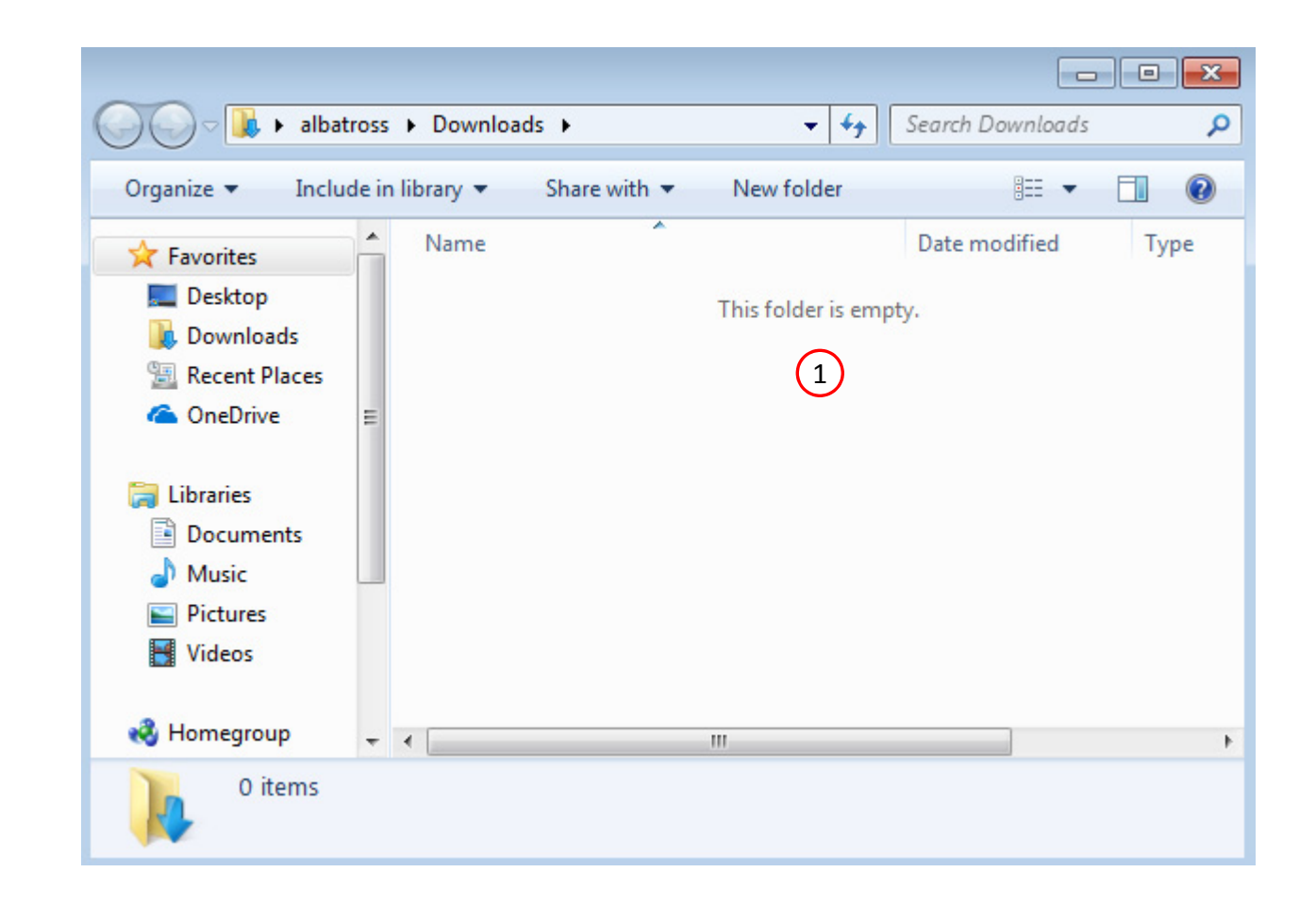

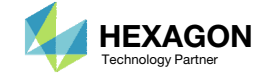

The Engineering Lab

### Go to the User's Guide

Click on the indicated link

• The necessary BDF files for this tutorial are available in the Tutorials

### Select a web app to begin Before After Optimization for SOL 200 Multi Model Optimization Machine Learning | Parameter **HDF5 Explorer** Viewer Study **Tutorials and User's Guide**  $\blacksquare$  section of the User's Guide.  $\blacksquare$ Full list of web apps

SOL 200 Web App

Questions? Email: christian@ the-engineering-lab.com **HEXAGON** Technology Partner 16

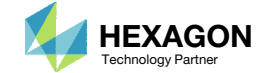

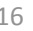

### Obtain Starting **Files**

- 1.Find the indicated example
- Click Link
- The starting file has been downloaded

 When starting the procedure, all the necessary BDF files must be collected together.

#### $\binom{1}{1}$  Multi Model Optimization

Multi Model Optimization (MMO) is the process of optimizing multiple design models concurrently. Design variables across multiple models can be linked and simultaneously optimized. A merged or combined objective can optimize the objective of each design model. The design constraints of each design model are also included in a multi model optimization.

This tutorial details the procedure to configure a multi model optimization.

Starting BDF Files Link 2**Solution BDF Files: Link** 

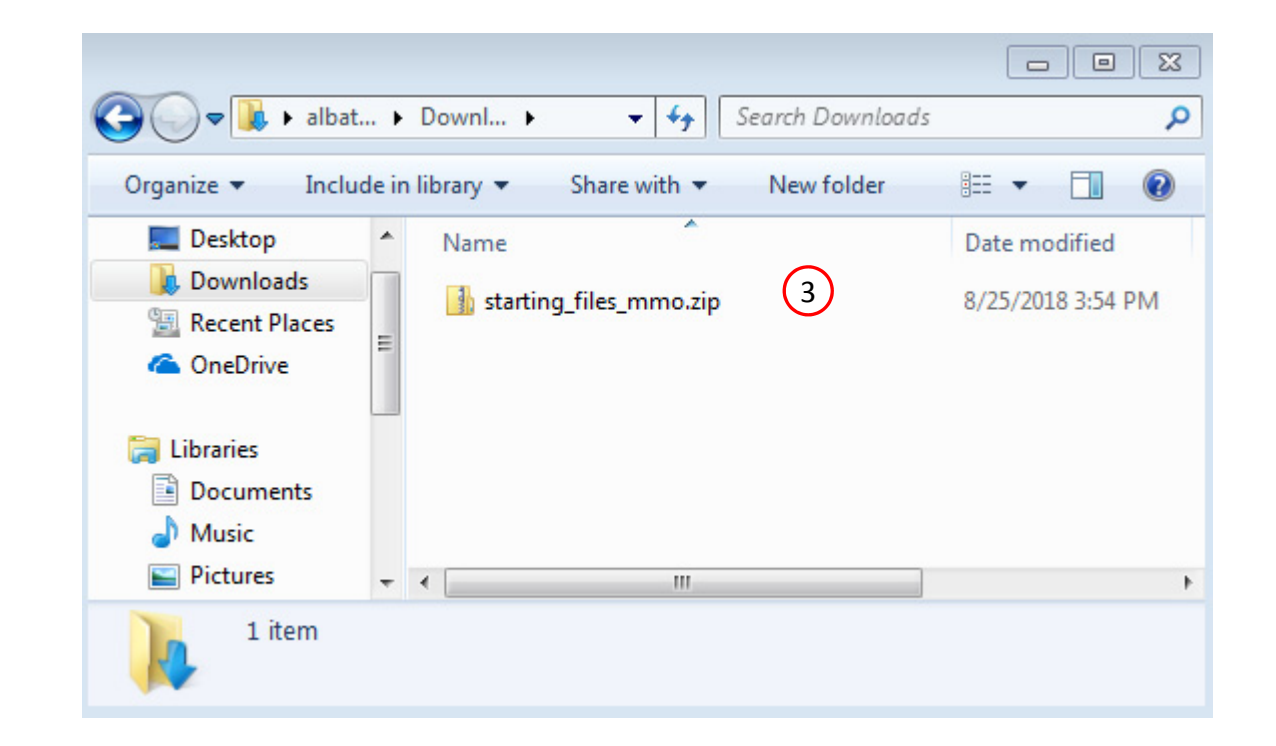

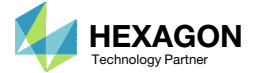

### Obtain Starting Files

- Right click on the zip file
- . Select Extract All...
- Click Extract
- The starting files are now available in a folder
- The starting files for this tutorial are contained in <sup>a</sup> ZIP file and must be extracted as shown.

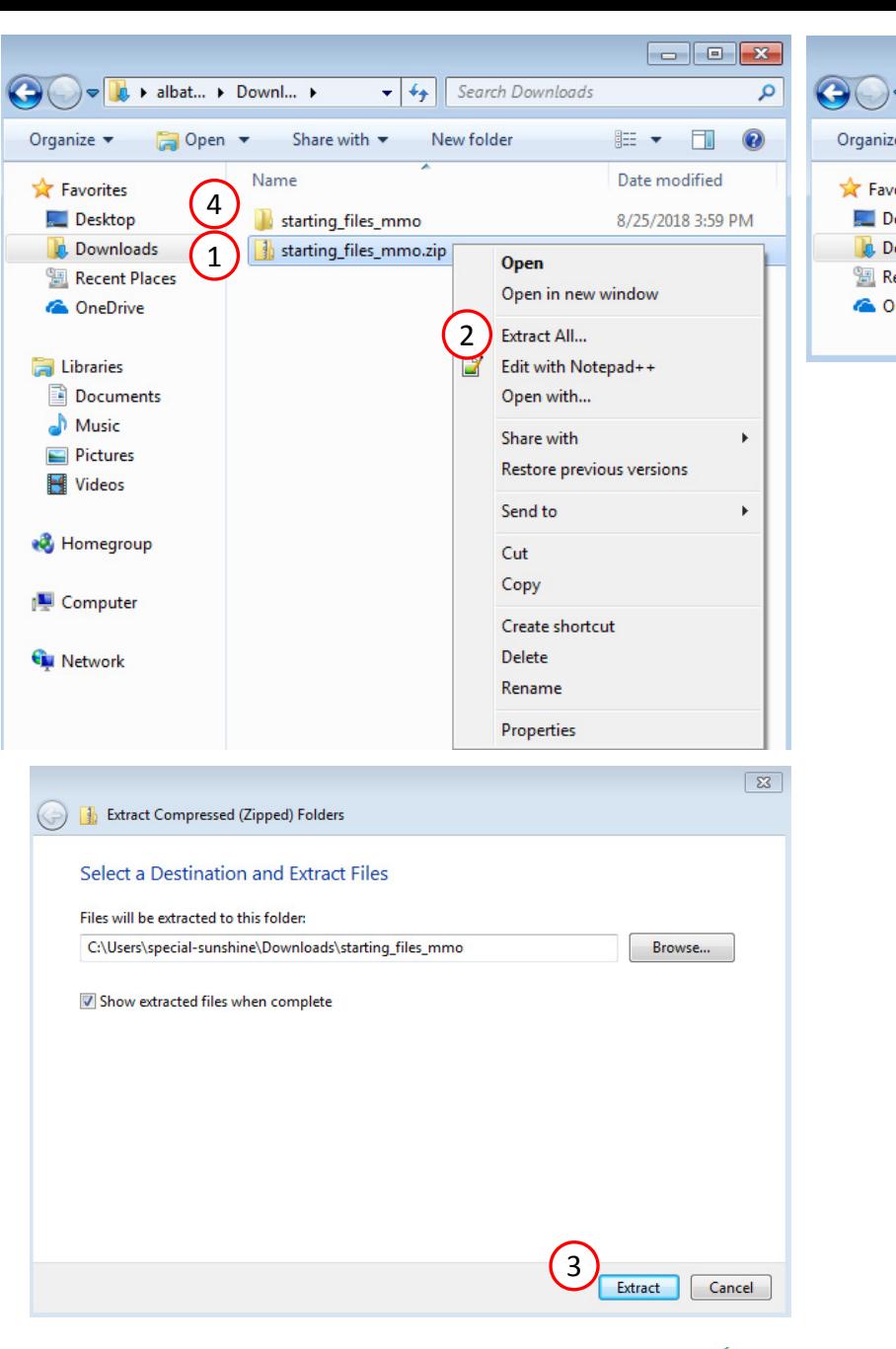

 $\begin{array}{|c|c|c|c|}\hline \multicolumn{1}{|c|}{\textbf{a}} & \multicolumn{1}{|c|}{\textbf{a}} & \multicolumn{1}{|c|}{\textbf{X}}\\ \hline \multicolumn{1}{|c|}{\textbf{a}} & \multicolumn{1}{|c|}{\textbf{b}} & \multicolumn{1}{|c|}{\textbf{X}}\\ \hline \multicolumn{1}{|c|}{\textbf{b}} & \multicolumn{1}{|c|}{\textbf{b}} & \multicolumn{1}{|c|}{\textbf{X}}\\ \hline \multicolumn{1}{|c|}{\textbf{b}} & \multicolumn{1}{|c|}{\textbf$ Dev., Estarting...  $\bullet$   $\bullet$   $\bullet$  Search starting\_files\_mmo  $\boldsymbol{\alpha}$  $E - 10$ Include in library  $\blacktriangledown$ Share with  $\blacktriangledown$ New folder  $e \bullet$  $\blacktriangle$ Name Date modified *r*orites esktop 1\_starting\_files\_1\_m\_stress 9/6/2018 2:39 PM ownloads 1. 1\_starting\_files\_2\_m\_modes  $\binom{4}{ }$ 9/6/2018 3:05 PM ecent Places 1\_starting\_files\_3\_m\_storsp 9/6/2018 2:40 PM **IneDrive** 1\_starting\_files\_3\_m\_storsp\_bad 9/6/2018 2:41 PM  $+$   $+$  $\parallel$  $\rightarrow$ 

Questions? Email: christian@ the-engineering-lab.com  $\blacksquare$  HEXAGON Technology Partner 18

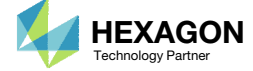

### Open the Correct Page

Click on the indicated link

- • MSC Nastran can perform many optimization types. The SOL 200 Web App includes dedicated web apps for the following:
	- • Optimization for SOL 200 (Size, Topology, Topometry, Topography, Local Optimization, Sensitivity Analysis and Global Optimization)
	- Multi Model Optimization
	- •Machine Learning
- •• The web app also features the HDF5 Explorer, <sup>a</sup> web application to extract results from the H5 file type.

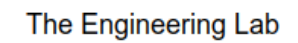

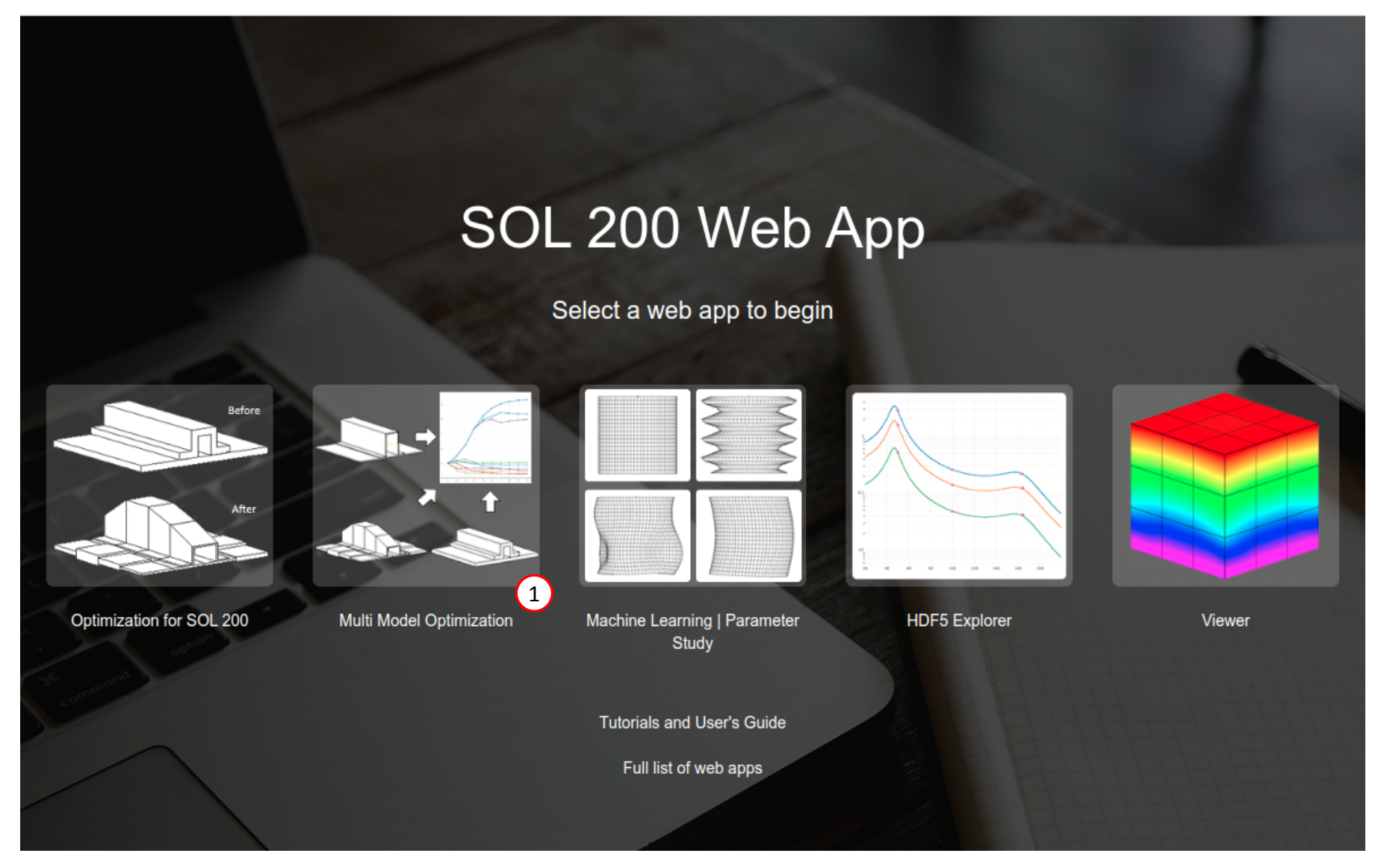

Questions? Email: christian@ the-engineering-lab.com  $\blacksquare$  HEXAGON Technology Partner 19

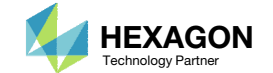

### Upload BDF Files

- Click Add Model
- Click Select Files
- Navigate to this folder: 1 starting files 1 m stress
- . Select the BDF files found in the folder
- . **Click Open**
- This multi model optimization example involves 3 separate models. The first model is uploaded to the web app.

SOL 200 Web App - Multi Model Optimization

#### **Add Models**

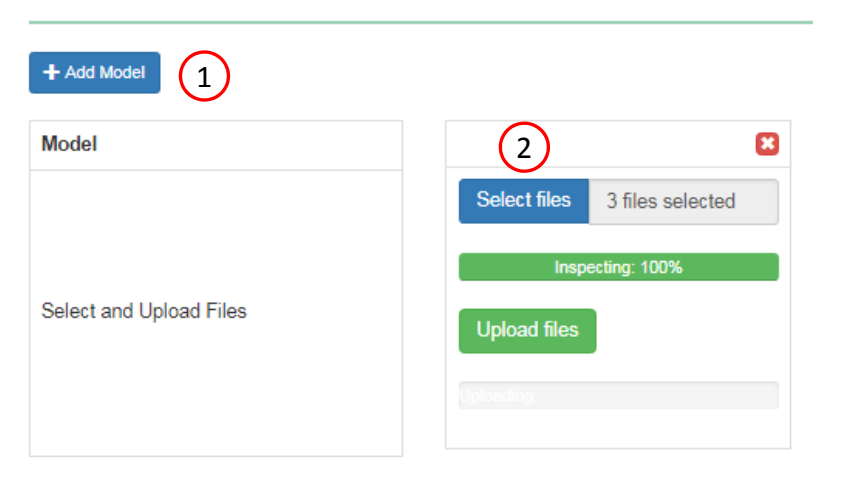

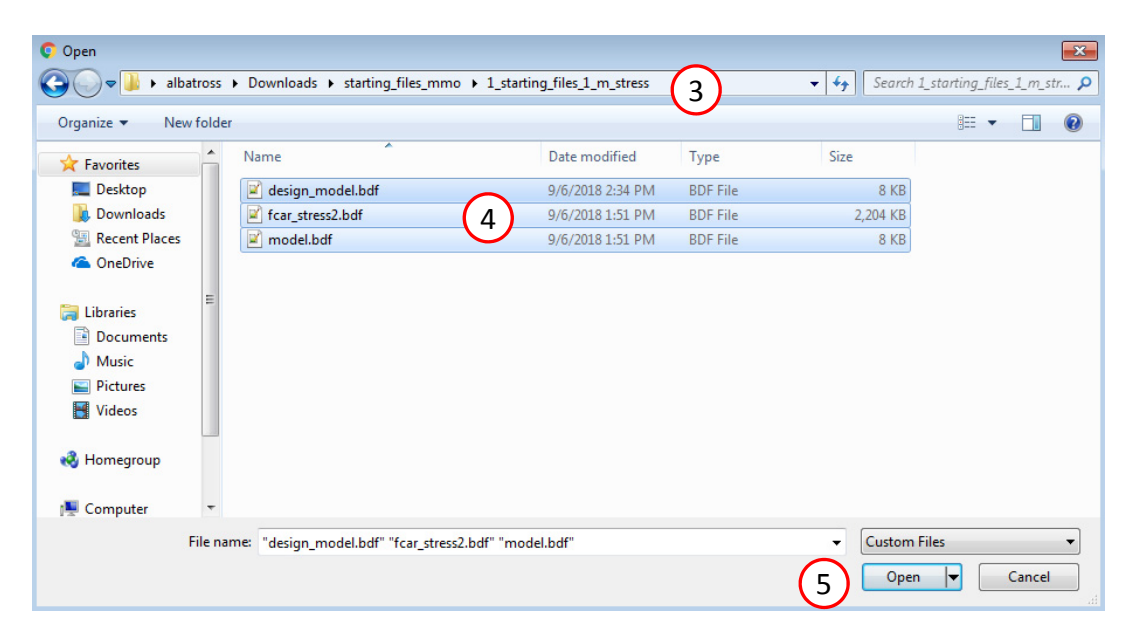

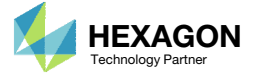

### Upload BDF Files

- Click Add Model
- Click Select Files
- Navigate to this folder: 1 starting files 2 m modes
- . Select the BDF files found in the folder
- . **Click Open**
- The second model is uploaded to the web app.

SOL 200 Web App - Multi Model Optimization

#### **Add Models**

**Model** 

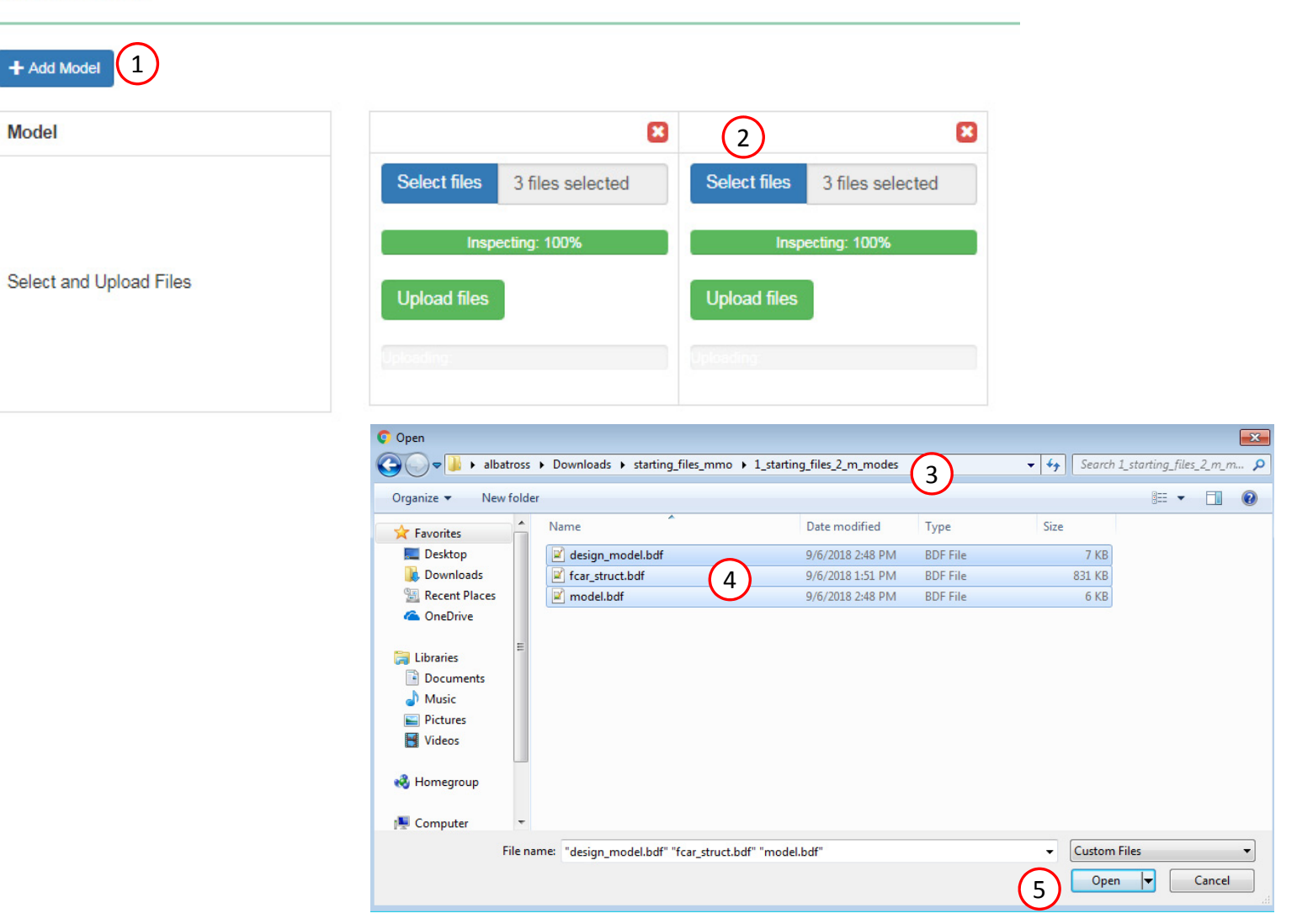

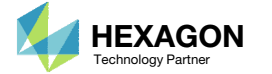

### Upload BDF Files

- 1.Click Add Model
- Click Select Files
- Navigate to this folder: 1\_starting\_files\_3\_m\_storsp
- . Select the BDF files found in the folder
- . Click Open
- The cautionary message can be ignored
- Click Upload Files
- Click Upload Files
- . Click Upload Files
- •• The third model is uploaded to the web app.
- • Multi model optimization involves handling multiple BDF files, and in the process the same BDF files may be uploaded inadvertently. In this example, model 2 and 3 share the BDF file: fcar\_struct.bdf and <sup>a</sup> cautionary message is displayed regarding the same uploaded BDF file. The cautionary message can be ignored for this example but should be considered in all other examples.

SOL 200 Web App - Multi Model Optimization

#### **Add Models**

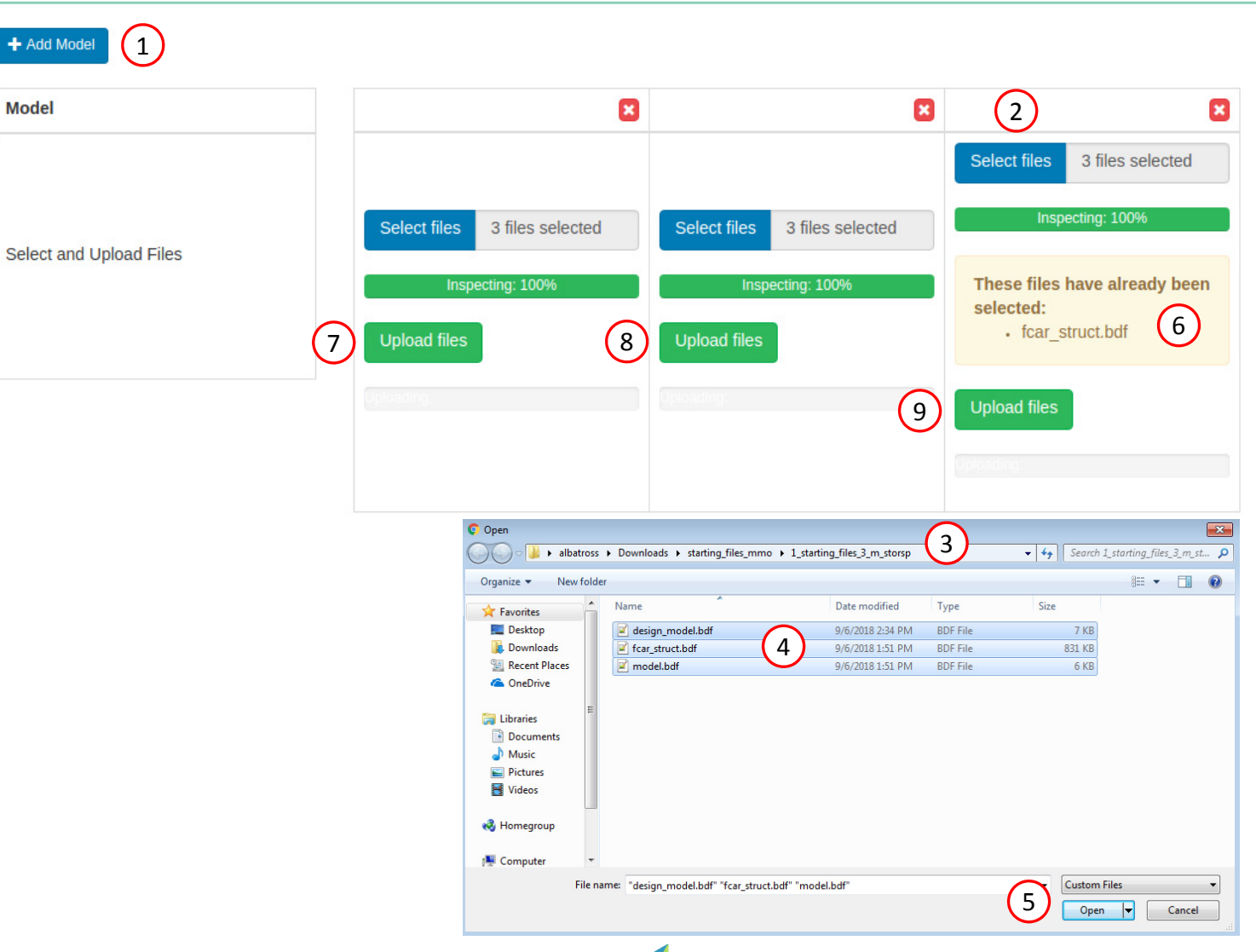

Questions? Email: christian@ the-engineering-lab.com  $\blacksquare$  HEXAGON Technology Partner 22

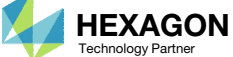

### Modify MMO Task

- Find the section titled Models in Multi Model Optimization (MMO) Task
- Note the names of each model have been automatically generated

 The model names can be customized as shown on the next slide.

SOL 200 Web App - Multi Model Optimization

#### **Add Models**

#### + Add Model

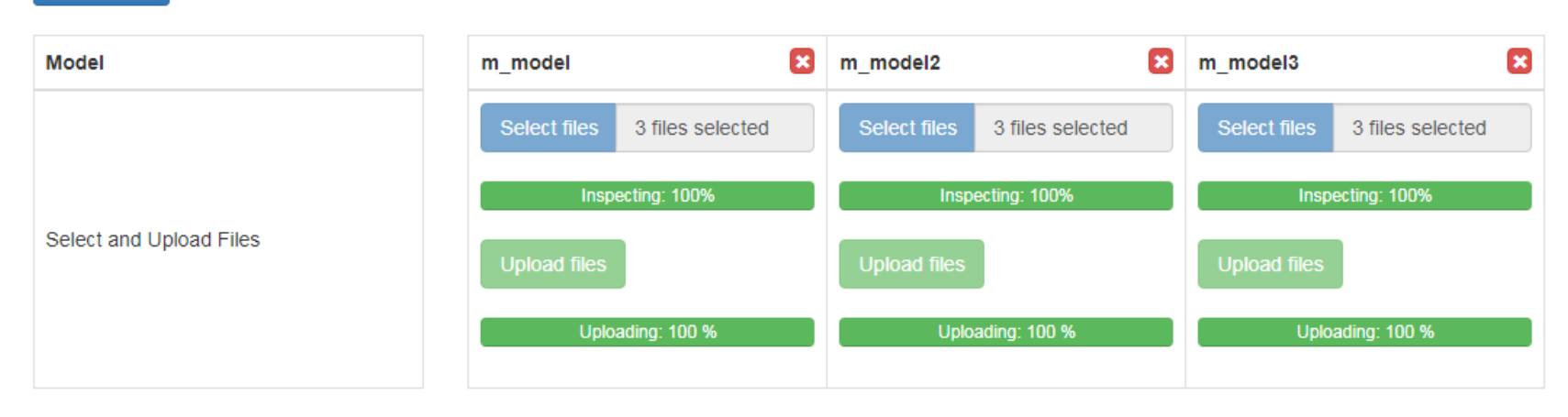

#### 1

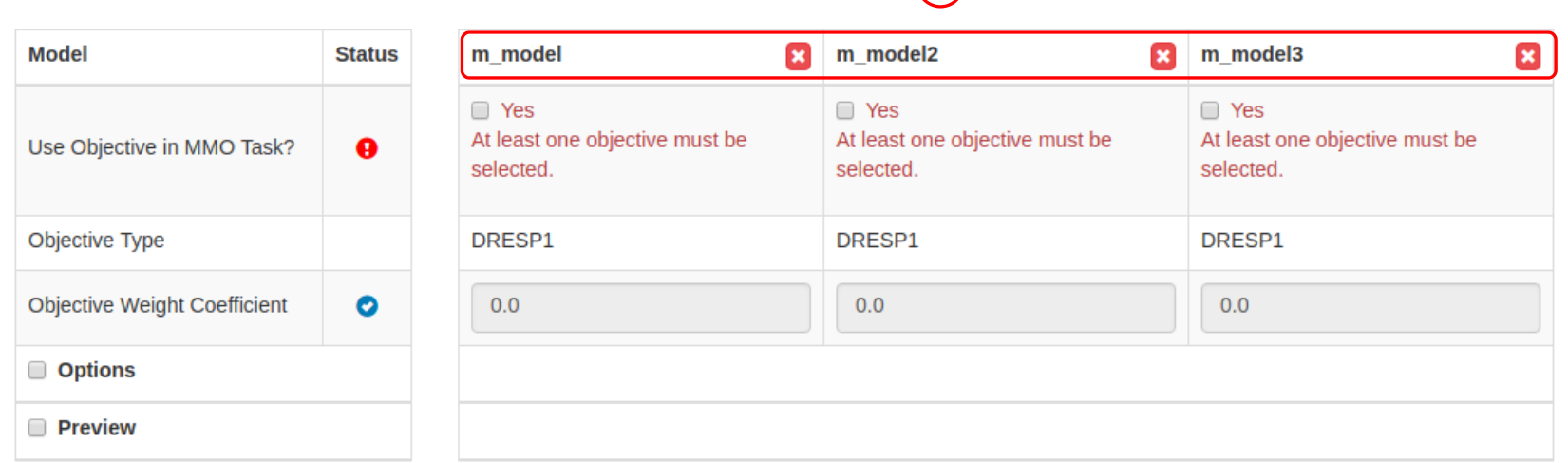

Questions? Email: christian@ the-engineering-lab.com  $\blacksquare$  HEXAGON Technology Partner 23

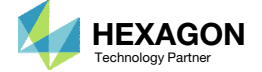

2

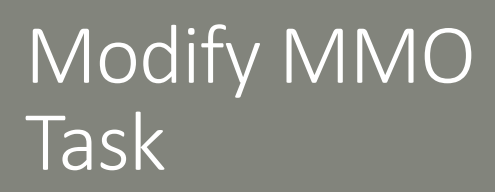

#### Rename the models

- Mark the Options checkbox
- **For the 1st model (Column 1), change the** model name from m\_model to m\_stress
- For the 2<sup>nd</sup> model (Column 2), change the model name from m\_model2 to m\_modes
- **For the 3<sup>rd</sup> model (Column 3), change the** model name from m\_model3 to m\_storsp

The merged objective will only consider the weight of model m\_stress in this workshop.

- 5. Mark the checkbox of the 1<sup>st</sup> model (Column 1)
- The model names are limited to 8 characters.
- Marking the "Preview" checkbox will show all data changes based on the user's selections for the MMO job settings.

#### SOL 200 Web App - Multi Model Optimization

#### Models in Multi Model Optimization (MMO) Task

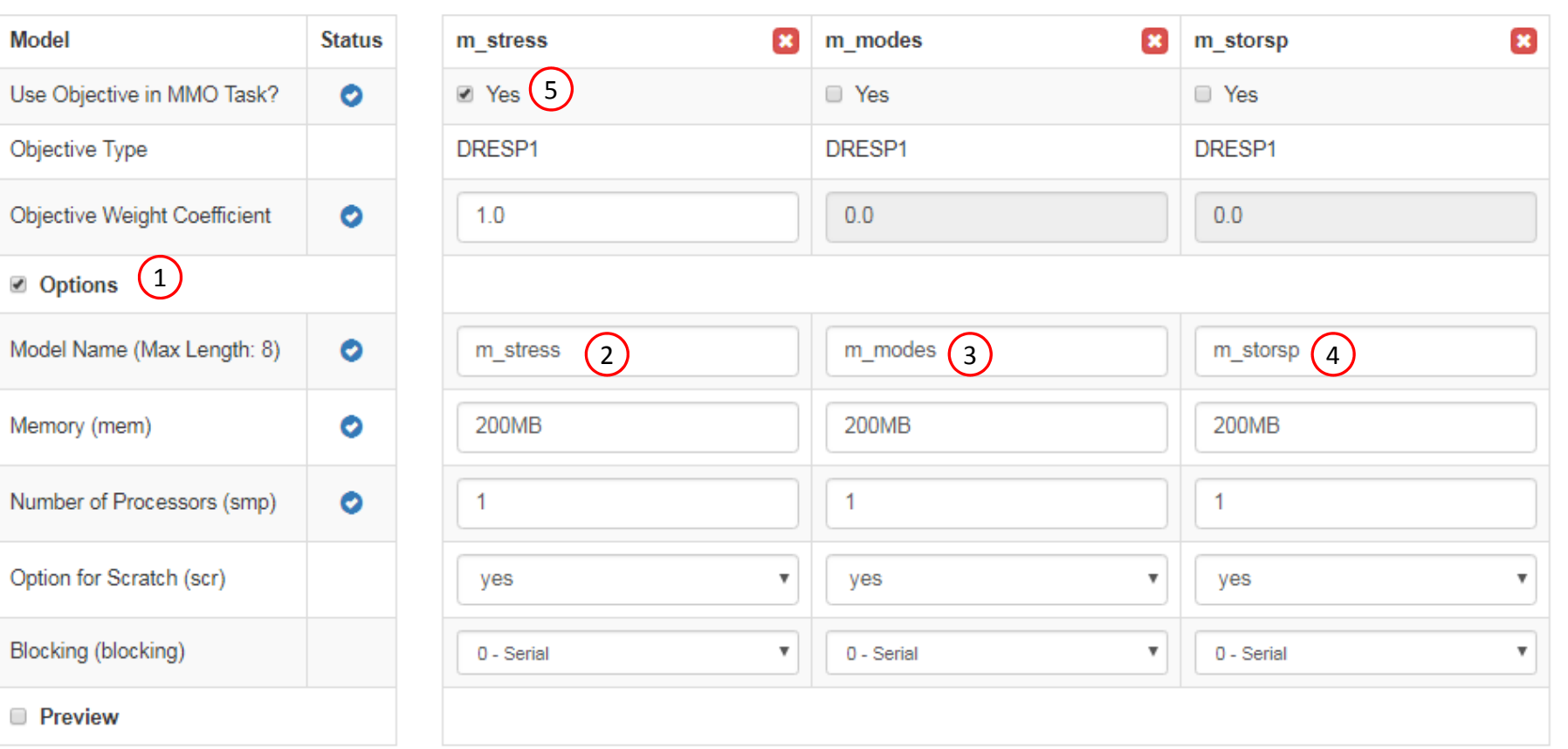

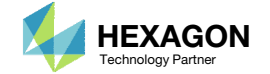

### Modify MMO Task

 Unmarking "Show only invalid" box under Linked Variables will show all linked or unlinked variables.

• In the event red status markers are visible, the design variables for the models must be modified for compatibility. Refer to Part B of this tutorial for the details regarding variable corrections.

#### **Linked Variables**

#### Show only invalid 1

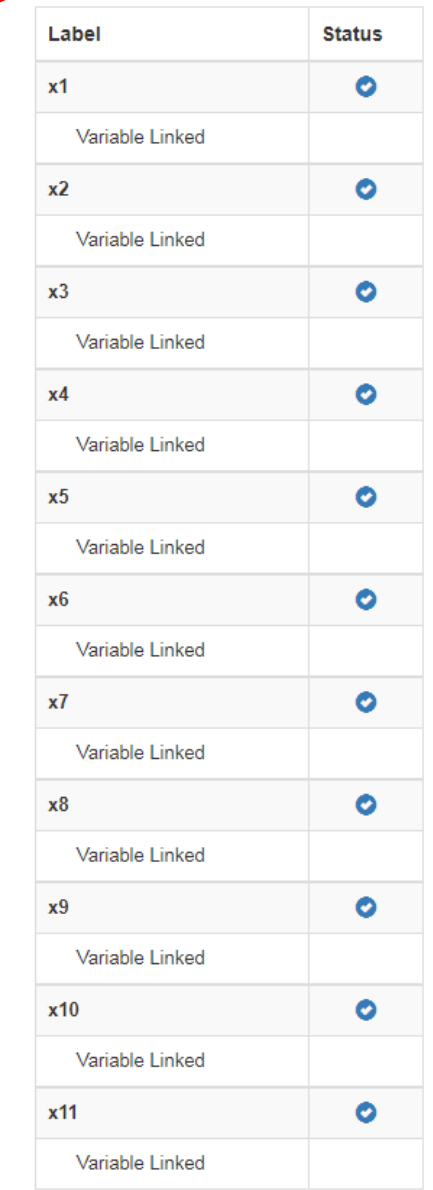

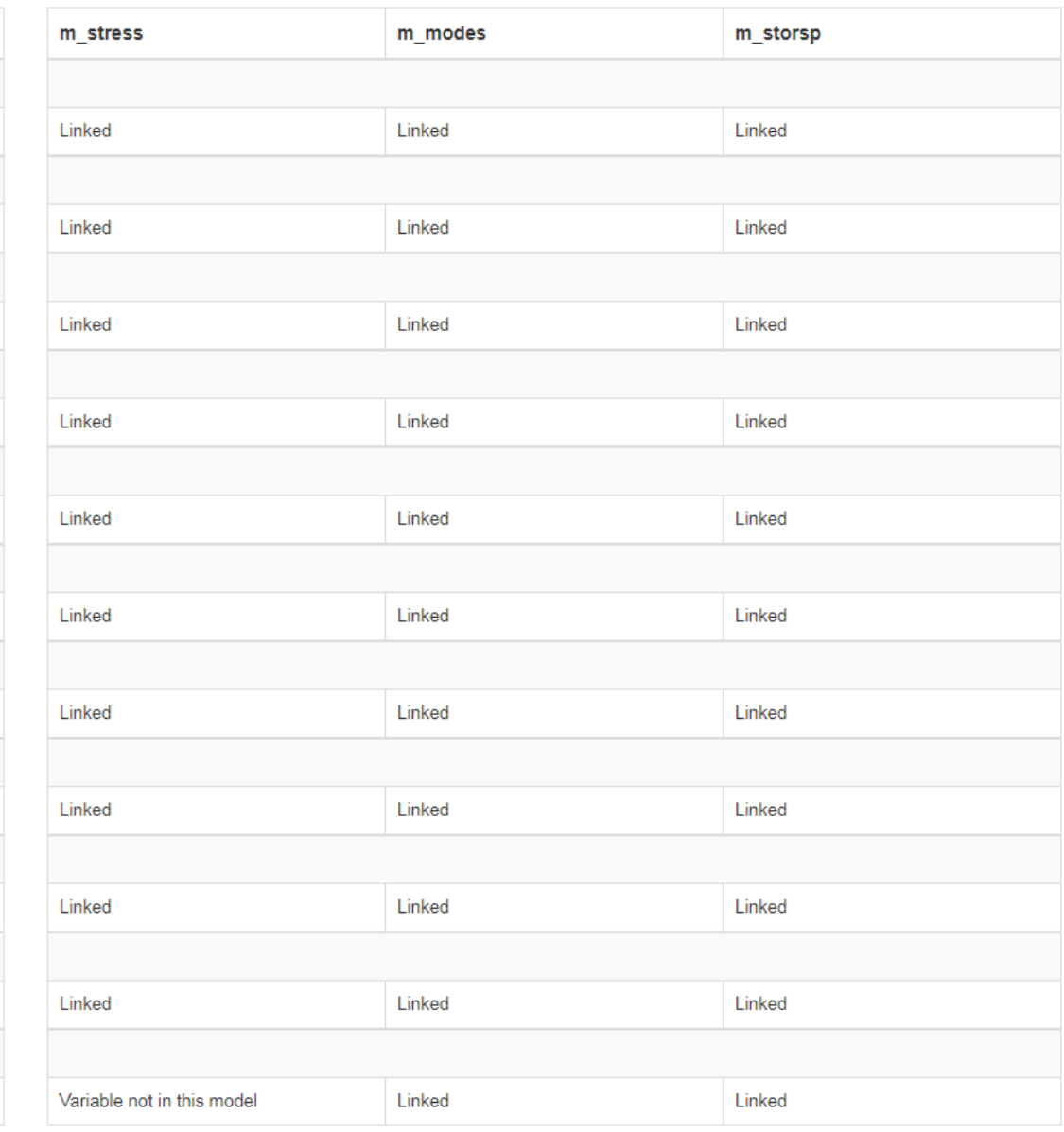

Questions? Email: christian@ the-engineering-lab.com  $\blacksquare$  HEXAGON Technology Partner 25

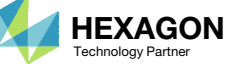

### Modify MMO Task

- Scrolling down the page, one can see the Merged Objective which is included in the first model of the MMO job.
- Settings for the Merged Model is also generated automatically and it will be output as MMO.XML for the MMO job run.
- • This Merged Objective and Settings for Merged Model are auto generated by the MMO Web App. It is highly recommended that this data not be hand edited.
- • More details regarding the changes on this page are covered in the Appendix, section Manually Configuring Multi Model Optimization.
- • The same section also discusses the validations performed for Linked Variables.

#### Preview of Merged Objective

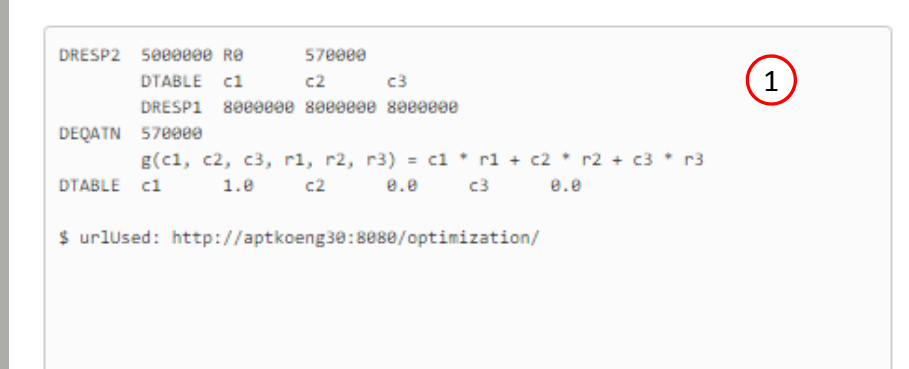

#### **Settings for Merged Model**

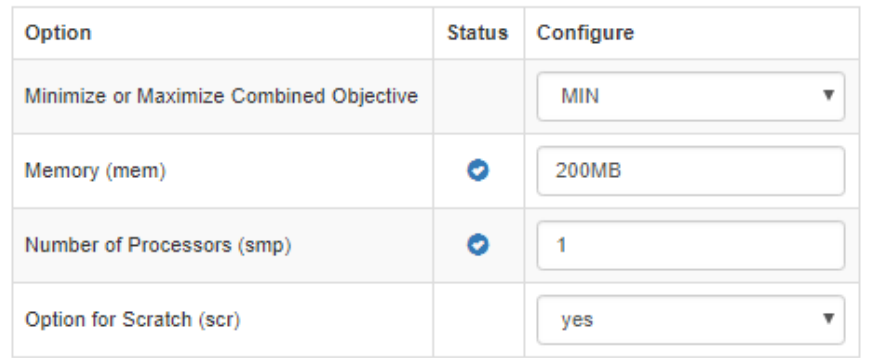

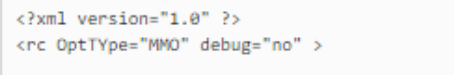

<Job name="m\_stress" coef="1.0" mem="200MB" smp="1" scr="yes" blocking="0"/> <Job name="m\_modes" coef="0.0" mem="200MB" smp="1" scr="yes" blocking="0"/> <Job name="m\_storsp" coef="0.0" mem="200MB" smp="1" scr="yes" blocking="0"/>

 $\left( 2\right)$ 

<Merge mem="200MB" smp="1" scr="yes" />

 $\langle$ /rc>

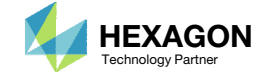

### Export New BDF Files

- 1. Find the section titled Download Files
- 2. Click on Download BDF Files

 When the download button is clicked a new file named "nastran\_working\_directory" is downloaded. If the file already exists in your local folder, the folder name is appended with <sup>a</sup> number, e.g. "nastran\_working\_directory (1).zip"

### 1

L Download BDF Files 2

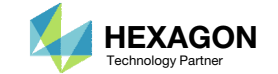

### Perform the **Optimization** with Nastran SOL 200

A new .zip file has been downloaded

- 1. Right click on the file
- Click Extract All
- 3. Click Extract on the following window
- Always extract the contents of the ZIP file to <sup>a</sup> new, empty folder.

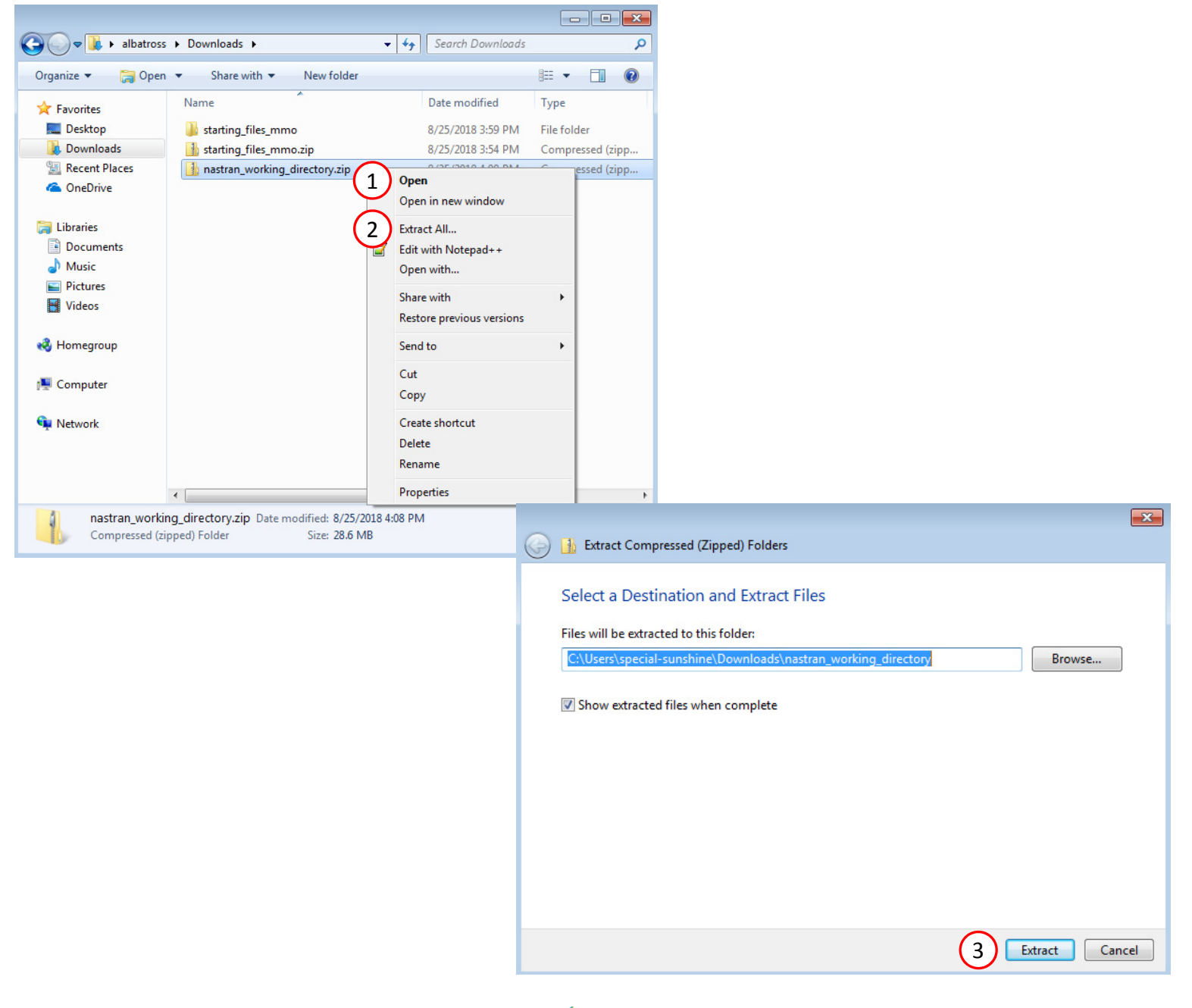

#### Perform the Optimization with Nastran SOL 200

- 1. Inside of the new folder, double click on Start MSC Nastran
- Click Open, Run or Allow Access on any subsequent windows
- 3. MSC Nastran will now start
- After <sup>a</sup> successful optimization, the results will be automatically displayed as long as the following files are present: BDF, F06 and LOG.
- One can run the Nastran job on <sup>a</sup> remote machine as follows: 1) Copy the BDF files and the INCLUDE files to a remote machine. 2) Run the MSC Nastran
	- job on the remote machine. 3) After completion, copy the BDF, F06, LOG, H5 files to the local machine. 4) Click "Start MSC Nastran" to display the results.

#### **Using Linux?**

Follow these instructions: 1) Open Terminal 2) Navigate to the nastran\_working\_directory cd ./nastran\_working\_directory 3) Use this command to start the process ./Start\_MSC\_Nastran.sh

In some instances, execute permission must be granted to the directory. Use this command. This command assumes you are one folder level up.

sudo chmod ‐R u+x ./nastran\_working\_directory

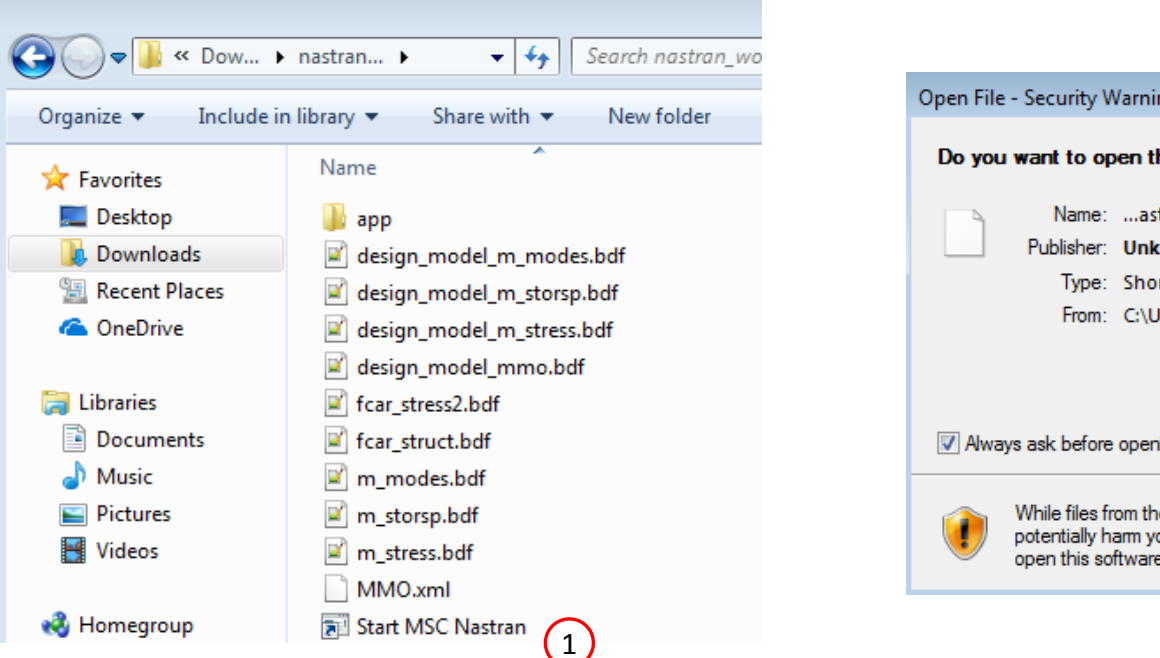

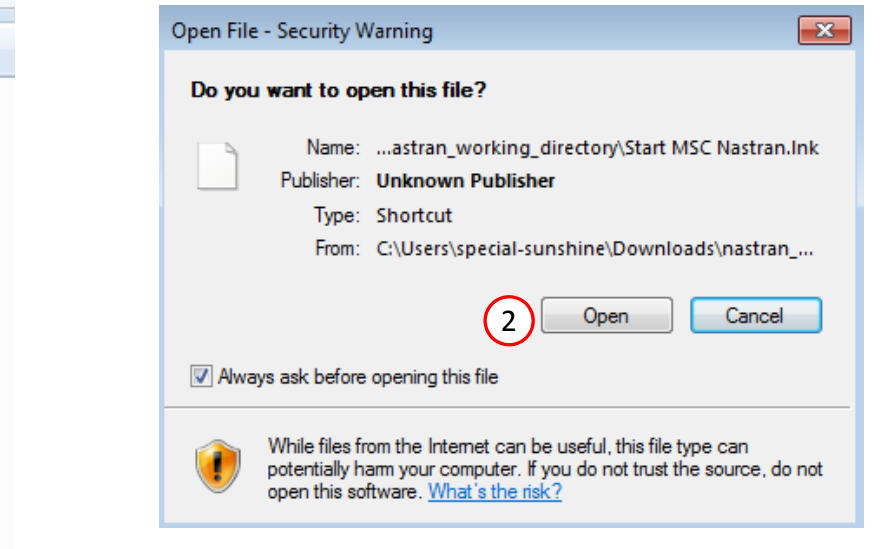

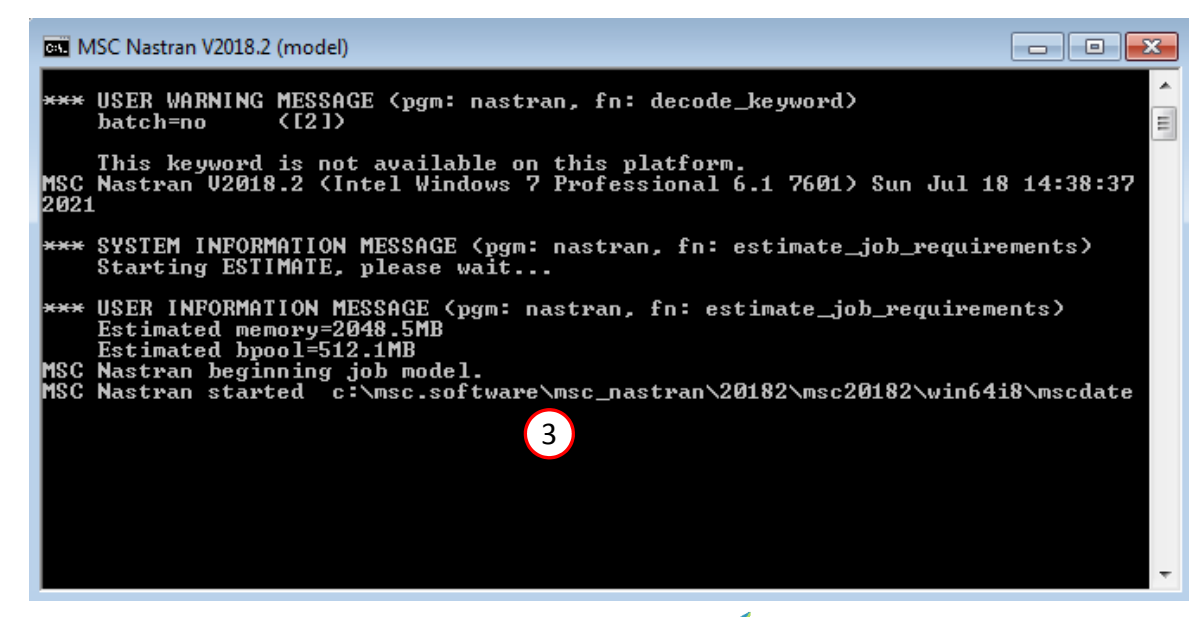

Questions? Email: christian@ the-engineering-lab.com  $\blacksquare$  HEXAGON Technology Partner 29

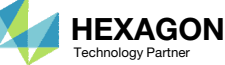

### Status

1. While MSC Nastran is running, <sup>a</sup> status page will show the current state of MSC Nastran

• The status of the MSC Nastran job is reported on the Status page. Note that Windows 7 users will experience <sup>a</sup> delay in the status updates. All other users of Windows 10 and Red Hat Linux will see immediate status updates.

#### SOL 200 Web App - Status

**≡ Python** MSC Nastran

#### **Status**

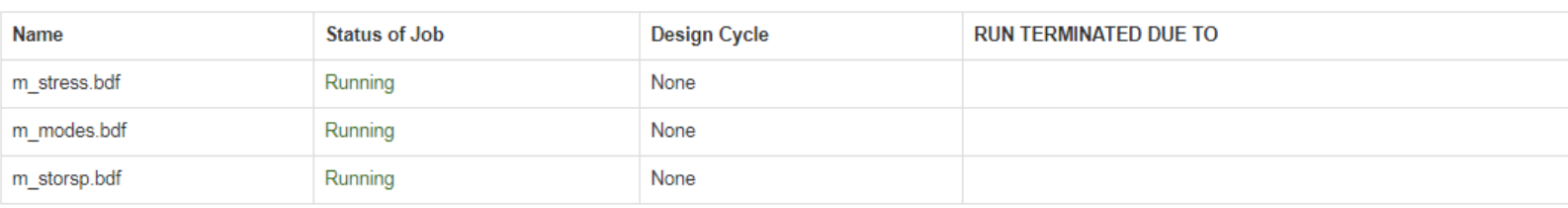

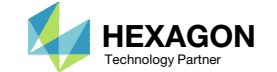

### Review **Optimization** Results

After MSC Nastran is finished, the results will be automatically uploaded.

1. The final value of objective, normalized constraints (not shown) and design variables can be reviewed.

• For all three models involved in the multi model optimization, it can be seen that <sup>a</sup> single result for the objective and design variables has been obtained and all the design constraints have been satisfied.

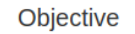

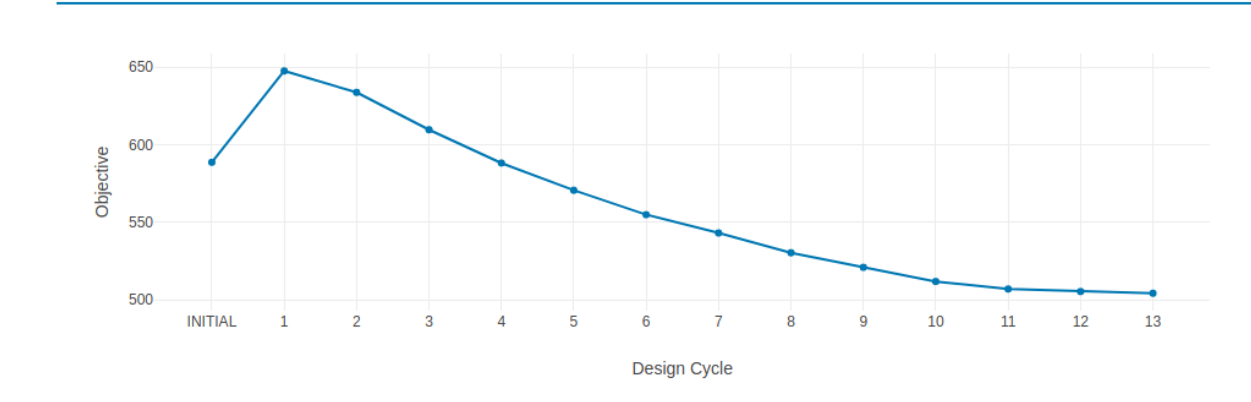

**Design Variables** 

1

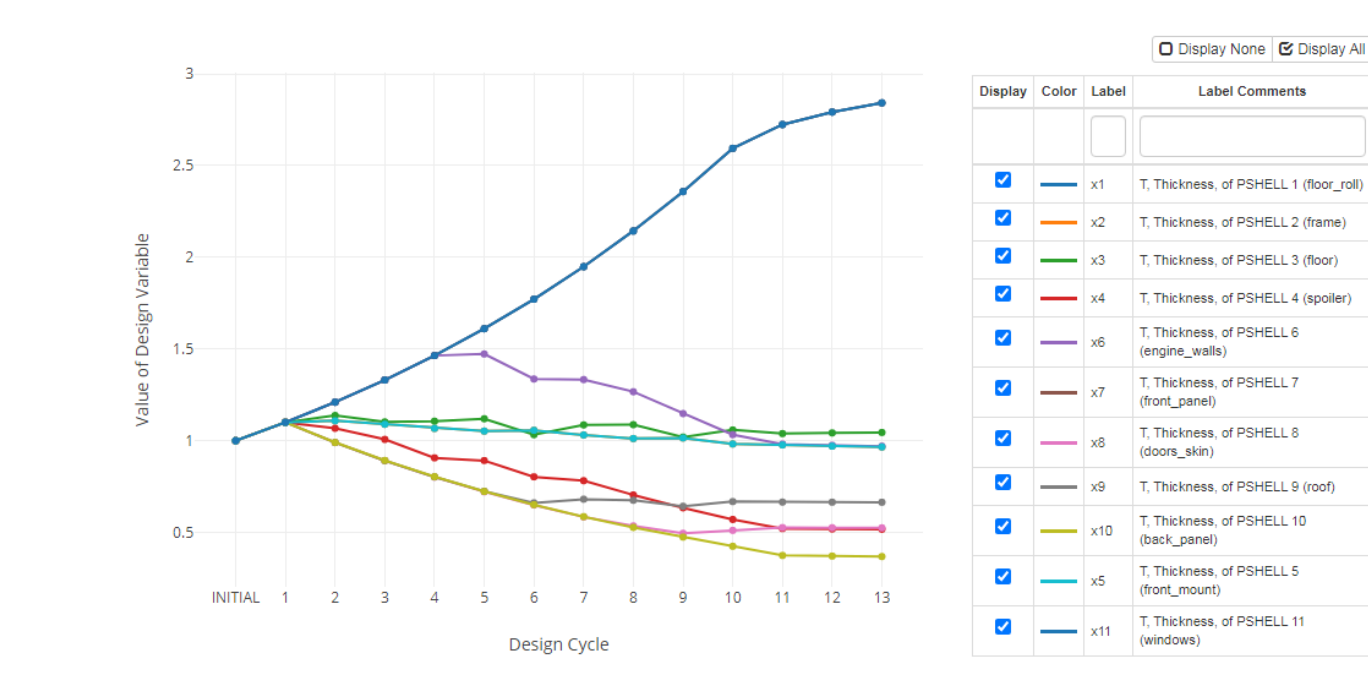

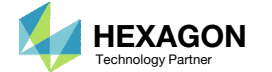

# Tutorial

### PART B

Questions? Email: christian@ the-engineering-lab.com **HEXAGON** 32

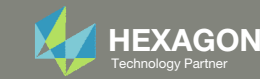

### Open the Correct Page

Click on the indicated link

- • MSC Nastran can perform many optimization types. The SOL 200 Web App includes dedicated web apps for the following:
	- • Optimization for SOL 200 (Size, Topology, Topometry, Topography, Local Optimization, Sensitivity Analysis and Global Optimization)
	- Multi Model Optimization
	- •Machine Learning
- •• The web app also features the HDF5 Explorer, <sup>a</sup> web application to extract results from the H5 file type.

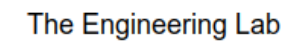

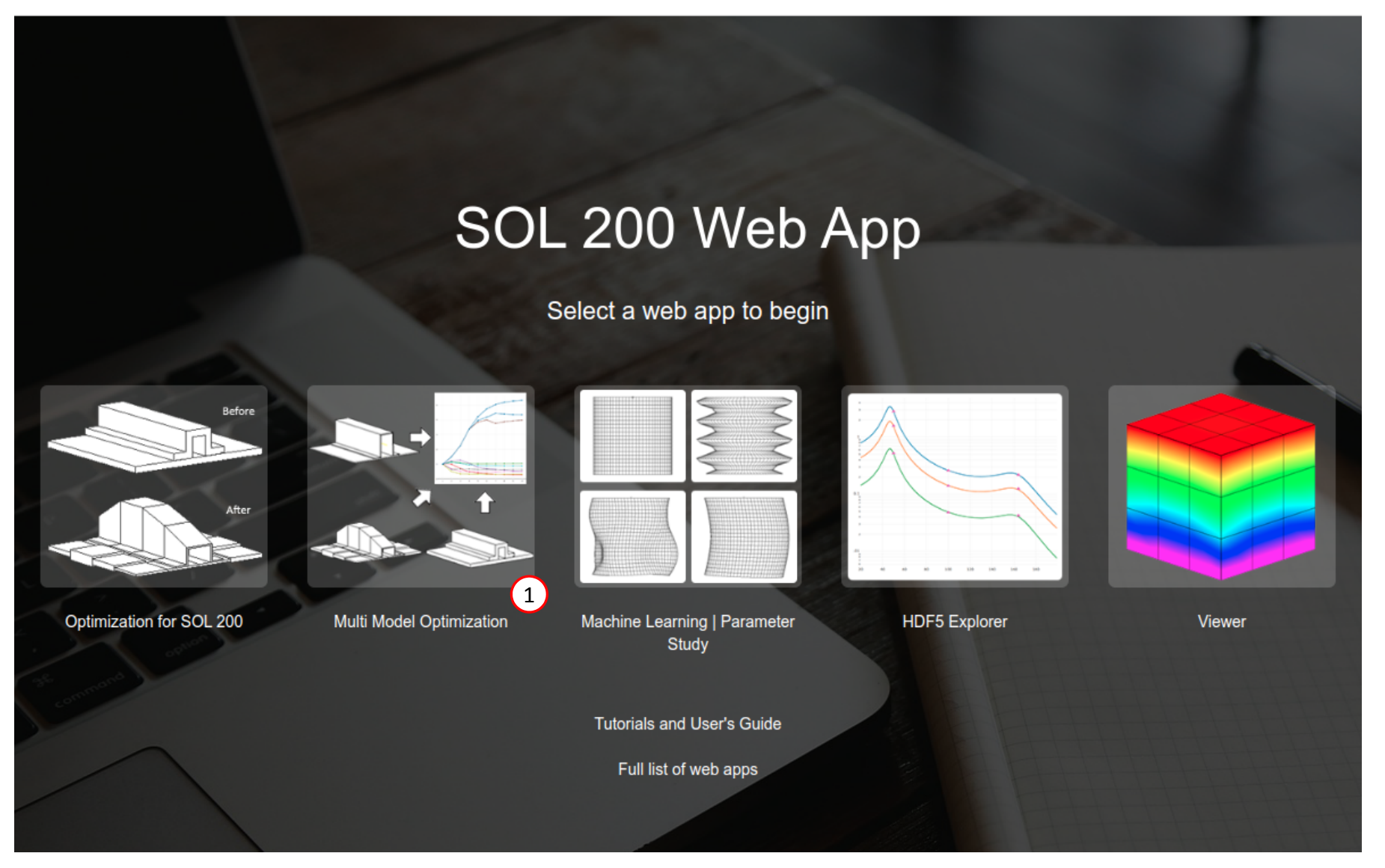

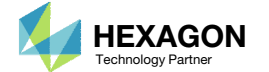

### Import Existing MMO Files

- Mark the checkbox titled Import Existing MMO XML File
- Click Select files
- Open the directory nastran\_working\_directory
- Select the MMO.xml file
- . **Click Open**
- The files from <sup>a</sup> previous MMO configuration can be re‐uploaded to the MMO web app. This page shows the start of the re‐upload process by uploading the XML file.

#### Import Existing MMO XML File

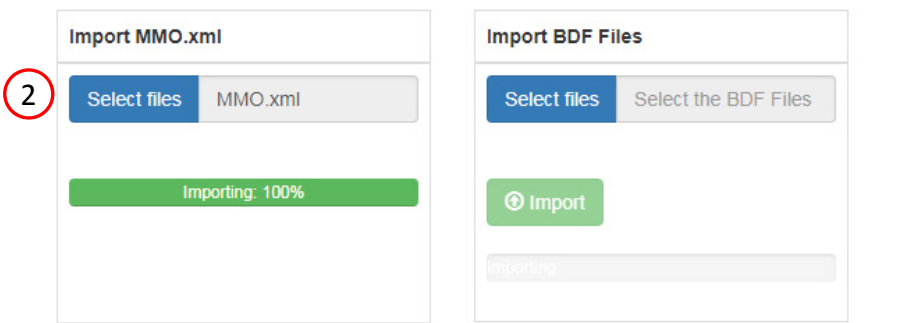

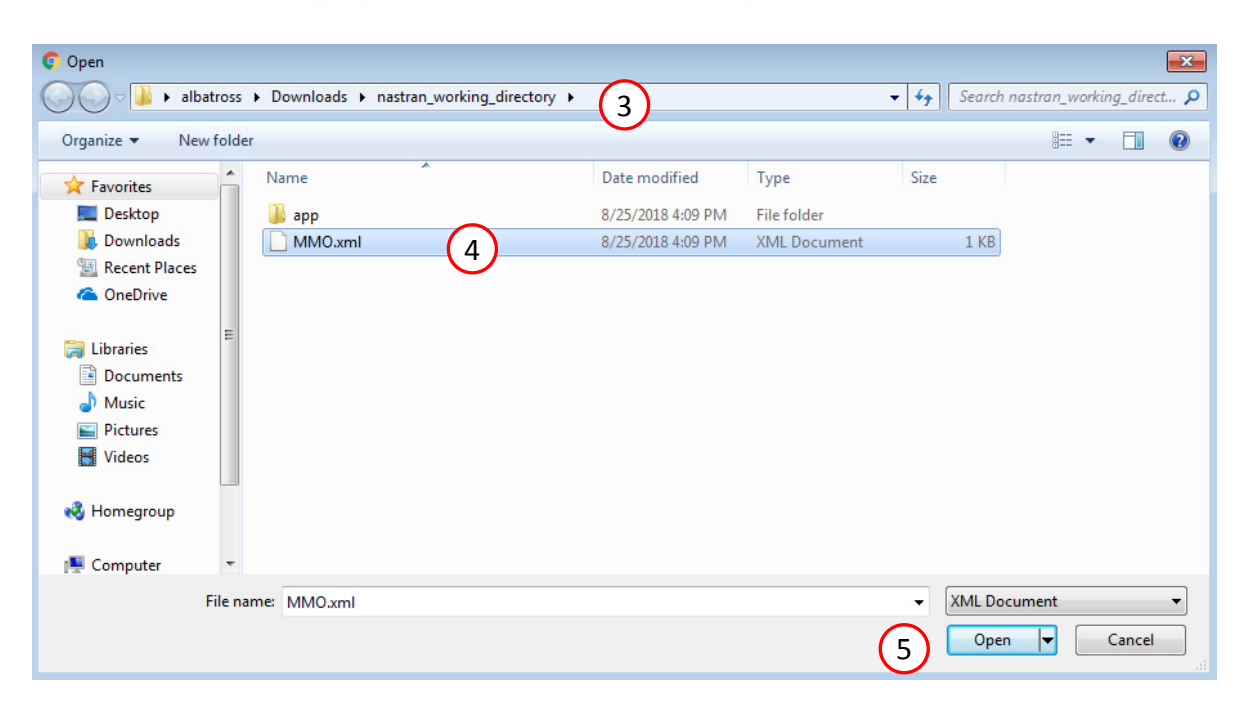

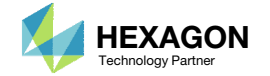

Import Existing MMO XML File

1

### Import Existing MMO Files

- Click Select files
- . Select all the BDF files
- . Click Open
- Click Import

• The re-upload process continues by selecting all the BDF files and uploading.

**2** Import Existing MMO XML File

#### Import Existing MMO XML File

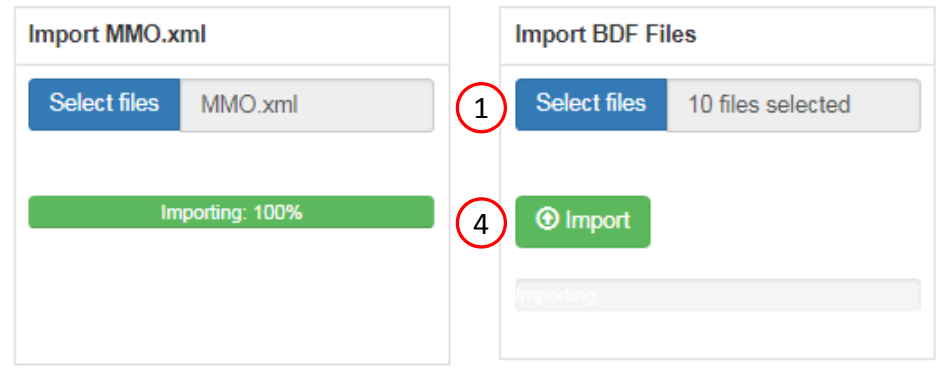

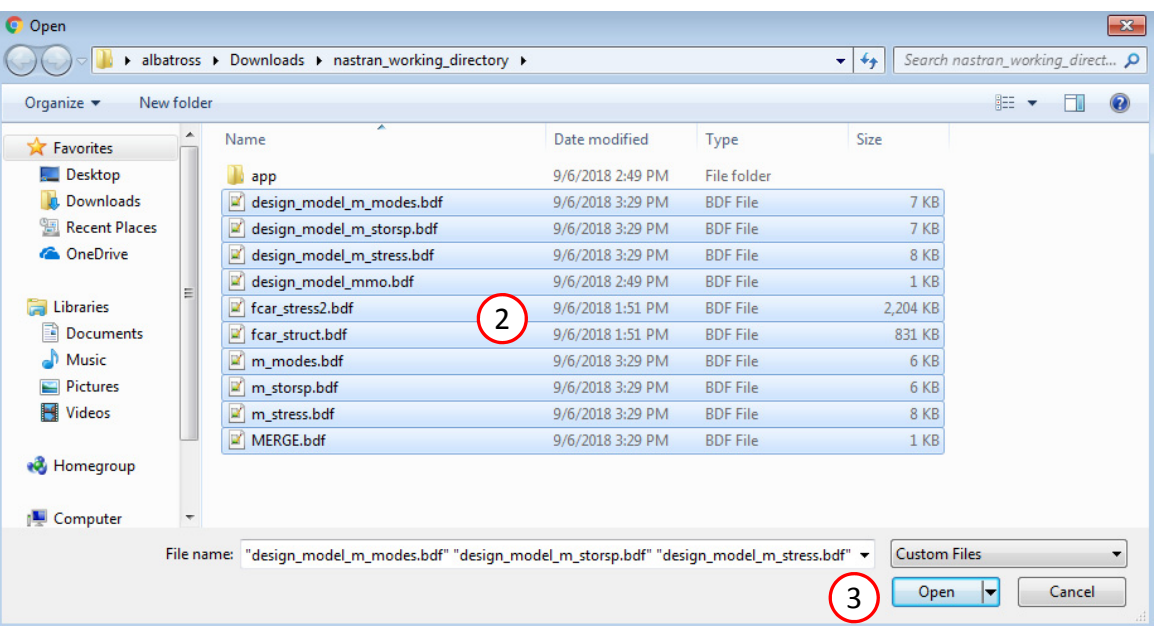

Questions? Email: christian@ the-engineering-lab.com  $\blacksquare$  HEXAGON Technology Partner 35

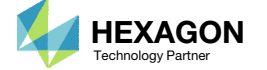

### Add a 4<sup>th</sup> model

- Click Add Model
- Click Select files
- Navigate to this directory: 1 starting files 3 m storsp bad
- Select the BDF files found in the folder
- . **Click Open**
- Click Upload files
- The previous MMO task and its settings have been imported.
- A new 4th model will be added. The new model is identical to m\_storsp, but has variable discrepancies that will prevent <sup>a</sup> successful Multi Model Optimization. The following steps discuss how to resolve such variable discrepancies.

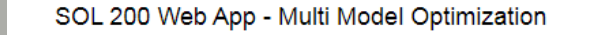

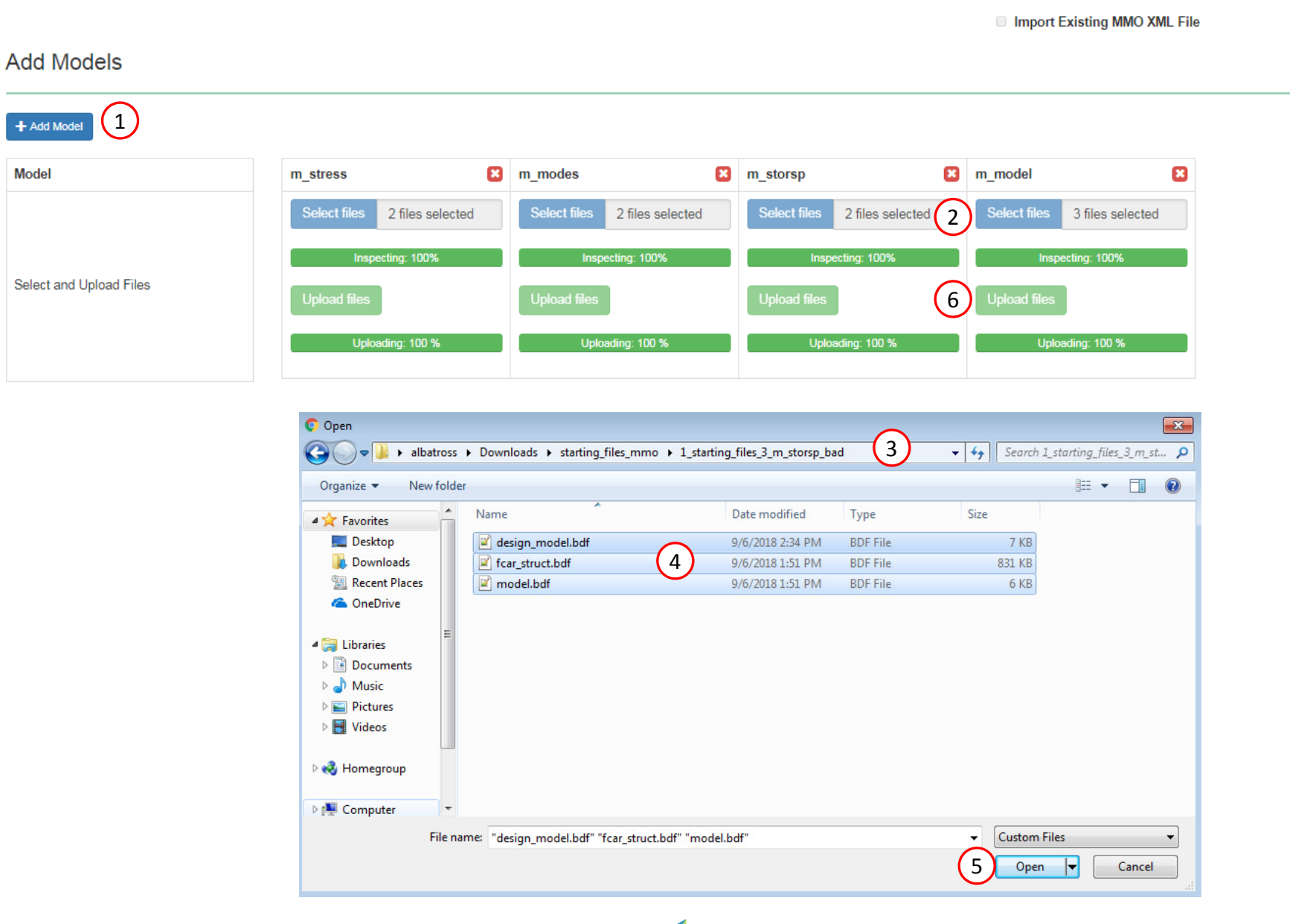

Questions? Email: christian@ the-engineering-lab.com  $\blacksquare$  HEXAGON Technology Partner 36

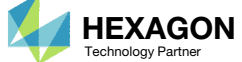
# Export New BDF **Files**

- 1. Find the section titled Download BDF Files.
- 2. Errors have been detected in the newly added model. Click Jump to section to inspect.

 The purpose of this part of the tutorial is demonstrate the procedure to take in the event a model is uploaded to the MMO web app, but has errors that must be fixed. The validations and status messages are available throughout the MMO web app, and the most significant validation is visible in the Download BDF Files section.

## 1

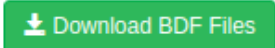

Errors detected! Check the Status of the following tables. Correct: O. Incorrect: O. • Linked Variables - Jump to section

2

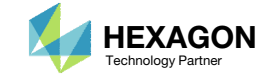

## Review Linked Variables

There are 2 visible errors and 1 unlinked variable

- Unmark the checkbox titled Show only invalid
- For linked variable x2, 2 errors have been found:
	- The upper bound of the  $4<sup>th</sup>$ model (200.) is different from the other models (10.).
	- . The DDVAL ID of the 4<sup>th</sup> model (2001) is different form the other models (2002).
- • Always check the status icons in each section of the web app. Red status markers indicate an error that will fail <sup>a</sup> multi model optimization. Blue status markers indicate the setting is valid.
- • Errors found in the Linked Variables section require additional modifications to resolve. The purpose of this part of the tutorial is to demonstrate the process to correct issues found in the Linked Variables section.

#### **Linked Variables**

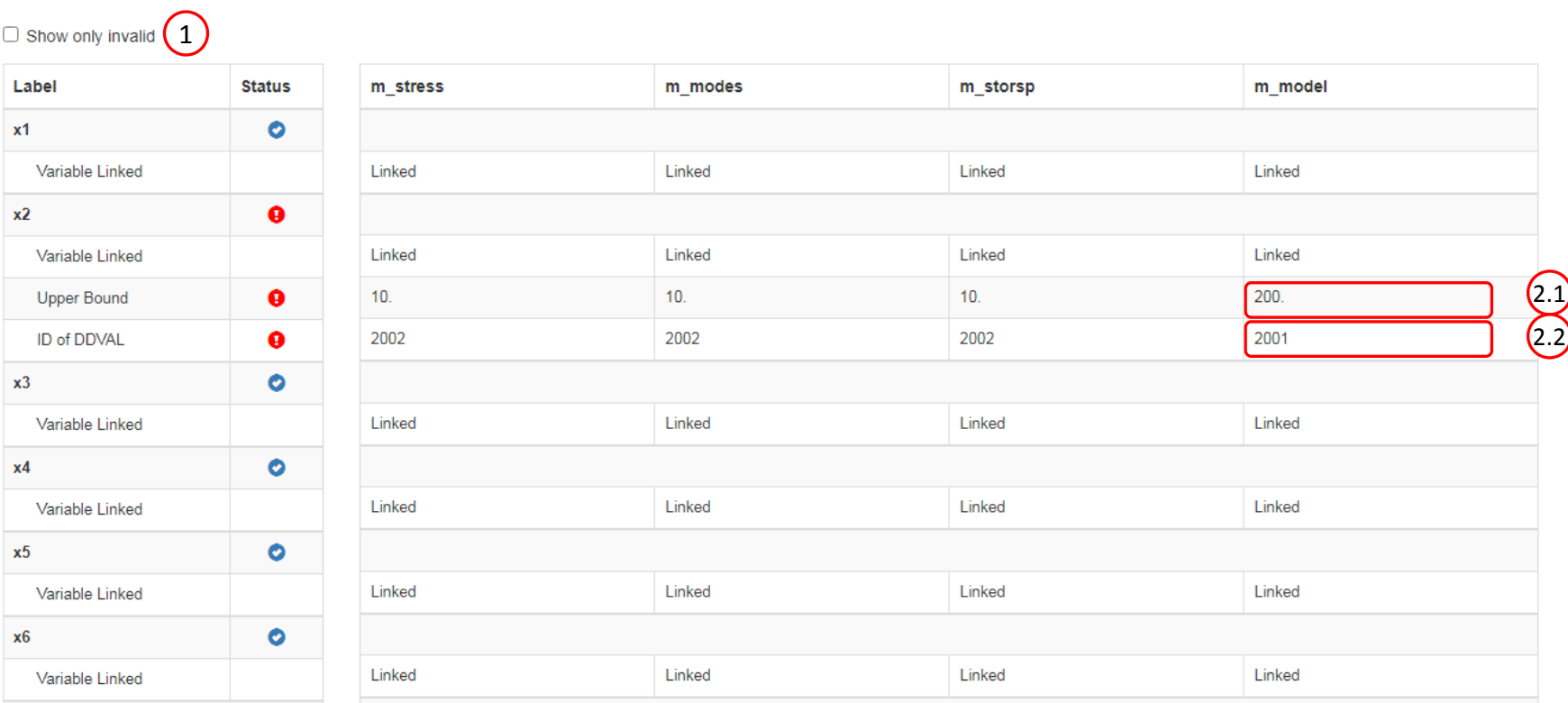

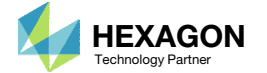

Open the Correct Page

Click on the indicated link

•• In order to address the 2 visible errors and 1 unlinked variable detected in the 4th model in the MMO web app, currently named "m\_model" in the last step, the 4<sup>th</sup> model must be taken to the Optimization web app and modified.

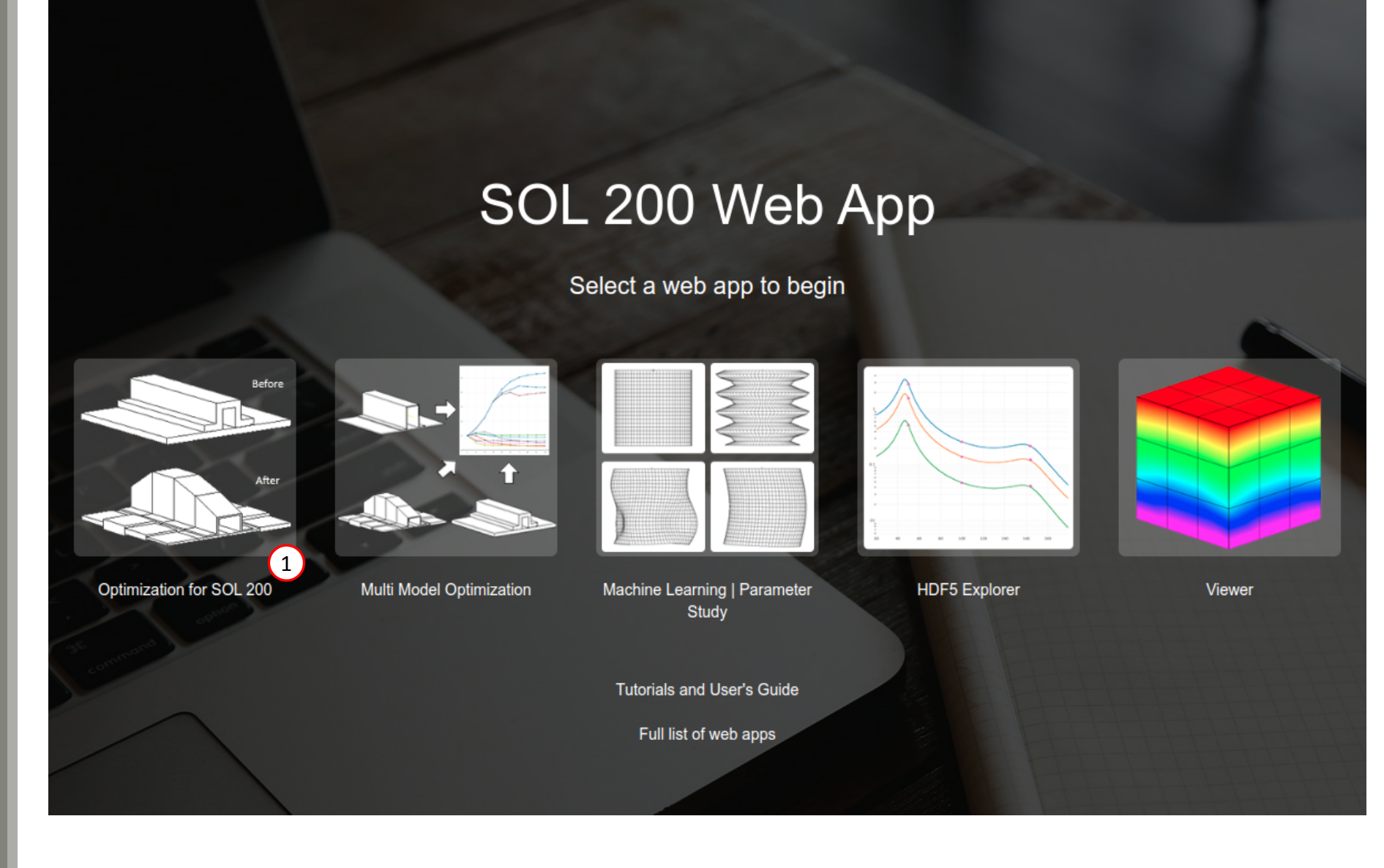

Questions? Email: christian@ the-engineering-lab.com  $\blacksquare$  HEXAGON Technology Partner 39

The Engineering Lab

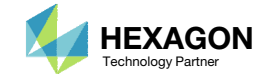

# Upload BDF Files

- Click 1. Select Files
- Navigate to this folder: 1\_starting\_files\_3\_m\_storsp\_bad
- 3. Select all the BDF files found in the directory
- . **Click Open**
- Click Upload Files
- The process starts by uploading all the necessary BDF files.

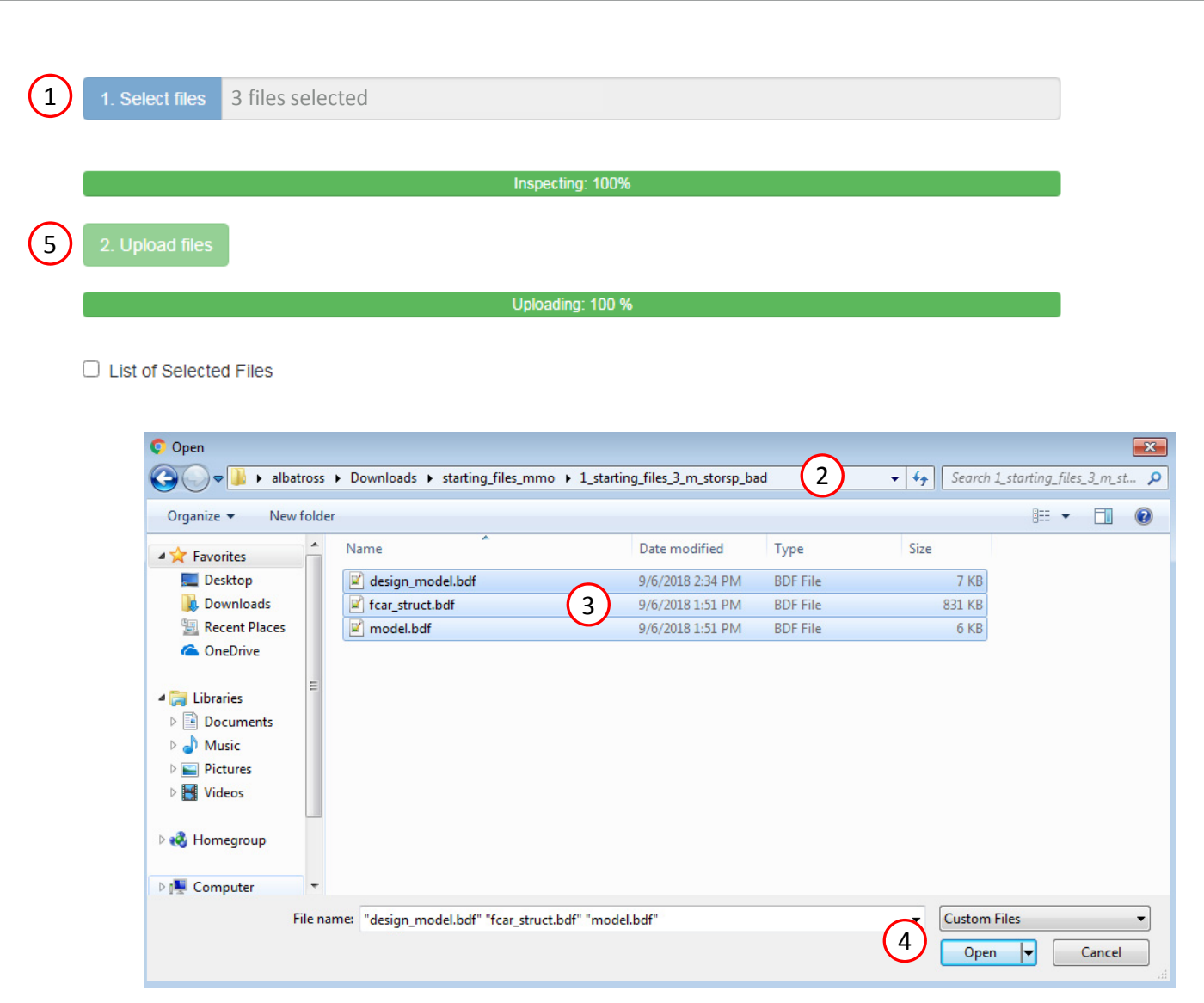

Questions? Email: christian@ the-engineering-lab.com  $\blacksquare$  HEXAGON Technology Partner 40

Step 1 - Upload .BDF Files

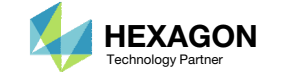

# Modify Design Variables

1. Find the section titled Step 2 – Adjust design variables

Perform the following edits to variable x2

- 2. Upper Bound: 10.0
- 3. Allowed Discrete Values: .05, THRU, 7.0, BY, .050
- A. Some may notice that there is <sup>a</sup> trailing zero in the Allowed Values, i.e. .050: .05, THRU, 7.0, BY, .05**0** The goal of the extra 0 is to make the to make the entire string unique from the other allowed values. This triggers the web app to create <sup>a</sup> unique DDVAL entry with identification number of 2002. Multi Model Optimization requires that linked variable's (DESVAR and DDVAL entries) entries are identical across models. With this change, all x2 variables point to the same DDVAL 2002 entry.

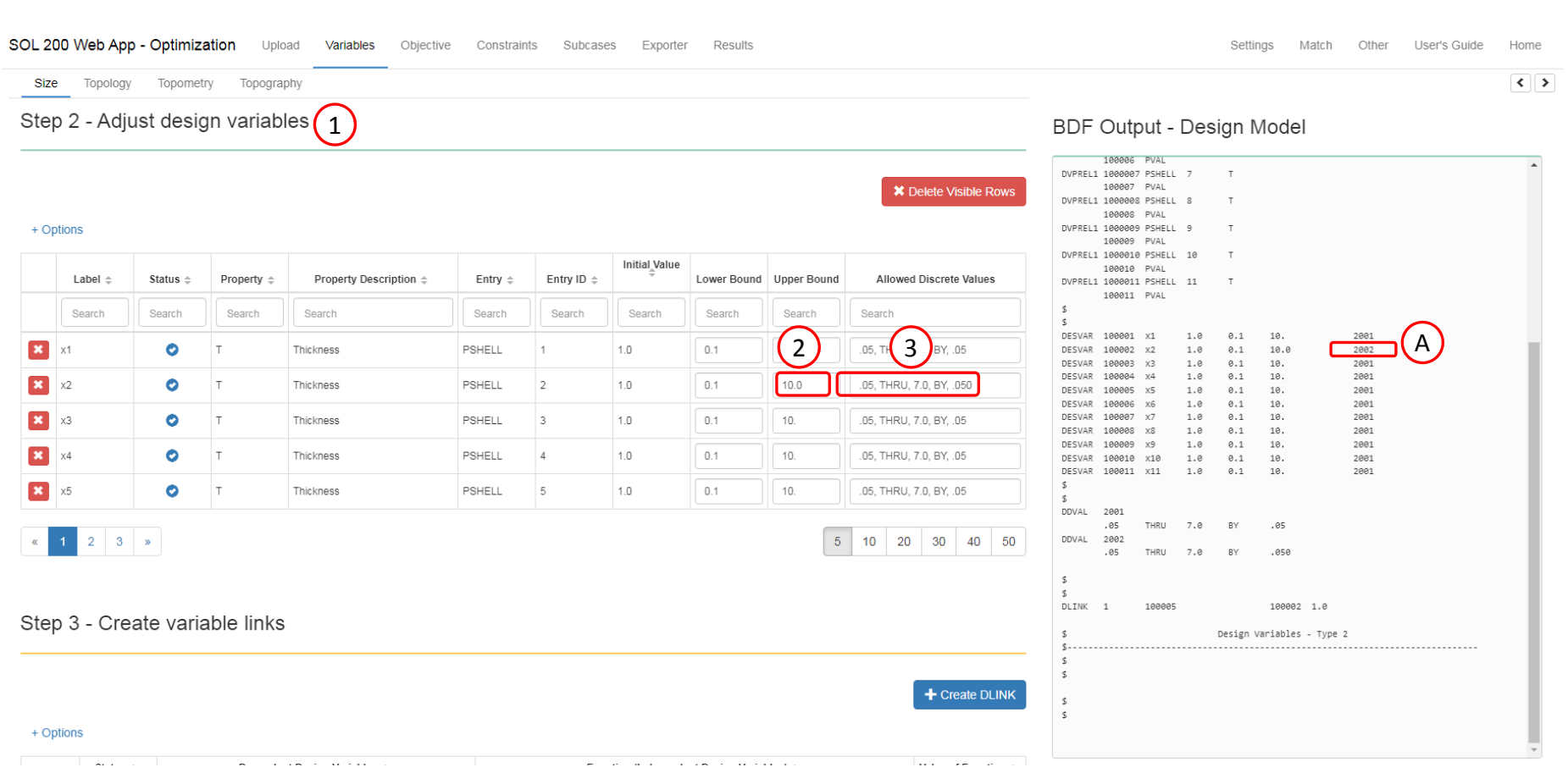

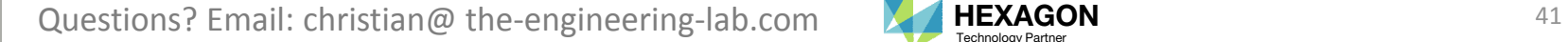

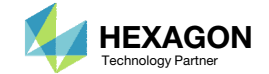

## Export New BDF Files

1. Click on Exporter

2. Click on Download BDF Files

• To ensure this new design model yields the same solution as before, the updated BDF files are downloaded and an optimization is performed.

#### $\boxed{1}$ SOL 200 Web App - Optimization Upload Variables Objective Constraints Subcases Exporter Results

#### **BDF Output - Model**

form = formatted, unit = 52

 $s$  ....... \$ BIW Torsion Analysis \$ Assign statement for Akusmod-Nastran \$ASSIGN INPUTT2='mcar.f70' UNIT=70

 $\leq$ 

 $\leq$ 

 $\epsilon$  $\leq$ 

 $\epsilon$ 

ECHO=NONE

DIAG 8,15 SOL 200 CEND  $\leq$  $S$  control

\$ MSC Acoustic Seminar: Car Example

TITLE = BIW Static Torsion Tests

Download BDF Files

......................

. . . . . . . . . . . .

生

BDF Output - Design Model

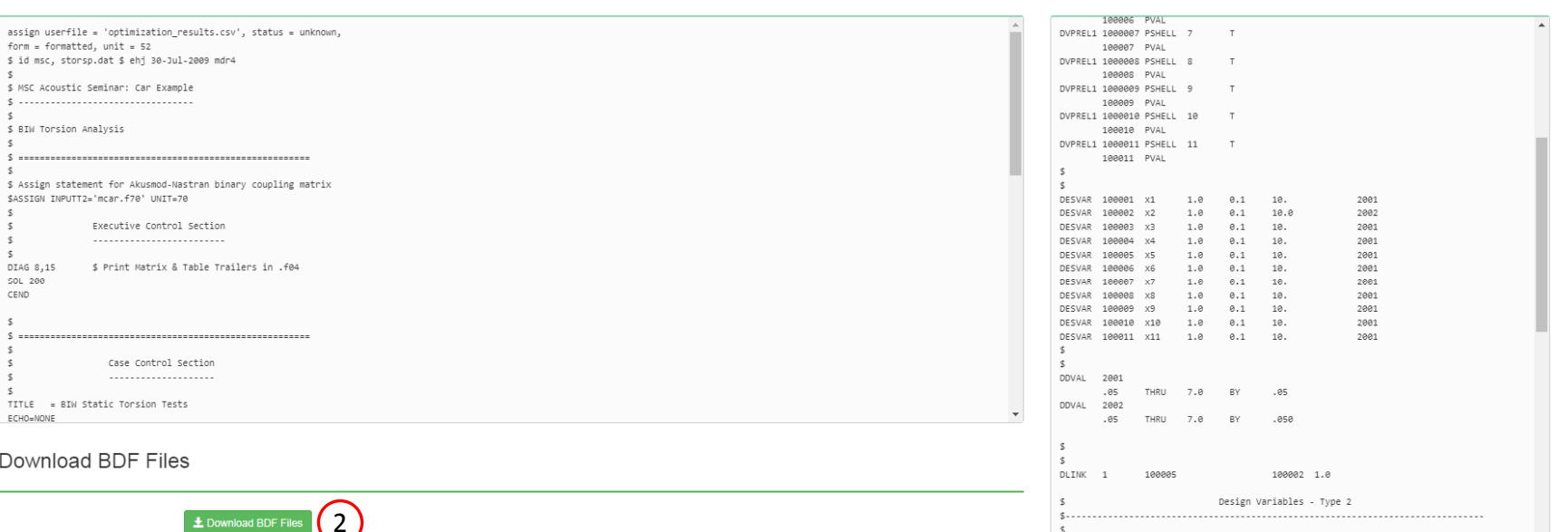

Developed by The Engineering Lab

Design Objective

 $$\mathsf{s}$$  $\,$  s  $\mathsf{s}$  $\leq$ 

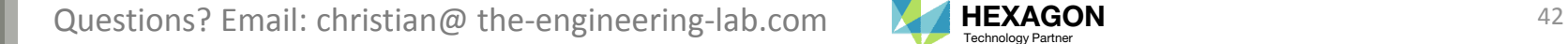

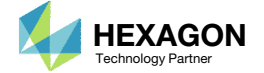

# Perform the **Optimization** with Nastran SOL 200

- 1. A new .zip file has been downloaded
- 2. Right click on the file nastran\_working\_directory (1)
- Click Extract All
- 4. Click Extract on the following window
- Always extract the contents of the ZIP file to <sup>a</sup> new, empty folder.

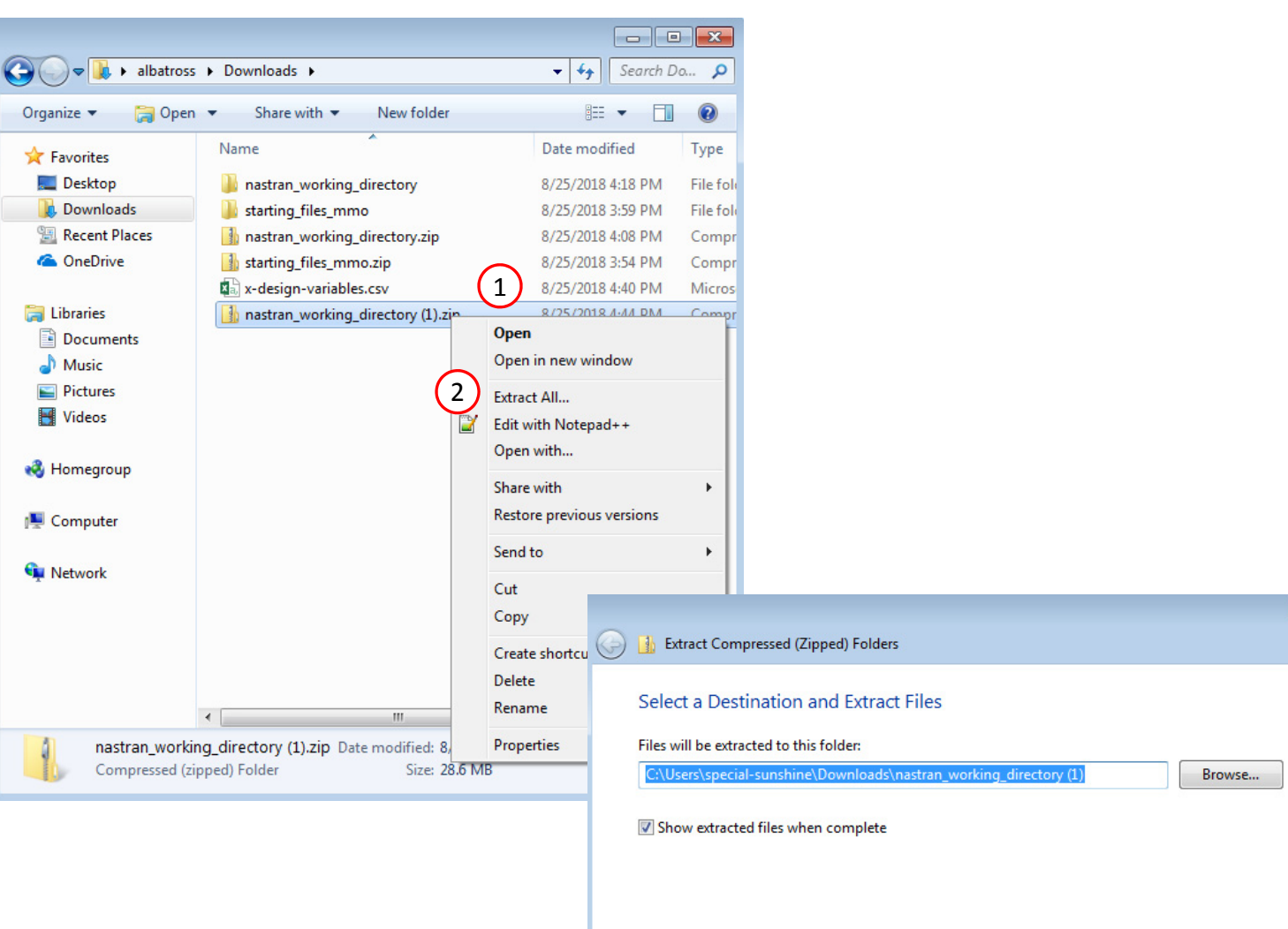

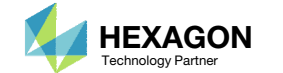

Cancel

Extract

 $\mathbf{x}$ 

 $\left(3\right)$ 

## Perform the Optimization with Nastran SOL 200

- 1. Inside of the new folder, double click on Start MSC Nastran
- Click Open, Run or Allow Access on any subsequent windows
- 3.MSC Nastran will now start
- After <sup>a</sup> successful optimization, the results will be automatically displayed as long as the following files are present: BDF, F06 and LOG.
- One can run the Nastran job on <sup>a</sup> remote machine as follows: 1) Copy the BDF files and the INCLUDE files to
	- a remote machine. 2) Run the MSC Nastran job on the remote machine. 3) After completion, copy the BDF, F06, LOG, H5 files to the local machine. 4) Click "Start MSC Nastran" to display the results.

#### **Using Linux?**

Follow these instructions: 1) Open Terminal 2) Navigate to the nastran\_working\_directory cd ./nastran\_working\_directory 3) Use this command to start the process ./Start\_MSC\_Nastran.sh

In some instances, execute permission must be granted to the directory. Use this command. This command assumes you are one folder level up.

sudo chmod ‐R u+x ./nastran\_working\_directory

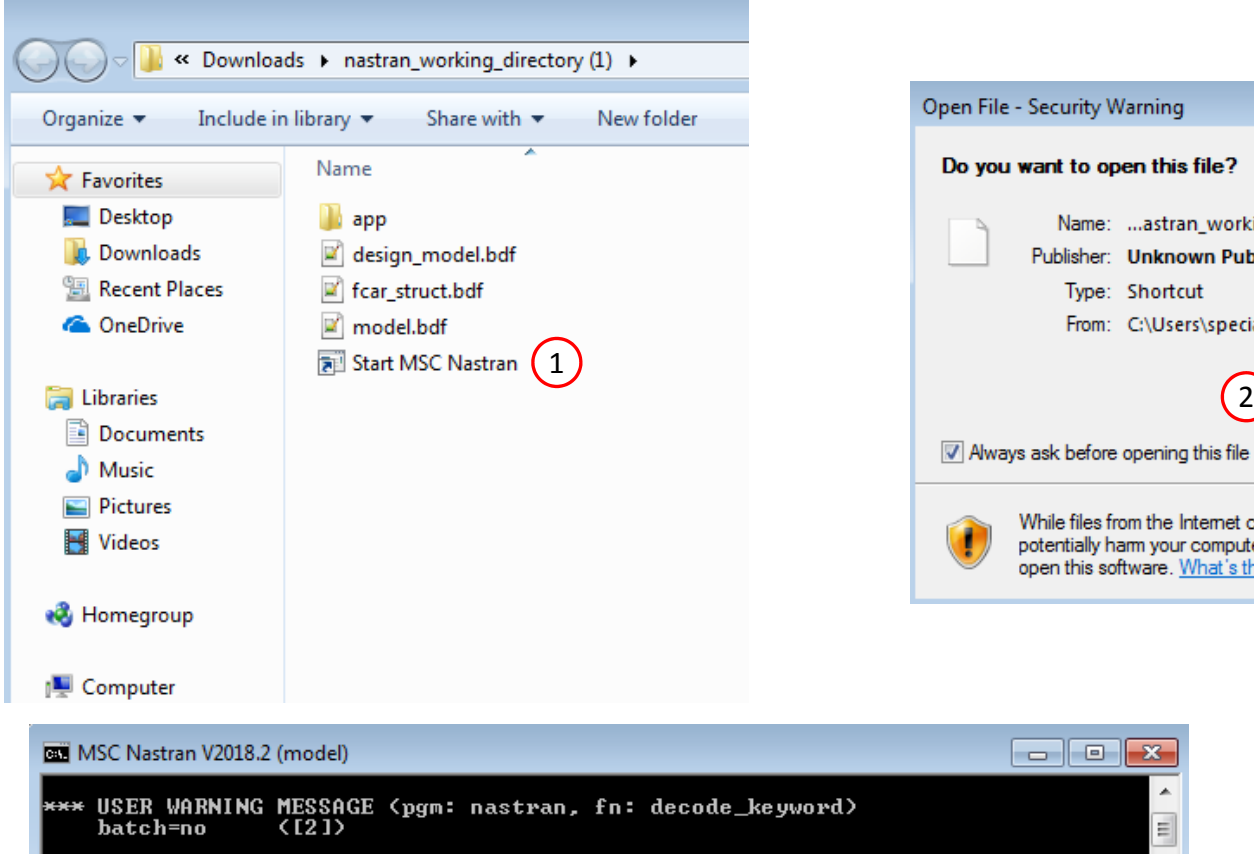

This keyword is not available on this platform.<br>MSC Nastran U2018.2 (Intel Windows 7 Professional 6.1 7601) Sun Jul 18 14:38:37 2021

- \*\*\* SYSTEM INFORMATION MESSAGE (pgm: nastran, fn: estimate\_job\_requirements) Starting ESTIMATE, please wait...
- \*\*\* USER INFORMATION MESSAGE (pgm: nastran, fn: estimate\_job\_requirements) Estimated memory=2048.5MB<br>Estimated bpool=512.1MB

 $\left(3\right)$ 

- MSC Nastran beginning job model.
- 

Questions? Email: christian@ the-engineering-lab.com  $\blacksquare$  HEXAGON Technology Partner 44

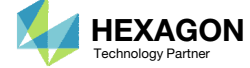

2

While files from the Internet can be useful, this file type can

potentially harm your computer. If you do not trust the source, do not

Publisher: Unknown Publisher

open this software. What's the risk?

 $\Box$ ek

Type: Shortcut

Name: ...astran\_working\_directory\Start MSC Nastran.Ink

From: C:\Users\special-sunshine\Downloads\nastran ...

Open

 $\overline{\mathbf{x}}$ 

Cancel

## Status

1. While MSC Nastran is running, <sup>a</sup> status page will show the current state of MSC Nastran

• The status of the MSC Nastran job is reported on the Status page. Note that Windows 7 users will experience <sup>a</sup> delay in the status updates. All other users of Windows 10 and Red Hat Linux will see immediate status updates.

#### SOL 200 Web App - Status

<del></del> Python MSC Nastran

#### **Status**

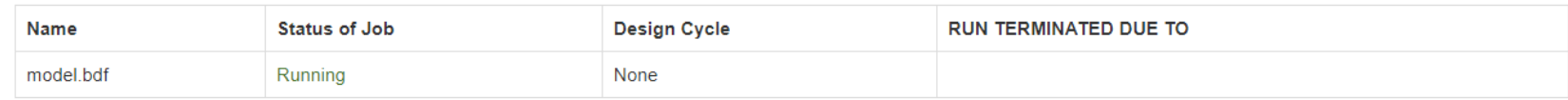

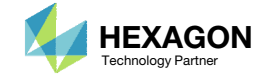

## ReviewOptimization Results

After MSC Nastran is finished, the results will be automatically uploaded.

- 1. Ensure the messages shown have green checkmarks. This is indication of success. Any red icons indicate challenges.
- The final value of objective, normalized constraints (not shown) and design variables can be reviewed.
- •• This model has been previously optimized. In the last few steps, changes to the design variables have been done, but the optimization results should be identical to the optimization results before modification. Ensure the results are the same.
- • This new design model, found in nastran\_working\_directory (1), has the necessary corrections in order to successfully add this design model to the MMO task.

#### SOL 200 Web App - Local Optimization Results

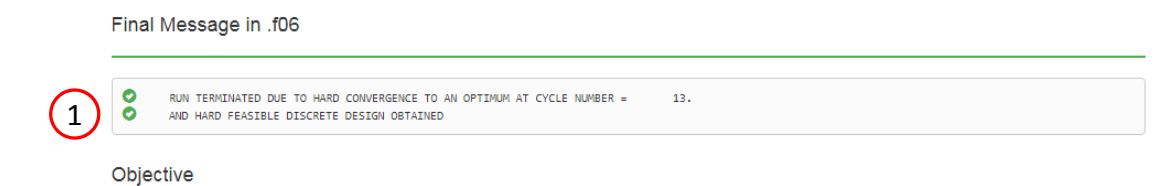

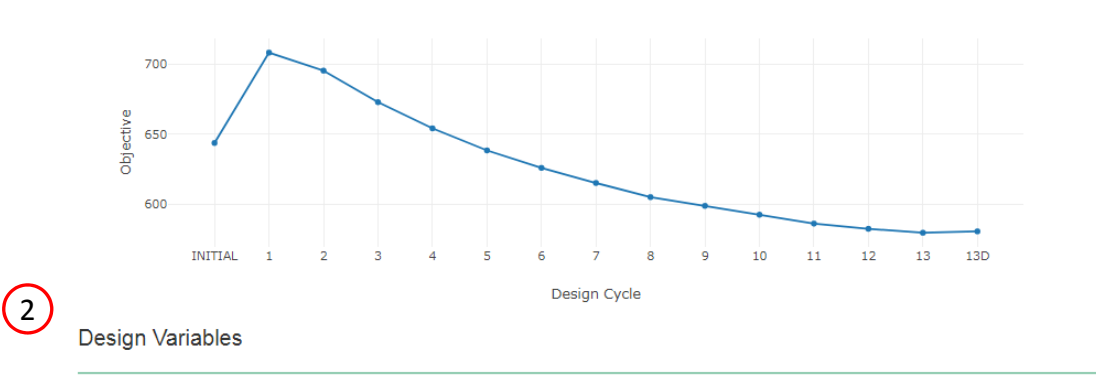

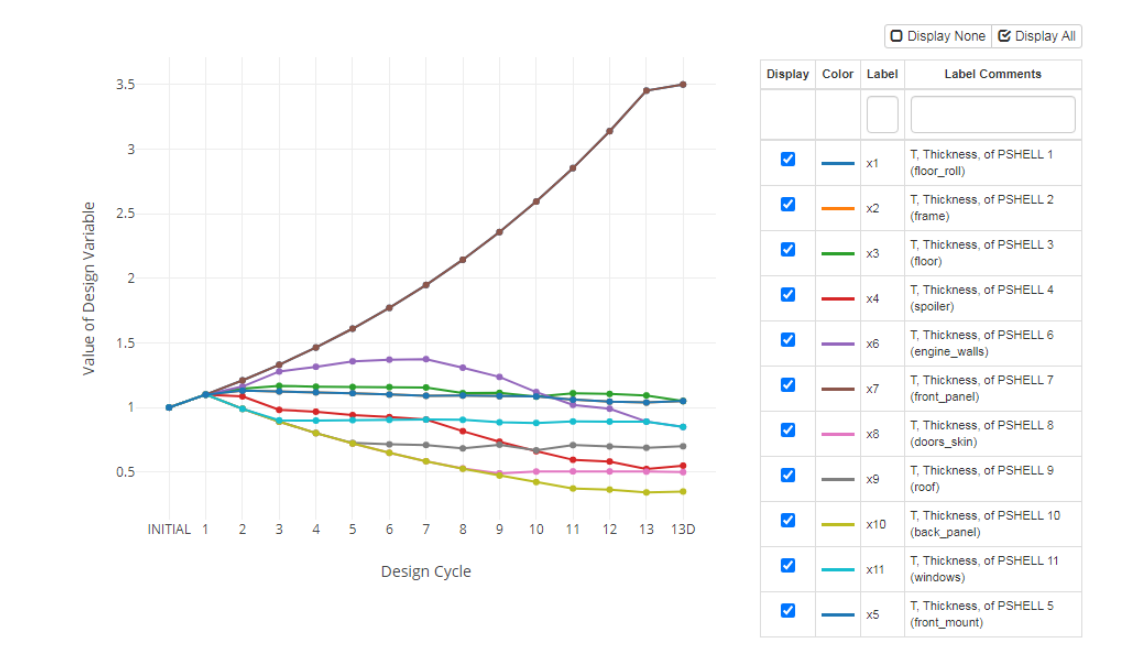

Questions? Email: christian@ the-engineering-lab.com  $\blacksquare$  HEXAGON Technology Partner 46

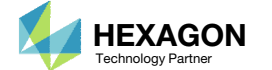

1

#### **Add Models**

# Open the MMO Web App

- 1. Open the existing MMO Web App
- 2. Click the red x to remove the 4<sup>th</sup> model. Recall that this model has errors andwill not be used.

• The old 4<sup>th</sup> model is removed. This model contained the inconsistent variables x2 and x300.

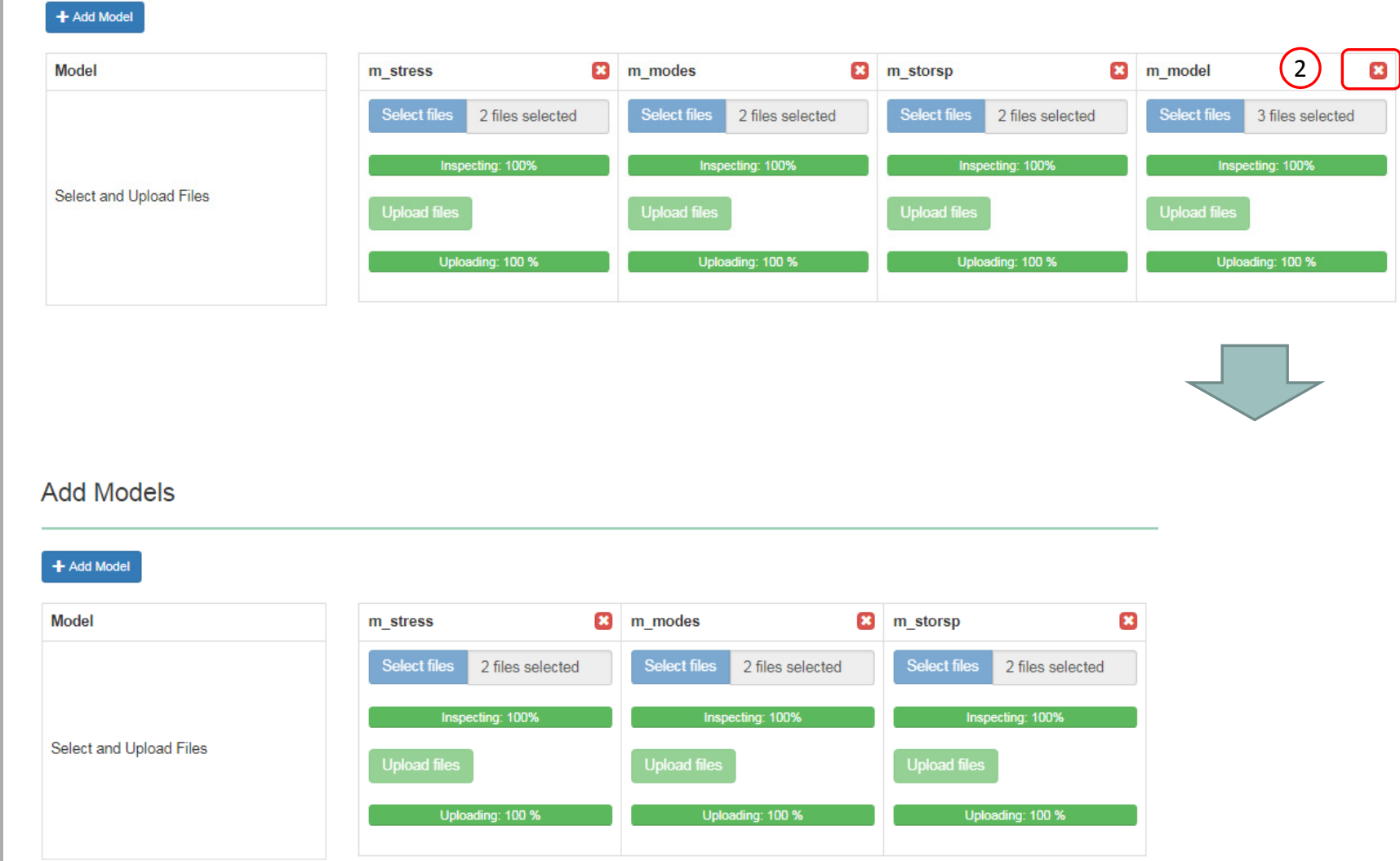

Questions? Email: christian@ the-engineering-lab.com  $\blacksquare$  HEXAGON Technology Partner 47

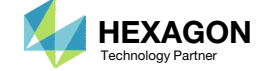

# Add a 4<sup>th</sup> Model

- Click Add Model
- Click Select Files
- Navigate to this folder: nastran\_working\_directory (1)
- . Select the BDF files found in the folder
- . **Click Open**
- Click Upload Files
- The new 4<sup>th</sup> model is added. This model was modified in the Optimization web app and is contained in the folder named nastran\_working\_directory (1).

#### **Add Models**

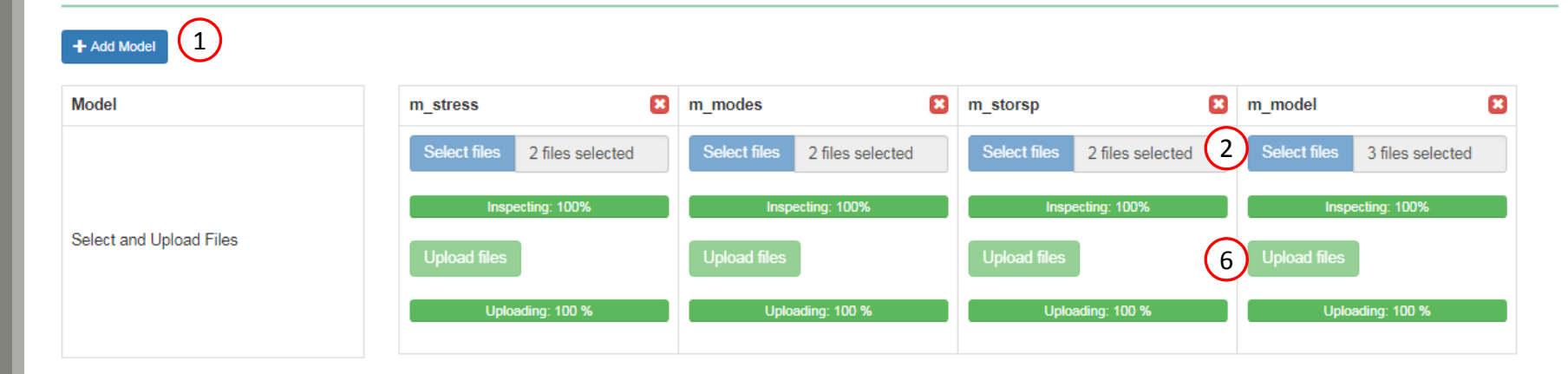

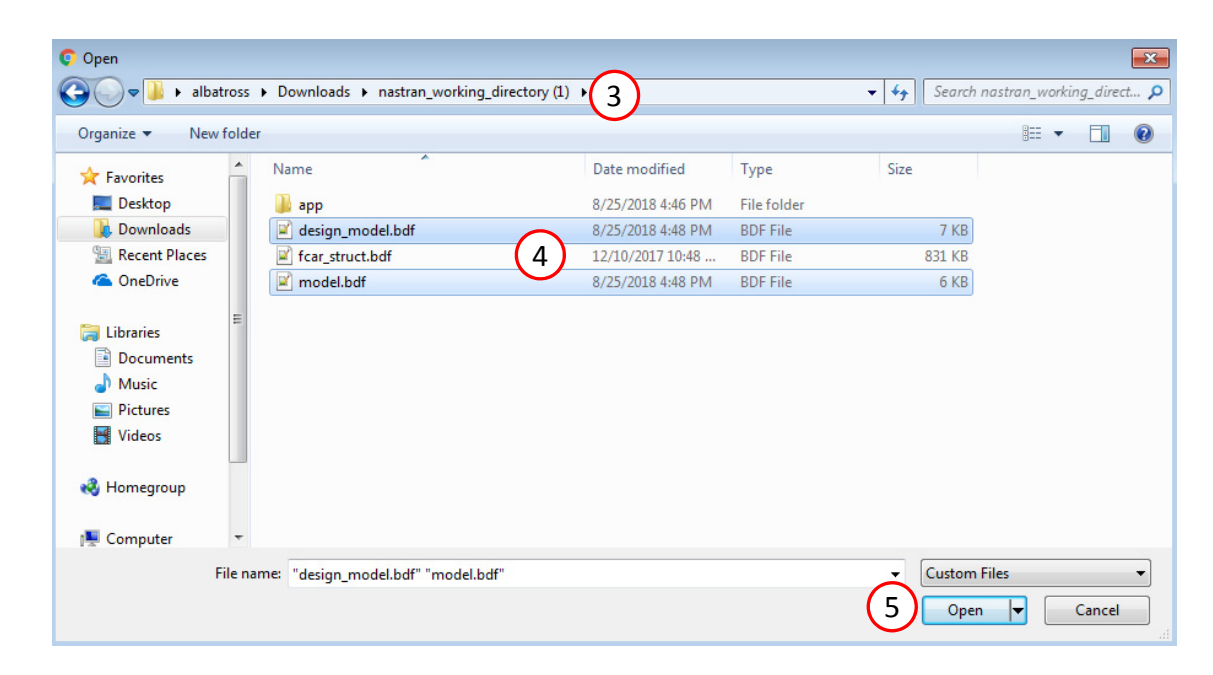

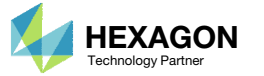

## Review Linked Variables

- Note the 2 errors for x2 from before:
	- The upper bound of the  $4<sup>th</sup>$ model (200.) is different from the other models (10.).
	- . The DDVAL ID of the 4<sup>th</sup> model (2001) is different form the other models (2002).
- After taking the 4<sup>th</sup> model, and updating the design model using the Optimization web app and the CSV file, the errors have been resolved and <sup>a</sup> blue checkbox is shown for variable x2.
- • The original purpose of this part of the tutorial was to demonstrate the process to correct issues found in the Linked Variables section. As shown in the New View, the status markers for x2 is blue, meaning the variables are properly configured.

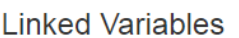

### Old View

#### $\Box$  Show only invalid

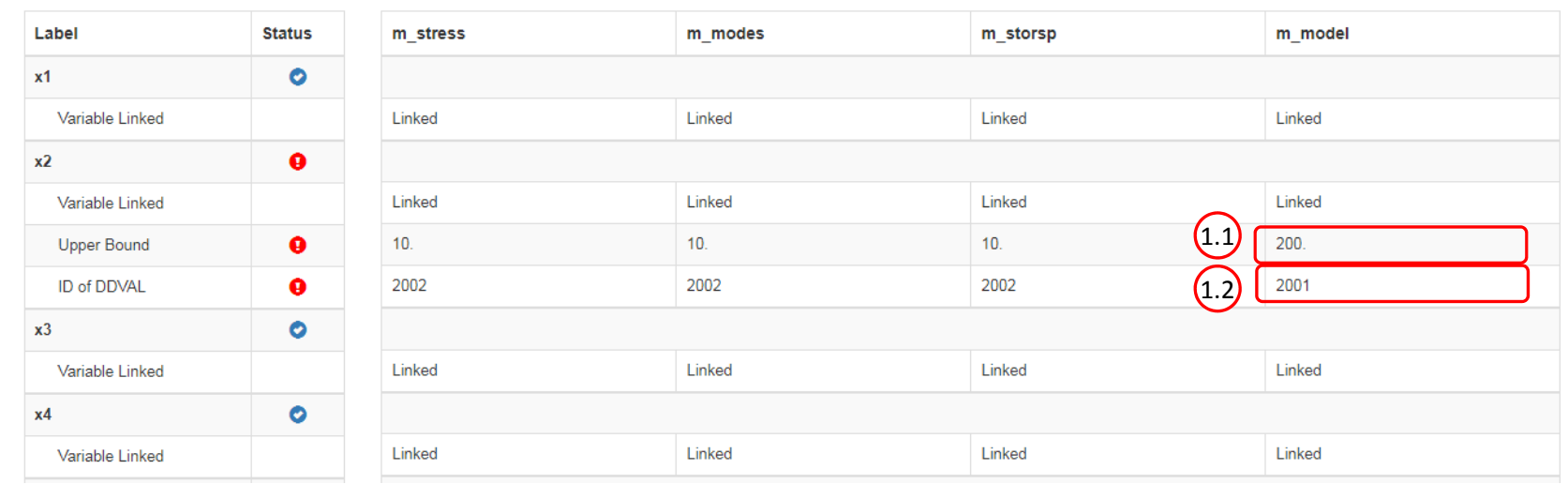

**New View**

**Linked Variables** 

#### $\Box$  Show only invalid

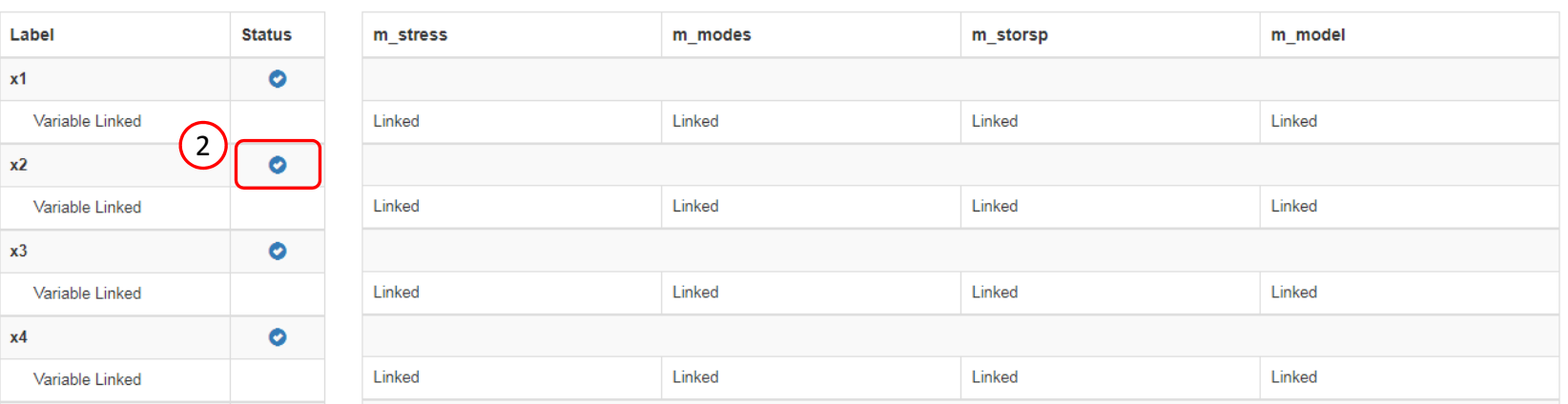

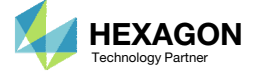

# Modify MMO Task

- Find the section titled Models in Multi Model Optimization (MMO) Task
- Mark the Options checkbox
- For the  $4^{\text{th}}$  model (Column 4), change the model name to m\_stors2
- Click the red x to remove the 3rd model.
- Only the following 3 models should be included:
	- m\_stress
	- m\_modes
	- m\_stors2
- Four models should not be included since the 3rd model and the 4th model are the same.

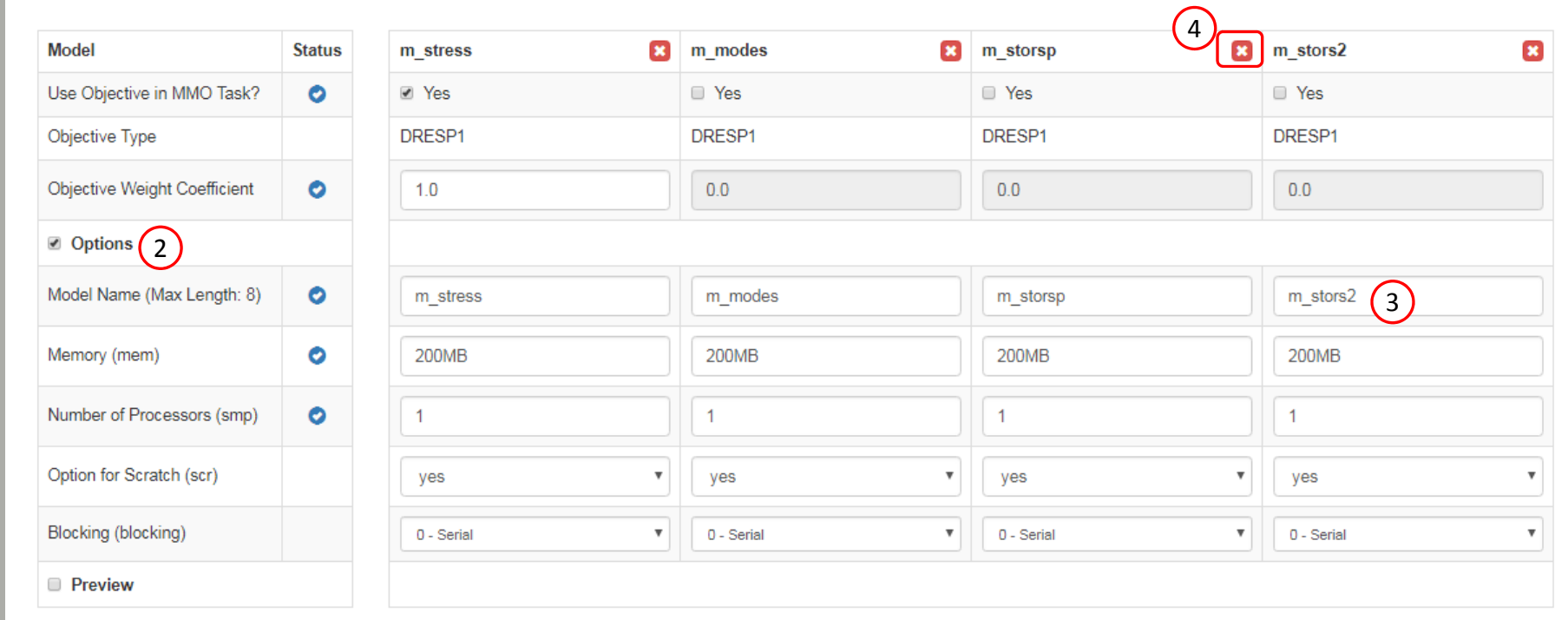

1

Models in Multi Model Optimization (MMO) Task

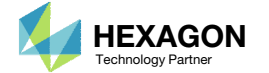

## Export New BDF Files

- 1. Find the section titled Download Files
- Click on Download BDF Files
- 3. Extract the contents of the .zip file and click Start MSC Nastran to begin the optimization (Not Shown) <sup>1</sup>
- • When the download button is clicked a new file named
	- "nastran\_working\_directory" is downloaded. If the file already exists in your local folder, the folder name is appended with <sup>a</sup> number, e.g. "nastran\_working\_directory (1).zip"
- • This example requires the use of MSC Nastran's MultiOpt utility. The MultiOpt utility does not allow directory name to have any special characters such as spaces, ), (, !, ?. Name this directory with no special characters. For example, this directory name is valid: nastran\_working\_directory\_1

## 1 Download BDF Files

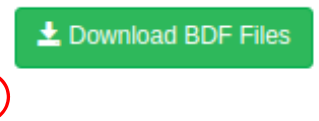

2

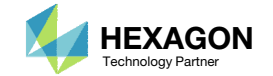

# Review Optimization Results

After MSC Nastran is finished, the results will be automatically uploaded.

1. The final value of objective, normalized constraints (not shown) and design variables can be reviewed.

- It should be noted that the results from Part A should match the results from this part, Part B (shown right).
- The main purpose in Part B is to show the procedure to make corrections when one finds any problem in some of the multiple models for MMO job run.

Objective

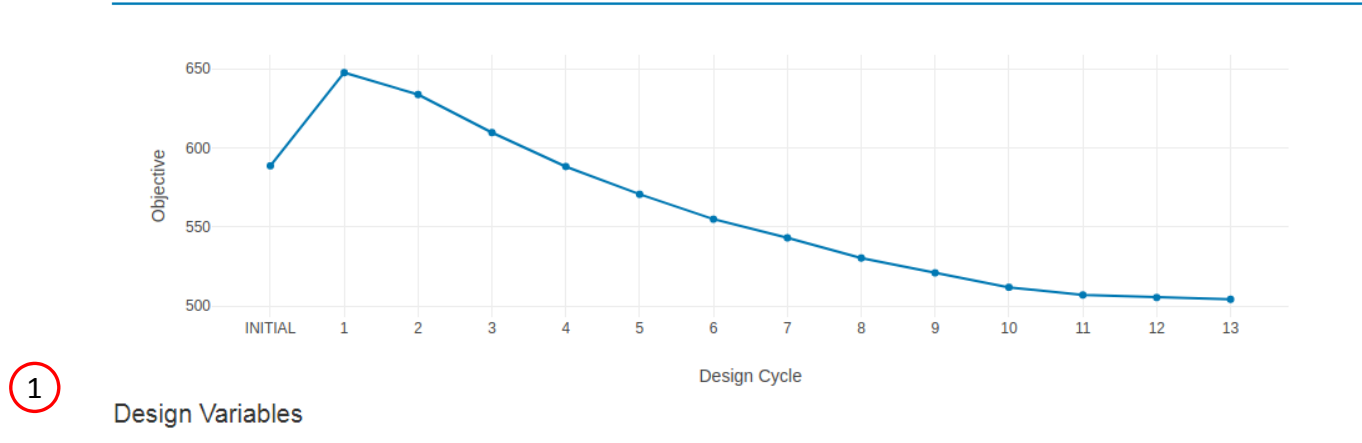

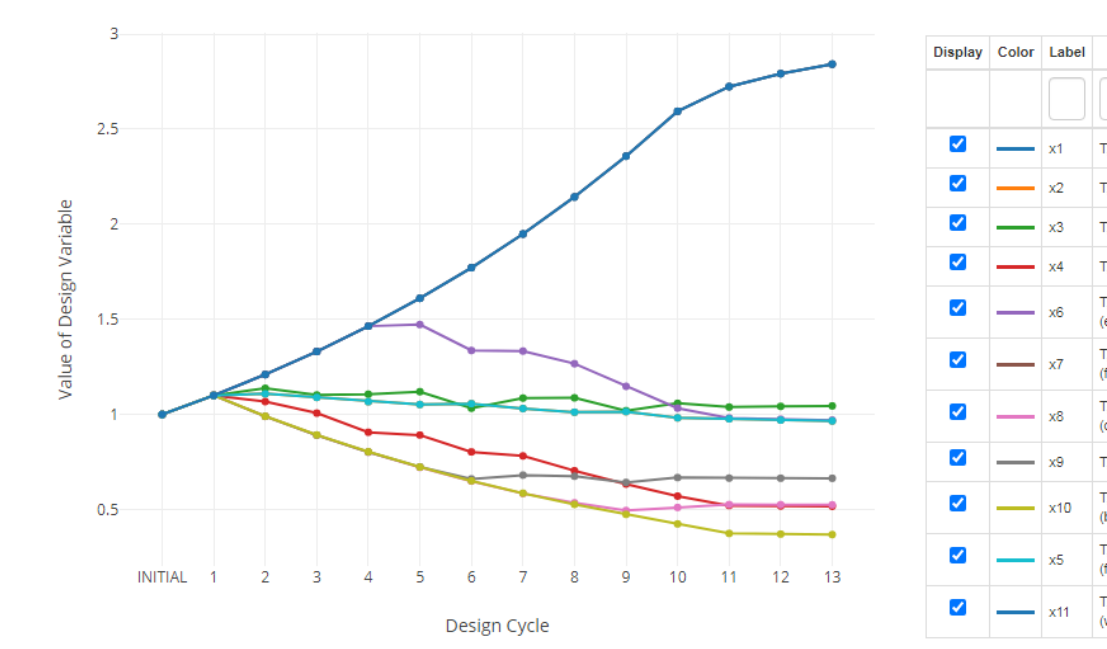

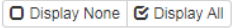

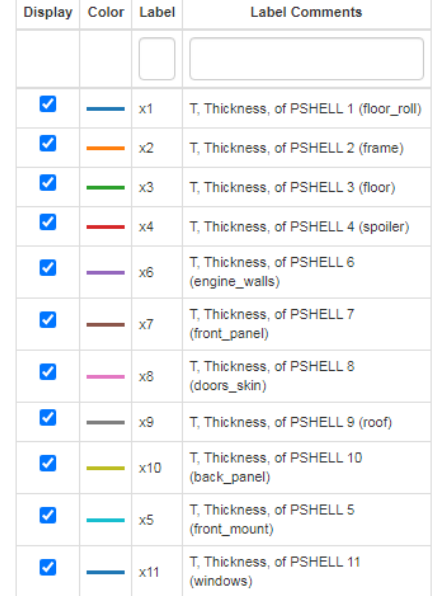

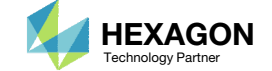

End of Tutorial

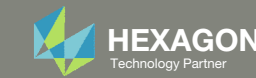

# Appendix

Questions? Email: christian@ the-engineering-lab.com **HEXAGON** 54 Technology Partners Partners Partners Partners Partners Partners Partners Partners Partners Partners Partners Partners Partners Partners Partners Partners P

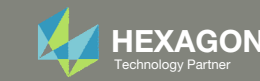

# More Information Available in the Appendix

The Appendix includes information regarding the following:

- Manually Configuring Multi Model Optimization
	- Model Conversion for All Models
	- Constructing the Merged Objective
	- Linking Variables
	- Constructing the MMO.xml File
- Why are DELX and CONV2 used in the DOPTPRM entry (Optimization Settings)?

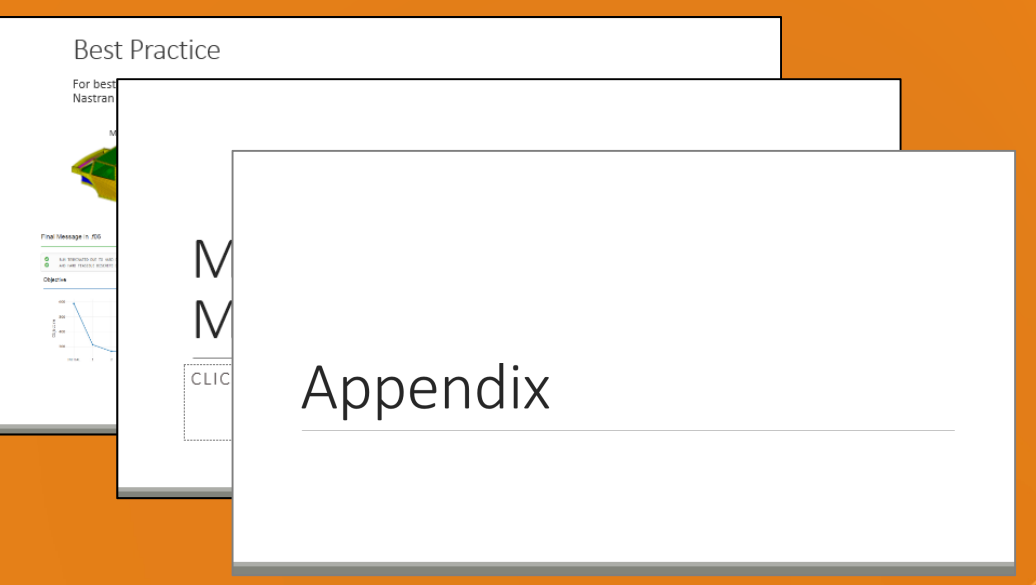

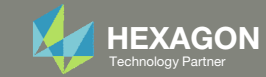

# Appendix Contents

- Manually Configuring Multi Model Optimization
	- Model Conversion for All Models
	- Constructing the Merged Objective
	- Linking Variables
	- Constructing the MMO.xml File
- Why are DELX and CONV2 used in the DOPTPRM entry (Optimization Settings)?

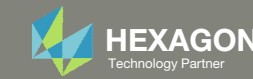

# Manually Configuring Multi Model Optimization

Questions? Email: christian@ the-engineering-lab.com  $H = \frac{1}{2}$  HEXAGON 57

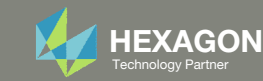

# Best Practice

For best results, each separate design model must already run successfully, for one or more design cycles, in MSC Nastran before including in Multi Model Optimization.

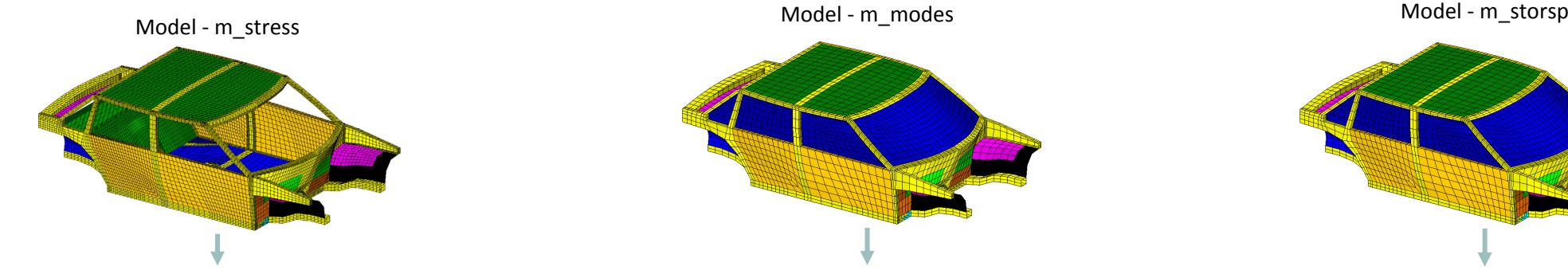

#### Final Message in .f06

 $\bullet$ RUN TERMINATED DUE TO HARD CONVERGENCE TO AN OPTIMUM AT CYCLE NUMBER =  $11<sub>1</sub>$  $\bullet$ AND HARD FEASIBLE DISCRETE DESIGN OBTAINED

Objective

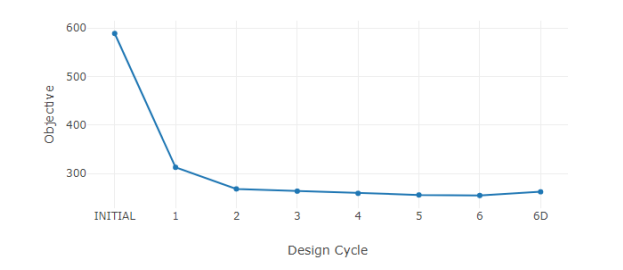

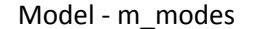

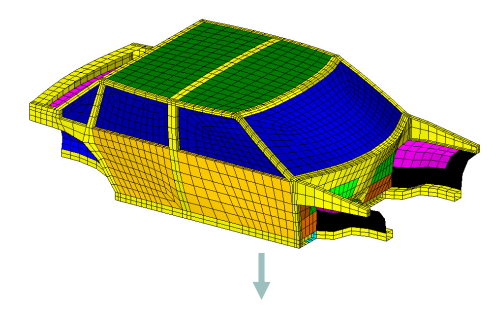

#### Final Message in .f06

 $\bullet$ RUN TERMINATED DUE TO HARD CONVERGENCE TO AN OPTIMUM AT CYCLE NUMBER =  $17.$  $\bullet$ AND HARD FEASIBLE DISCRETE DESIGN OBTAINED

#### Objective

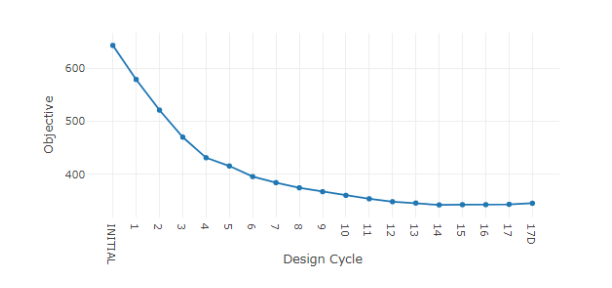

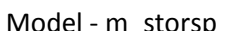

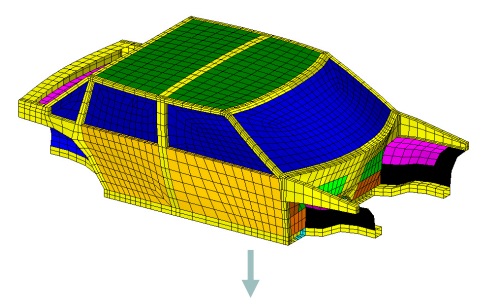

Final Message in .f06

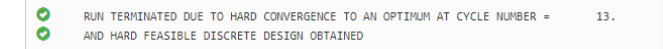

#### Objective

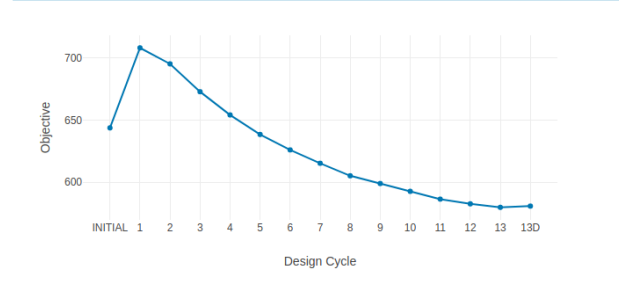

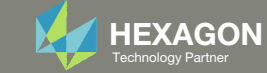

# Manually Configuring Multi Model Optimization

The process is done in 4 steps:

- 1.Model Conversion for All Models
- 2.Constructing the Merged Objective
- 3.Linking Variables
- 4.Constructing the MMO.xml File

The MMO Web App automates these steps and no hand editing is necessary.

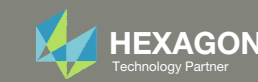

# Manually Configuring Multi Model Optimization

MODEL CONVERSION FOR ALL MODELS

Questions? Email: christian@ the-engineering-lab.com  $H$ HEXAGON 60 Technology Partners Partners Partners Partners Partners Partners Partners Partners Partners Partners Partners Partners Partners Partners Partners Partners

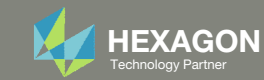

# Model 1

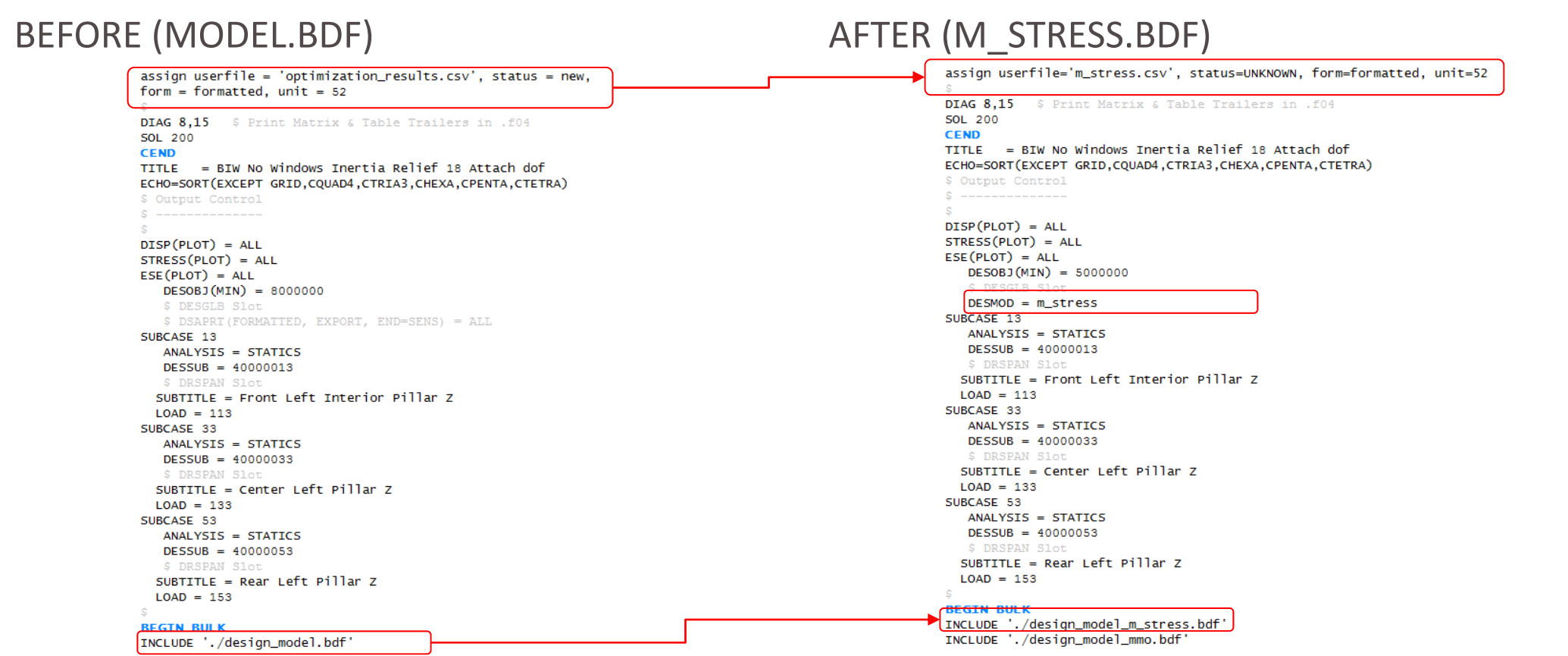

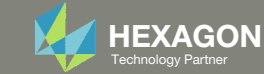

# Model 2

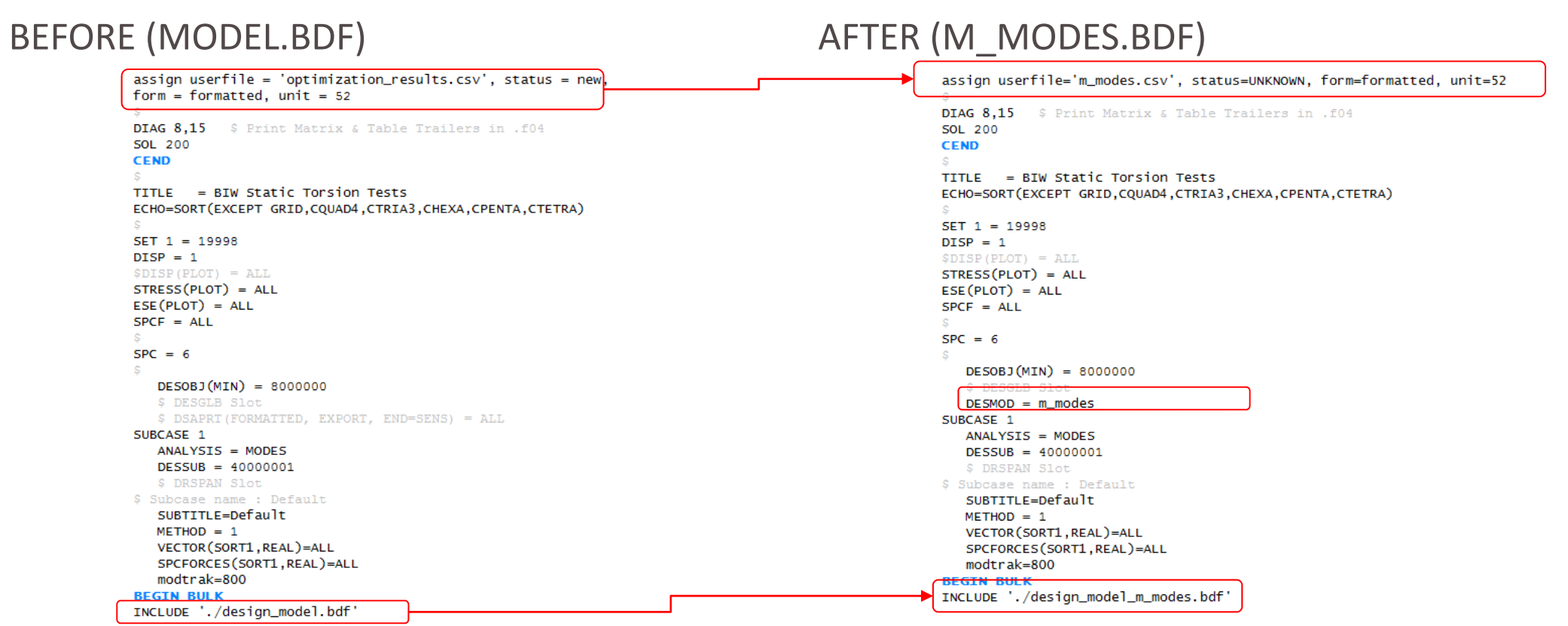

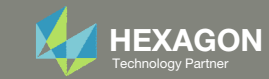

# Model 3

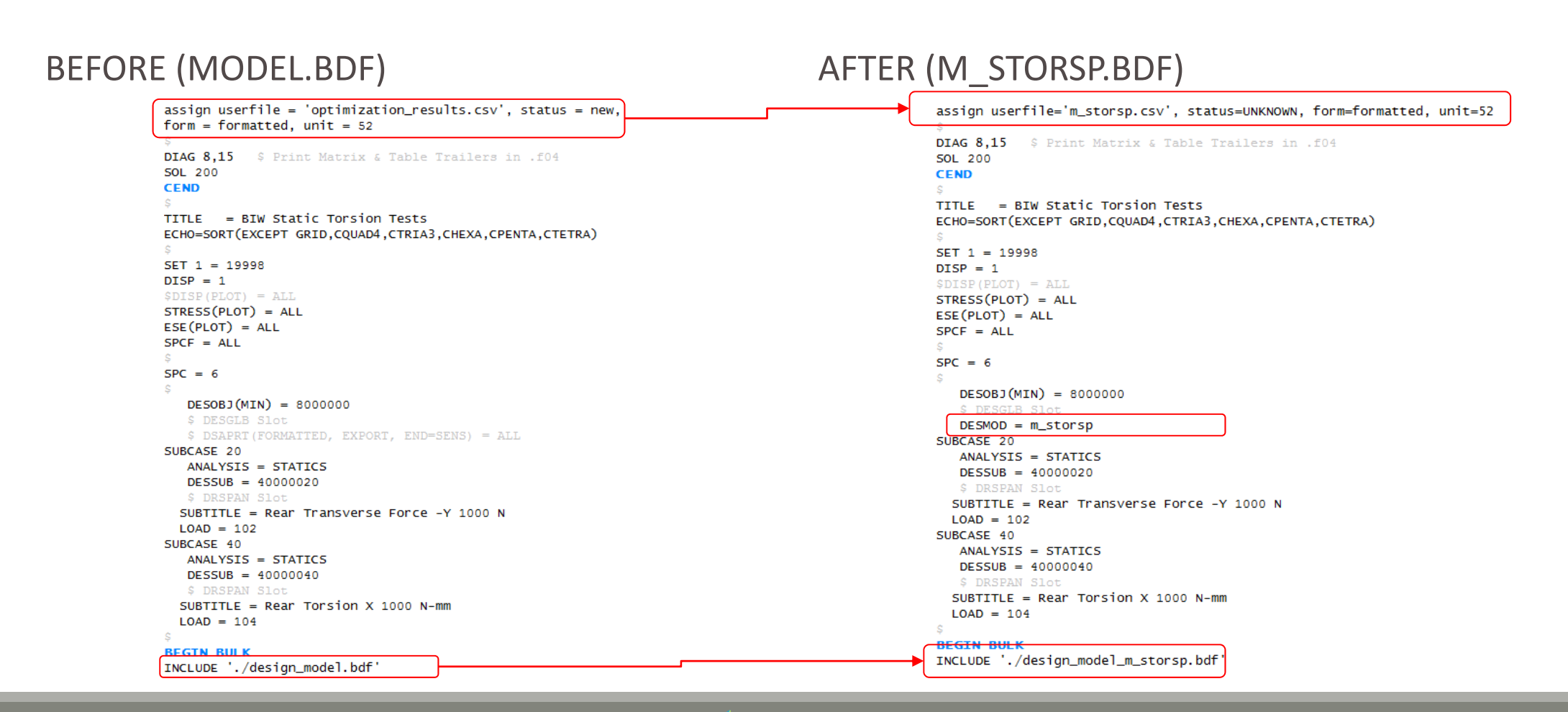

Questions? Email: christian@ the‐engineering‐lab.com  $H$ HEXAGON 63 Technology Partners Partners Partners Partners Partners Partners Partners Partners Partners Partners Partners Partners Partners Partners Partners Partners

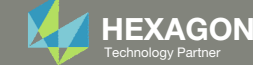

# Manually Configuring Multi Model Optimization

CONSTRUCTING THE MERGED OBJECTIVE

Questions? Email: christian@ the-engineering-lab.com  $H$ HEXAGON 64 Technology Partners Partners Partners Partners Partners Partners Partners Partners Partners Partners Partners Partners Partners Partners Partners Partners

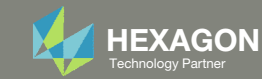

# Merged Objective

A new file named design\_model\_mmo.bdf is created

This file contains a DRESP2entry with ID=5000000

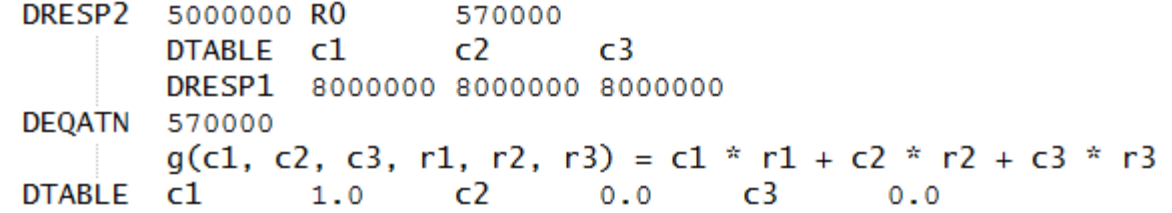

**This file is auto generated by the MMO Web App. It is highly recommended that this file not be hand edited.**

design\_model\_mmo.bdf

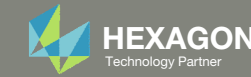

# Merged Objective

The edit on the next slide happens only to the first model whenthe checkbox is marked.

In this example, m\_stress is the 1st model.

Models in Multi Model Optimization (MMO) Task

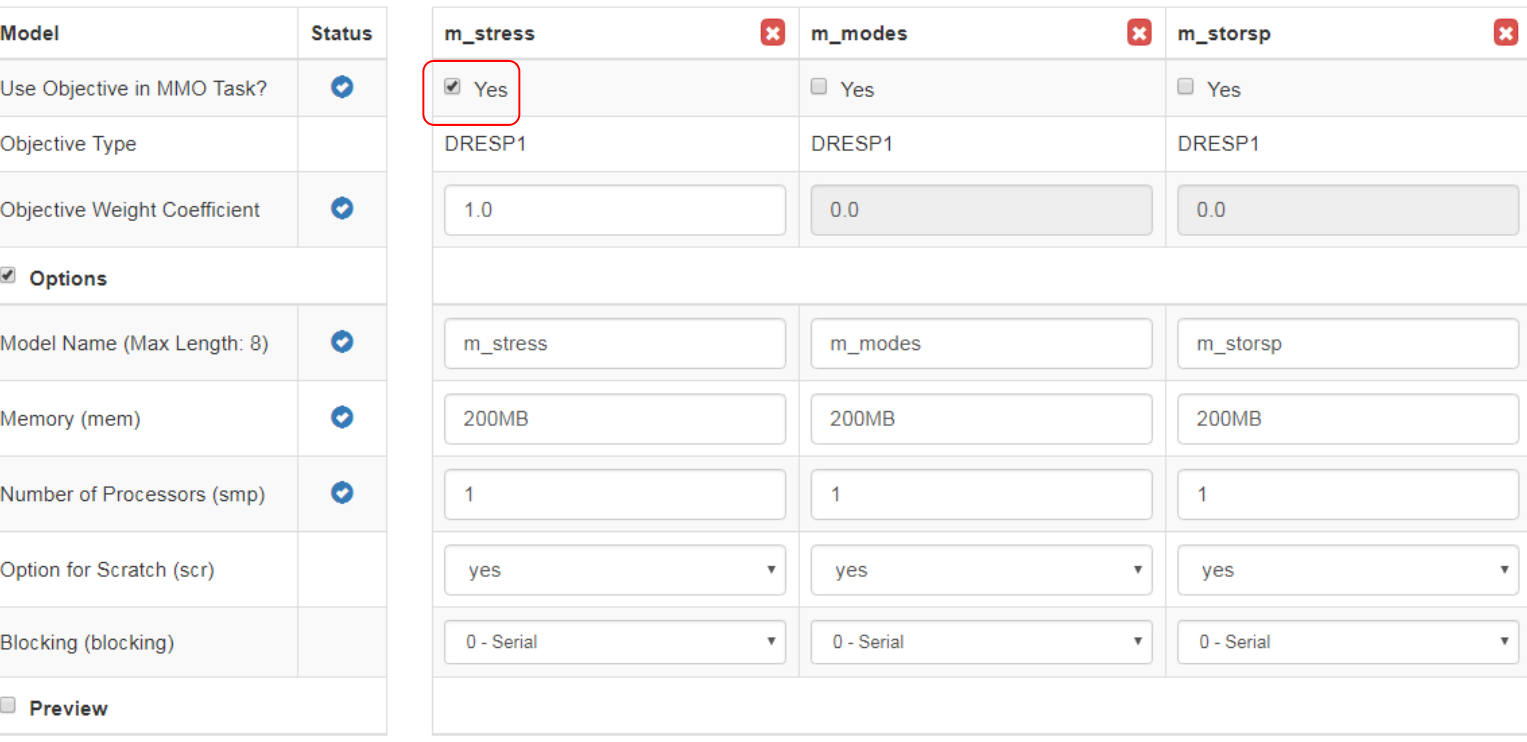

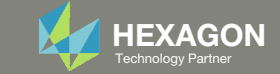

# Only the first model is edited

### BEFORE (M\_STRESS.BDF)

assign userfile = 'optimization\_results.csv', status = new,  $form = formatted$ . unit = 52 **DIAG 8.15** \$ Print Matrix & Table Trailers in .f04 **SOL 200 CEND** TITLE = BIW No Windows Inertia Relief 18 Attach dof ECHO=SORT(EXCEPT GRID, CQUAD4, CTRIA3, CHEXA, CPENTA, CTETRA) \$ Output Control  $S = - - - - - - - - - - DISP(PLOT) = ALL$  $STRESS(PLOT) = ALL$  $ESE(PLOT) = ALL$  $DESOBJ(MIN) = 8000000$ \$ DSAPRT (FORMATTED, EXPORT, END=SENS) = ALL SUBCASE 13 ANALYSIS = STATICS  $DESUB = 40000013$ S DRSPAN Slot SUBTITLE = Front Left Interior Pillar Z  $LOAD = 113$ SUBCASE 33 ANALYSIS = STATICS  $DESUB = 40000033$ \$ DRSPAN Slot SUBTITLE = Center Left Pillar Z  $LOAD = 133$ SUBCASE 53 ANALYSIS = STATICS  $DESUB = 40000053$ \$ DRSPAN Slot SUBTITLE = Rear Left Pillar Z  $LOAD = 153$ **BEGIN BULK** INCLUDE './design\_model.bdf'

### (M\_STRESS.BDF) AFTER (M\_STRESS.BDF)

assign userfile='m\_stress.csv', status=UNKNOWN, form=formatted, unit=52

DIAG 8.15 \$ Print Matrix & Table Trailers in .f04 SOL 200

#### **CEND**

TITLE = BIW No Windows Inertia Relief 18 Attach dof ECHO=SORT(EXCEPT GRID.COUAD4.CTRIA3.CHEXA.CPENTA.CTETRA) \$ Output Control  $S = - - - DISP(PLOT) = ALL$  $STRESS(PLOT) = ALL$  $ESE(PLOT) = ALL$  $\triangleright$  DESOBJ (MIN) = 5000000  $DESMOD = m_{str}$ ess SUBCASE 13 ANALYSIS = STATICS  $DESUB = 40000013$ S DRSPAN Slot SUBTITLE = Front Left Interior Pillar Z  $LOAD = 113$ SUBCASE 33 ANALYSIS = STATICS  $DESUB = 40000033$ \$ DRSPAN Slot SUBTITLE = Center Left Pillar Z  $LOAD = 133$ SUBCASE 53 ANALYSIS = STATICS  $DESUB = 40000053$ \$ DRSPAN Slot SUBTITLE = Rear Left Pillar Z  $LOAD = 153$ **BEGIN BULK** 

INCLUDE './design\_model\_m\_stress.bdf' INCLUDE './design\_model\_mmo.bdf

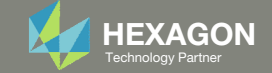

# Manually Configuring Multi Model Optimization

LINKING VARIABLES

Questions? Email: christian@ the-engineering-lab.com  $H$ HEXAGON 68 Technology Partners Partners Partners are the control of  $\sim$  68

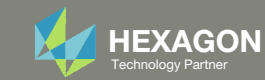

# Linking Variables

In order to Link Variables across models, the DESVAR entry must be identical in every model.

- Linked Variables ‐ The following variables appear in every model and are linked: x1, x2, x3, x4, x5, x6, x7, x8, x9, x10.
- Unlinked Variables ‐ The following variable appear only in one model (Model 2) and will change independently during the optimization.

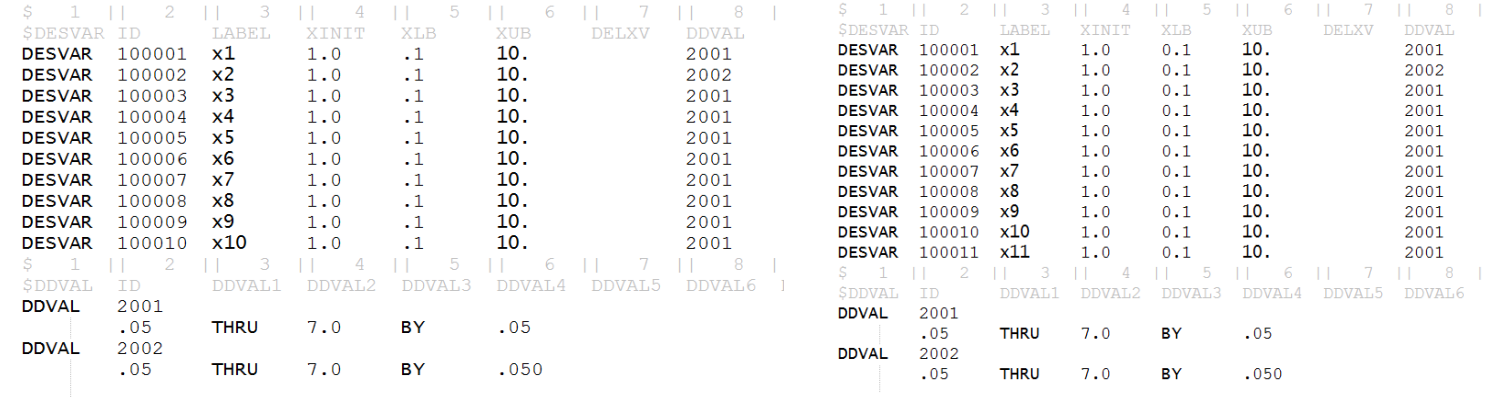

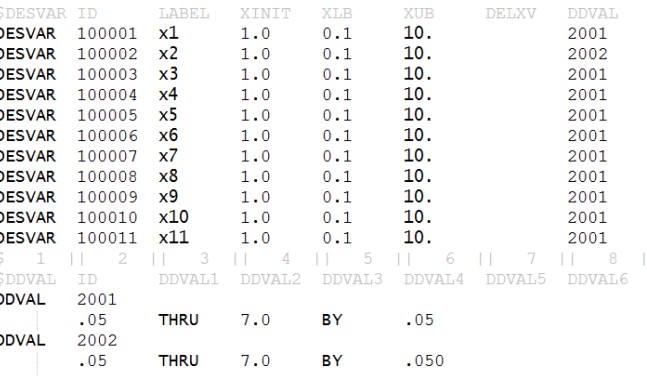

2 11 3 11 4 11 5 11 6 11 7 11 8 1

Model 1(design\_model\_m\_stress.bdf)

Model 2(design\_model\_m\_modes.bdf)

Model 3(design\_model\_m\_storsp.bdf)

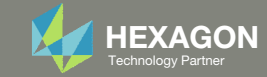

# Linking Variables

The Linked Variable section in the MMO Web App performs the validation to ensure the DESVAR entries are matching.

**Linked Variables** 

Show only invalid

Label

**x1** 

 $x2$ 

 $x3$ 

 $x4$ 

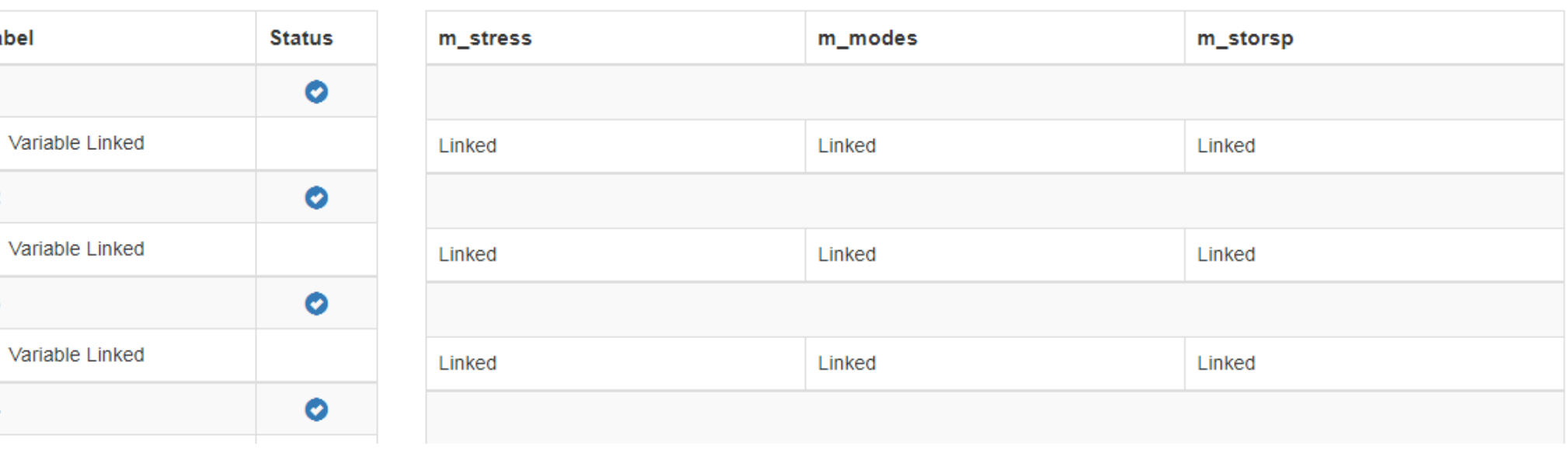

Questions? Email: christian@ the‐engineering‐lab.com  $H$ HEXAGON 70 Technology Partners Partners Partners Partners Partners Partners Partners Partners Partners Partners Partners Partners Partners Partners Partners Partners

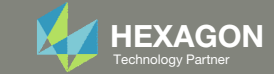

# Linking Variables

The following fields on the DESVAR entry must be identical: XINIT, XLB, XUB. If allowable values are used, the DDVAL ID and the values on the DDVAL entry must match.

## Commercial Version

The commercial version of the web app is designed to minimize the amount of information displayed. The full set of successful validations are hidden but unsuccessful validations will be fully shown to the user in red status markers.

### **Linked Variables**

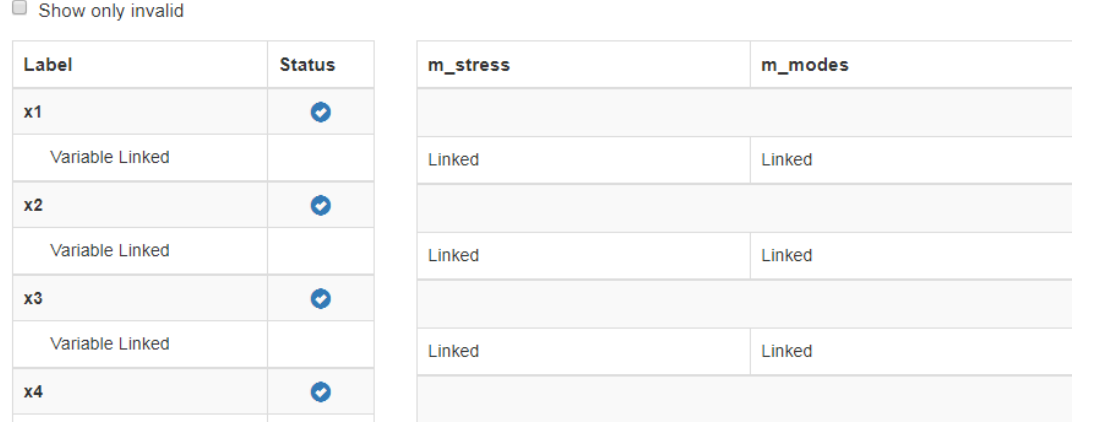

#### Development Version

Below is <sup>a</sup> view of the full set of successful validations that would normally be hidden in the commercial version. This view was generated with <sup>a</sup> version of the web app only available to the developer of the web app.

#### **Linked Variables**

#### Show only invalid

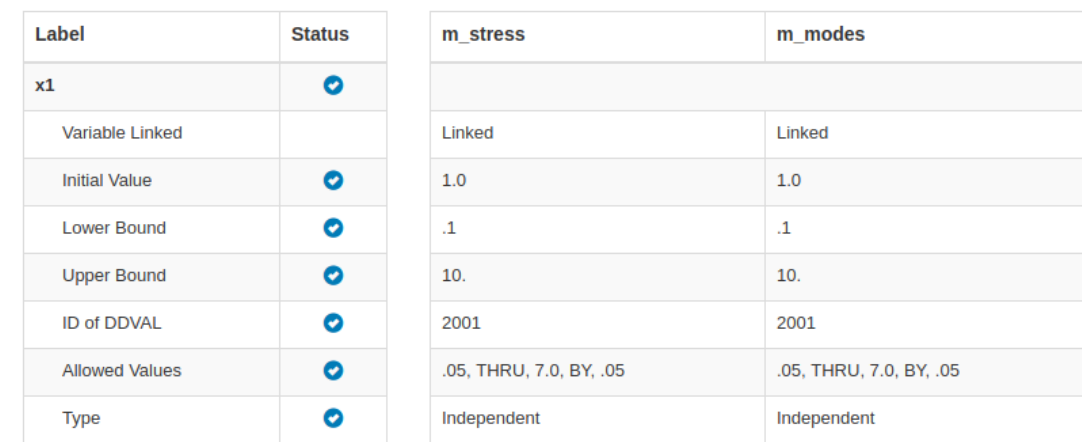

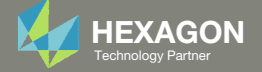

### **Linked Variables**

Show only invalid

## An example of the comparison is shown.

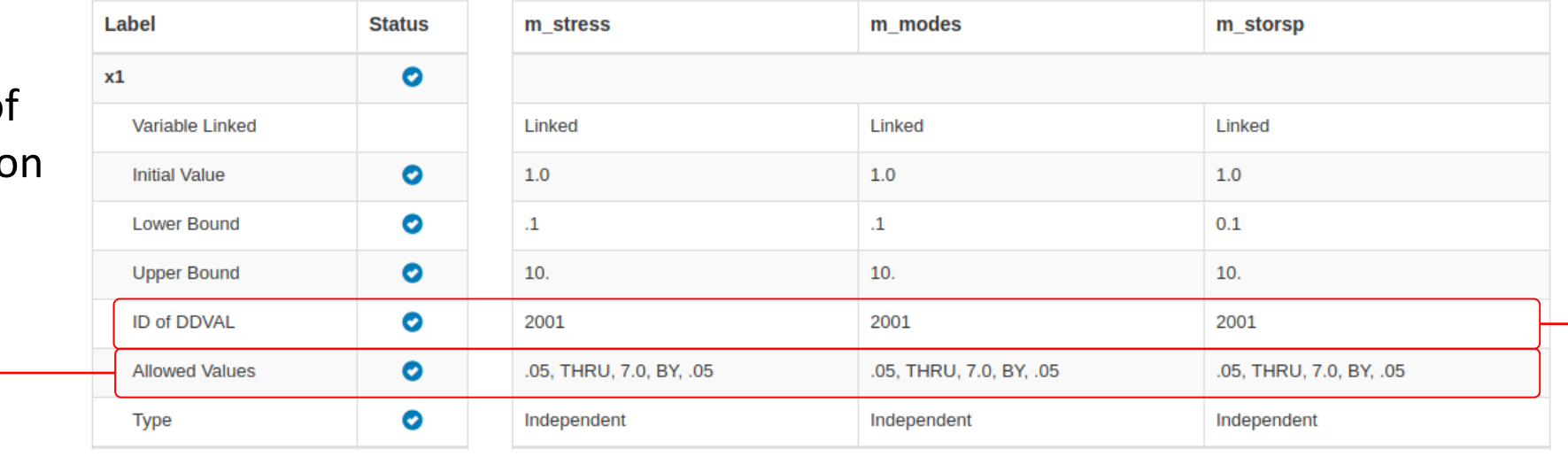

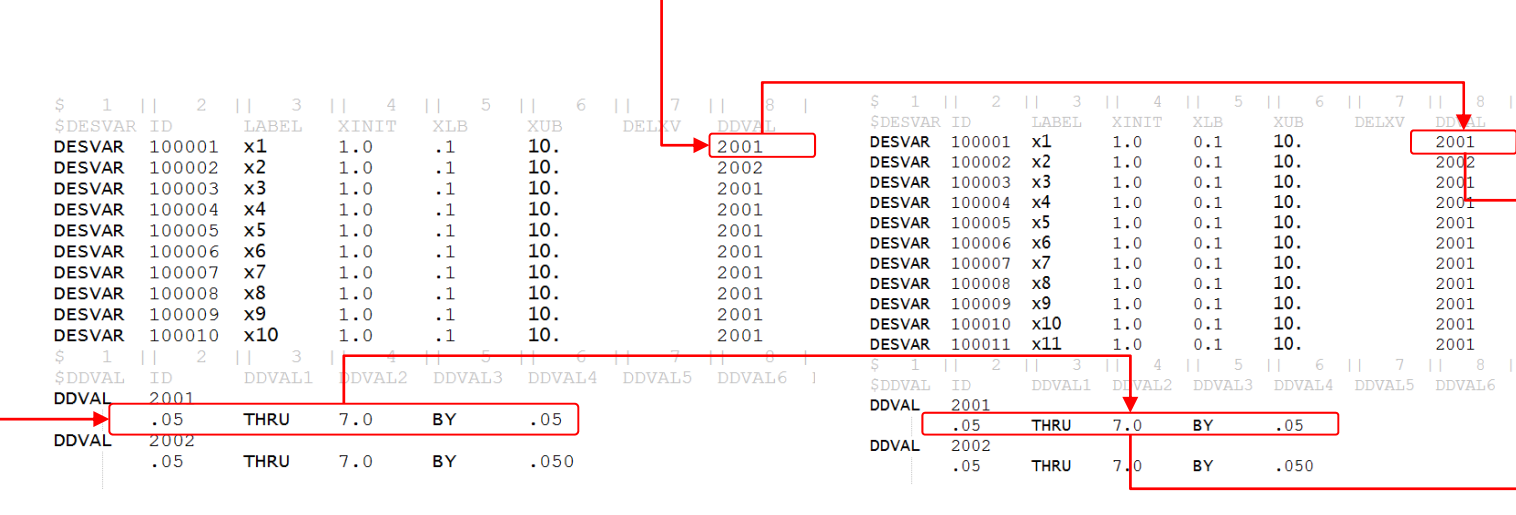

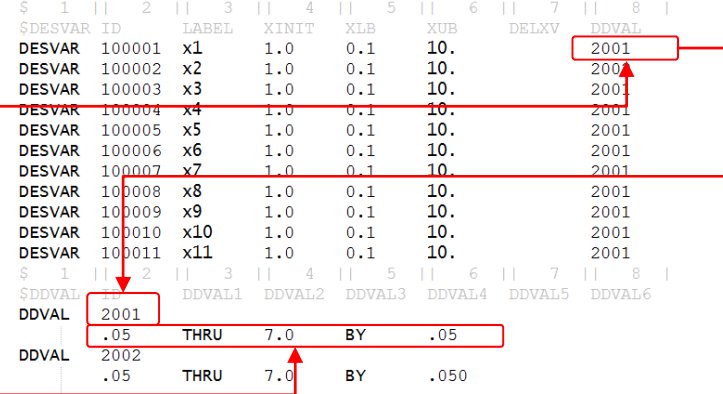

Model 1(design\_model\_m\_stress.bdf)

Model 2 (design\_model\_m\_modes.bdf)

Model 3(design\_model\_m\_storsp.bdf)

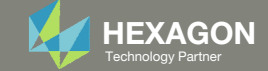
# Manually Configuring Multi Model Optimization

CONSTRUCTING THE MMO.XML FILE

Questions? Email: christian@ the-engineering-lab.com  $H$ HEXAGON  $\sim$  HEXAGON 73

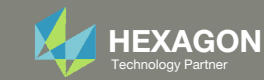

## A new file named MMO.xml is created

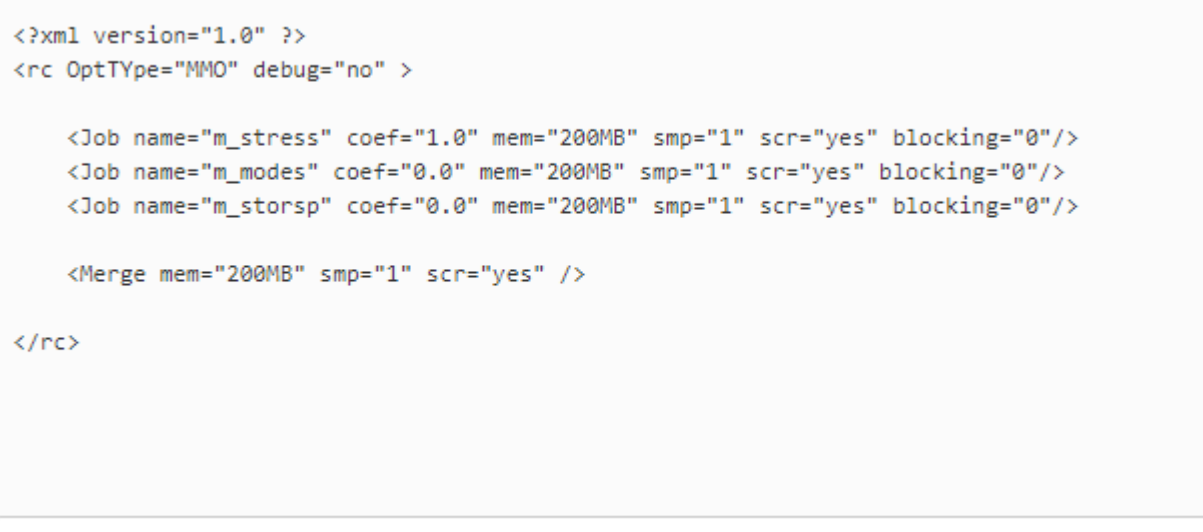

MMO.xml

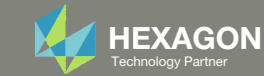

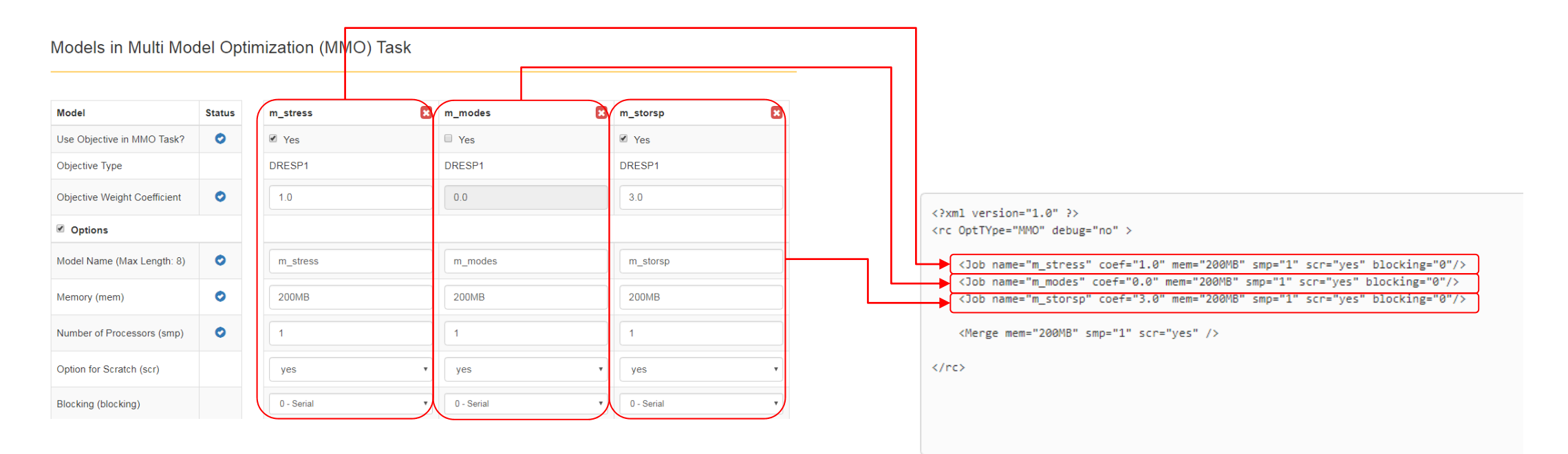

MMO.xml

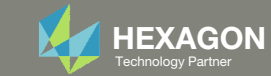

## Models in Multi Model Optimization (MMO) Task

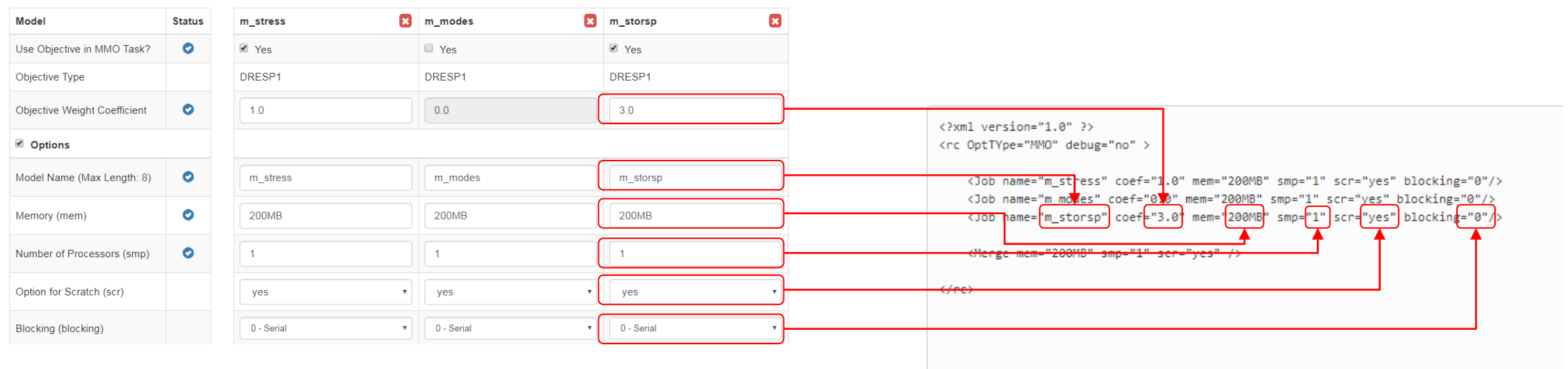

MMO.xml

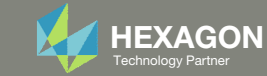

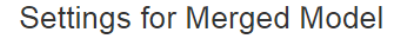

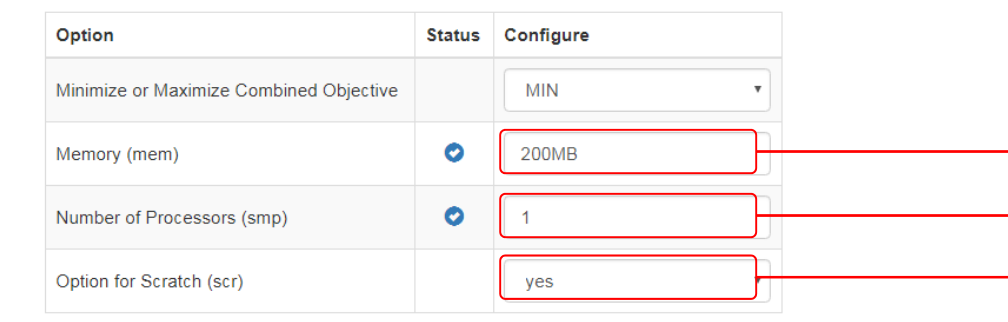

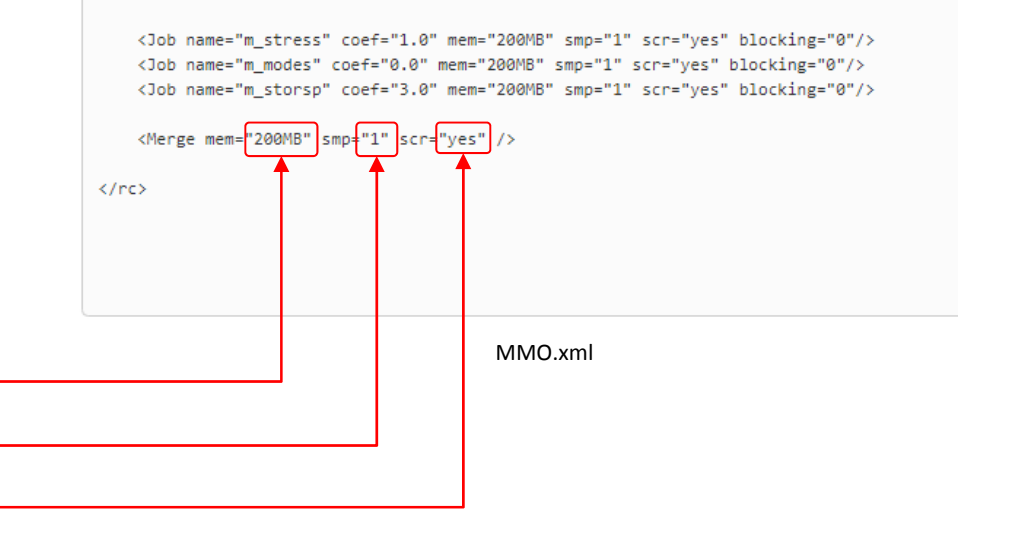

<?xml version="1.0" ?> <rc OptTYpe="MMO" debug="no" >

Questions? Email: christian@ the‐engineering‐lab.com  $H$ HEXAGON 77

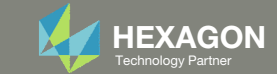

## Model 1 (m\_stress.bdf)

assign userfile='m\_stress.csv', status=UNKNOWN, form=formatted, unit=52 DIAG 8.15 \$ Print Matrix & Table Trailers in .f04 **SOL 200 CEND** TITLE = BIW No Windows Inertia Relief 18 Attach dof ECHO=SORT(EXCEPT GRID, CQUAD4, CTRIA3, CHEXA, CPENTA, CTETRA) \$ Output Control  $S$  --------------- $DISP(PLOT) = ALL$  $STRESS(PLOT) = ALL$  $ESE(PLOT) = ALL$  $DESOB$  (MIN) = 5000000  $$$  DES  $DESMOD = \boxed{m\_stress}$ SUBCASE 13  $ANALYSIS$  = STATICS  $DESUB = 40000013$ S DRSPAN 1 ot SUBTITLE  $\frac{1}{3}$  Front Left Interior Pillar Z  $LOAD = 11$ SUBCASE 33  $ANALYSIS$  = STATICS  $DESUB = 40000033$ \$ DRSPAN S SUBTITLE  $\frac{1}{3}$  Center Left Pillar Z  $LOAD = 133$ SUBCASE 53 ANALYSIS = STATICS  $DESUB = 40000053$ \$ DRSPAN Slot SUBTITLE = Rear Left Pillar Z  $LOAD = 153$ 

## **BEGIN BULK**

INCLUDE './design\_model\_m\_stress.bdf' INCLUDE './design\_model\_mmo.bdf'

## **Settings for Merged Model**

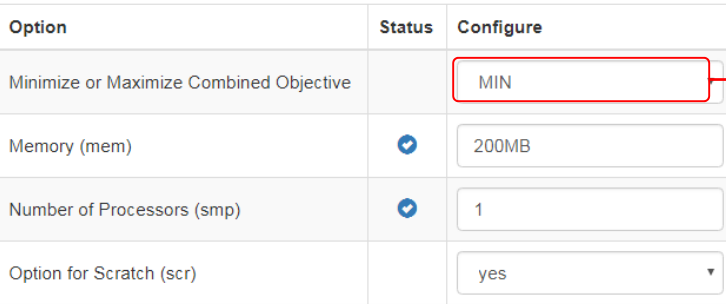

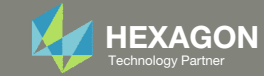

# Why are DELX and CONV2 used in the DOPTPRM entry (Optimization Settings)?

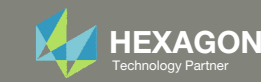

## Why are DELX and CONV2 used in the DOPTPRM entry *(Optimization* Settings)?

- 1. Model 2 (m modes) seeks to optimize a natural frequency and requires the use of Mode Tracking.
- 2. The DOPTPRM entry shown makes use of DELX1 and COVN2. The use of DELX and CONV2 are applicable to model 2.

## Model 1 - m stress

r4: von Mises of stress, at z2, for PSHELL 3, 8

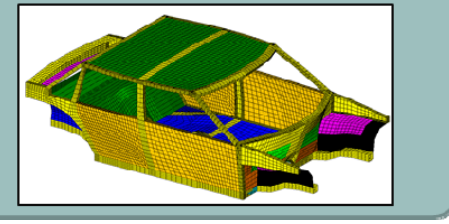

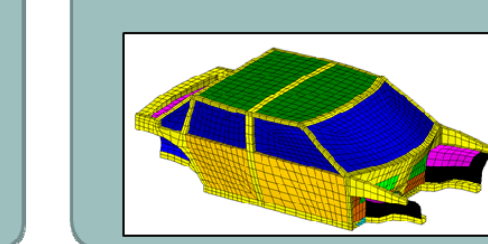

## Model 2 - m modes

 $\left( 1 \right)$ 

Mode tracking is used

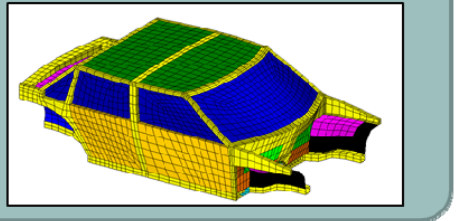

## Model 3 - m storsp

- 
- - R1:1000 \* 2958.4 / b1 (Effective BIW Rotational Stiffness)
		-
- 

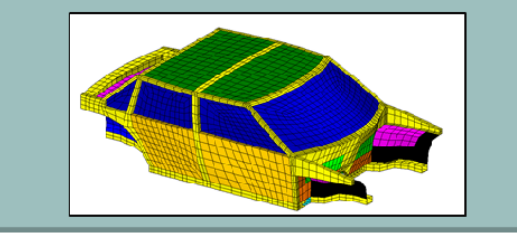

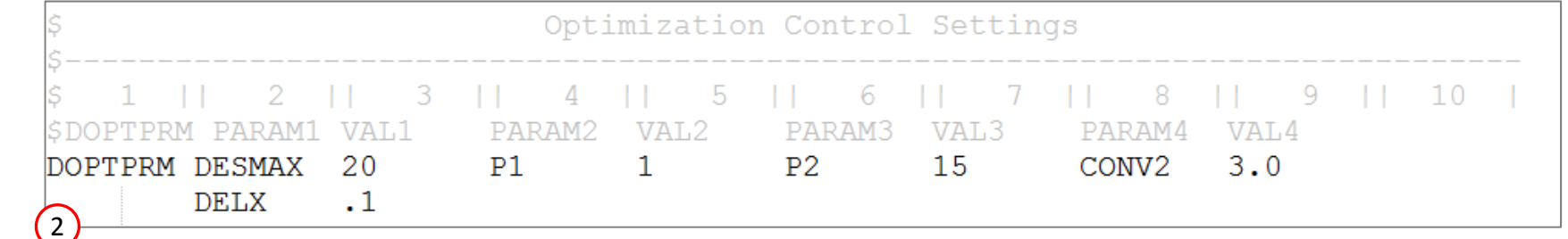

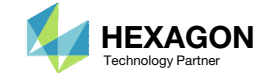

# Why is DELX=.1 used?

- 1. If DELX is not specified on the DOPTPRM entry, MSC Nastran uses the default DELX value of .5.
- 2. If model 2 is optimized without DELX specified, after the optimization, the F06 file reveals an error due to mode tracking failure.

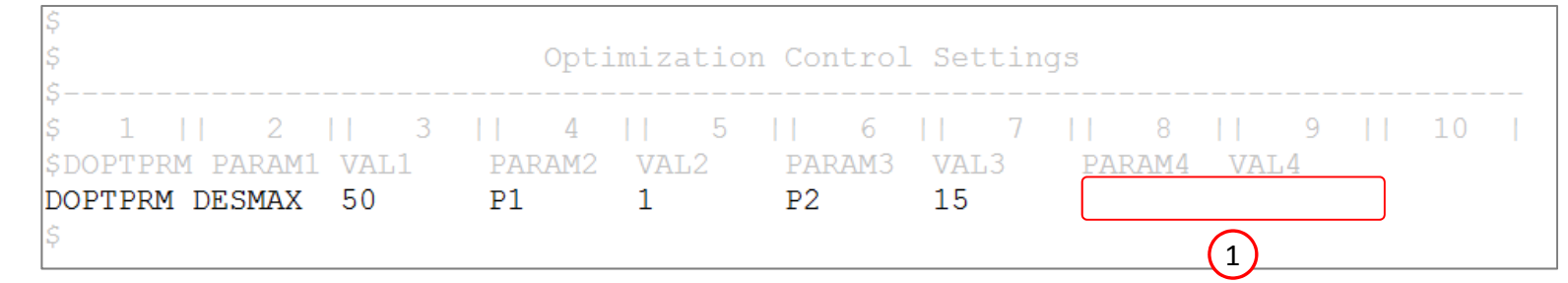

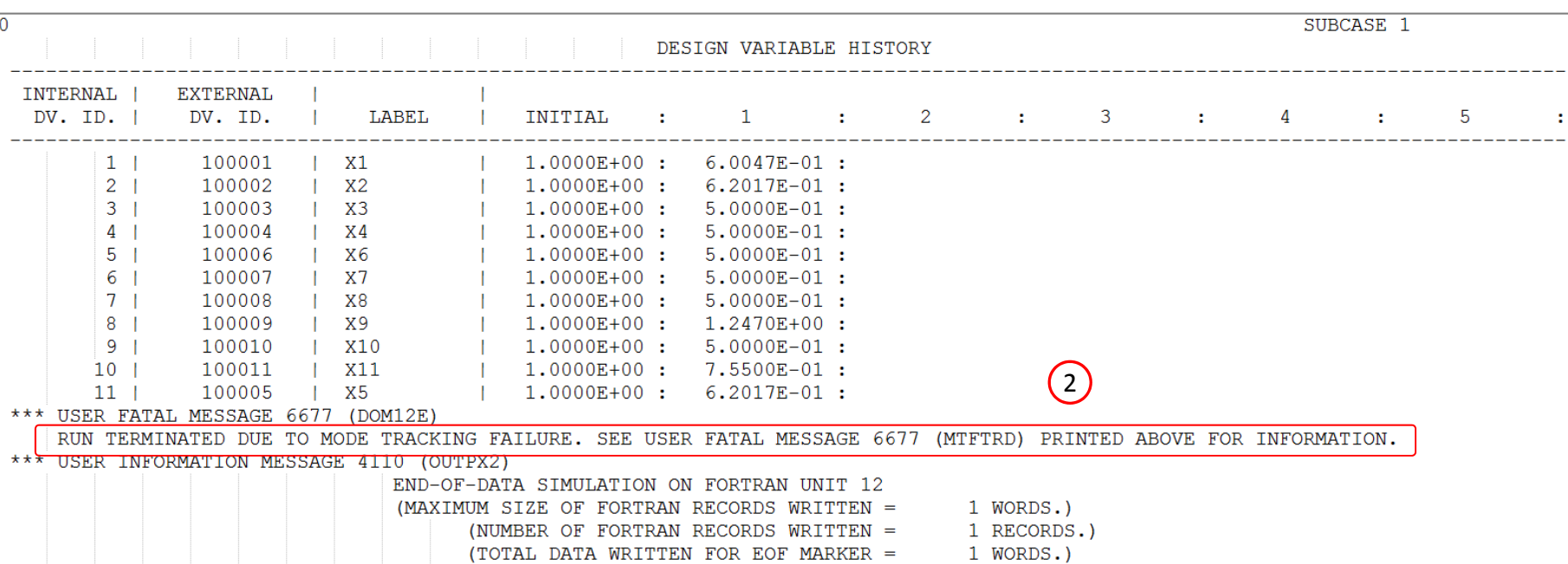

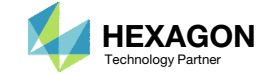

## Why is DELX=.1 used?

- 1. Further inspection of the F06 file reveals recommendations to avoid <sup>a</sup> mode tracking failure.
- 2. One option is to reduce the move limit DELX.
- 3. After using <sup>a</sup> DELX value of .1, mode tracking is successful and the optimization is able to proceed.

Large changes in design variables may cause mode tracking to fail. For model 2, <sup>a</sup> DELX value of .5 resulted in too large of variable changes for mode tracking to operate. The idea is to limit the changes of the design variables so that the modes are better tracked.

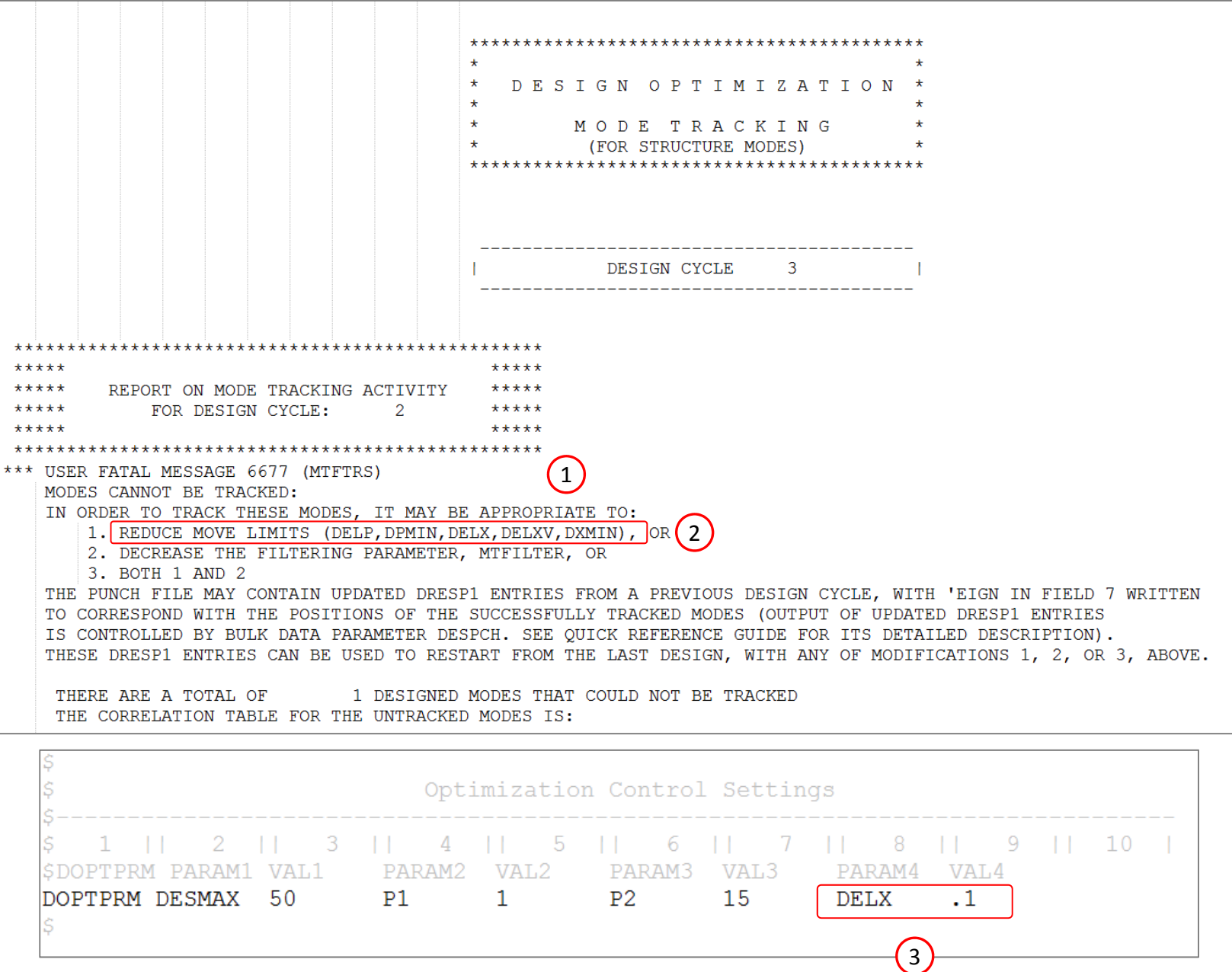

Questions? Email: christian@ the-engineering-lab.com  $\blacksquare$  HEXAGON Technology Partner 82

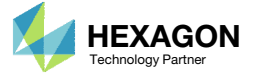

# Why is CONV2=3.0 used?

The CONV2 value is adjusted so that the optimization converges sooner.

To the right, <sup>a</sup> optimization without and with CONV2=3.0 is compared. The optimization with CONV2=3.0 converges sooner.

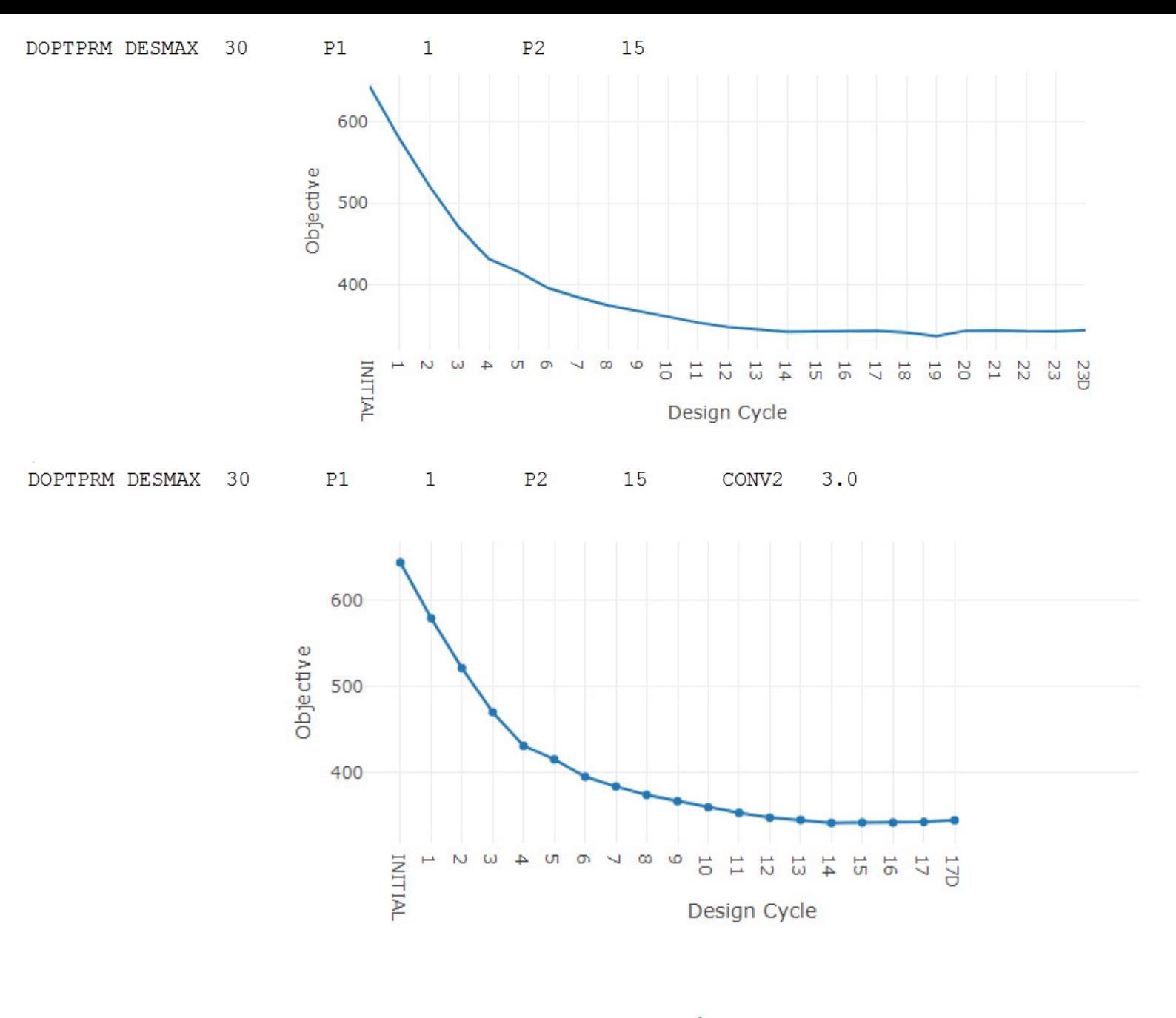

Questions? Email: christian@ the-engineering-lab.com **HEXAGON** Technology Partner 83

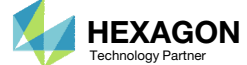

# Why is CONV2=3.0used?

The CONV2 was determined as follows

1. Search the F06 section for the last reported section titled HARD CONVERGENCE DECISION LOGIC

 $\star$ 

2. The value of ABSOLUTE CHANGE INOBJECTIVE is 1.4253E+00. A value of CONV2 greater than 1.4253 is chosen, e.g. 3.0.

Alternatively, the CONV1 setting can be used instead. The value of RELATIVE CHANGE INOBJECTIVE is 2.2449E‐03. A value of CONV1 greater than 2.2449E‐03 is chosen and will result in termination due to convergence.

1 \*\*\*\*\* NORMAL CONVERGENCE CRITERIA SATISFIED \*\*\*\*\* (HARD CONVERGENCE DECISION LOGIC)

## CONVERGENCE ACHIEVED BASED ON THE FOLLOWING CRITERIA (HARD CONVERGENCE DECISION LOGIC)

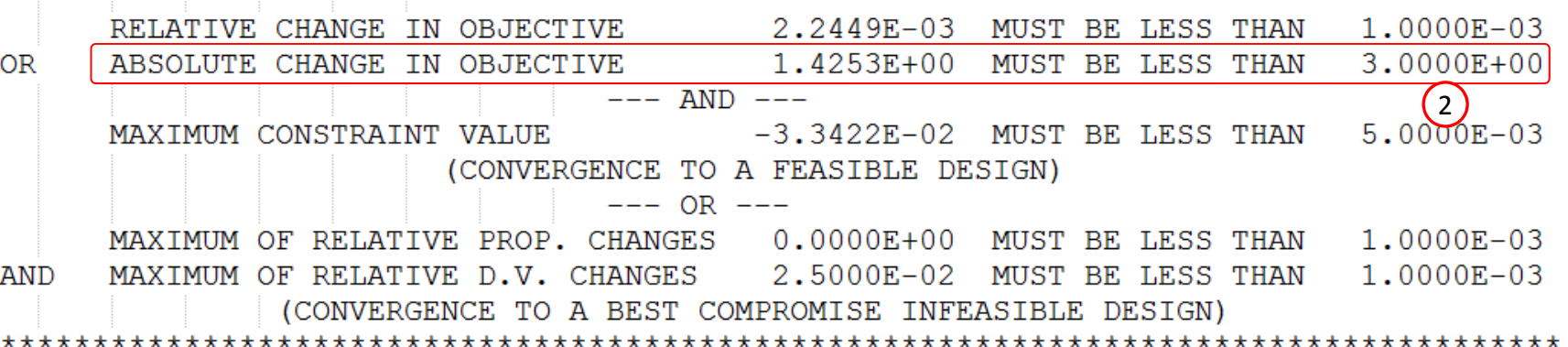

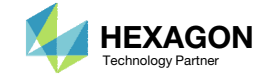

# Use the same DOPTPRM entry in every model

1. Models 1 and 2 optimize successfully without specifying DELX and CONV2. Since this is a multi model optimization, it is required that the same DOPTPRM entry be used by all models. The DOPTPRM entry from model 2 is used in models 1 and 3.

## Model 1 - m stress

r4: von Mises of stress, at z2, for PSHELL 3, 8

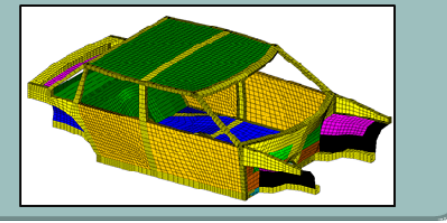

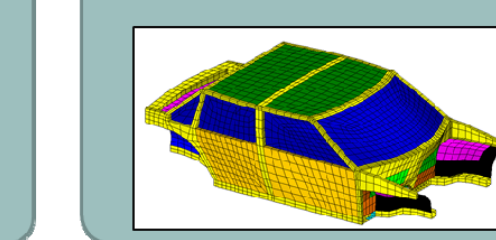

## Model 2 - m\_modes

 $\left( 1 \right)$ 

Mode tracking is used

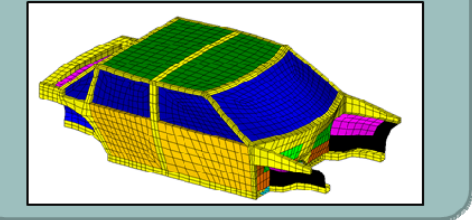

## Model 3 - m storsp

R1:1000 \* 2958.4 / b1 (Effective BIW Rotational Stiffness)

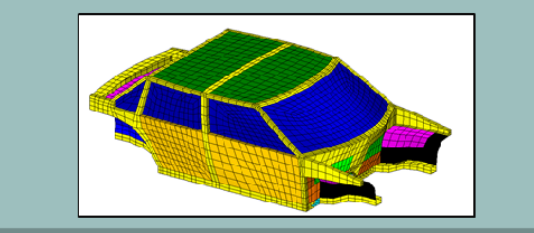

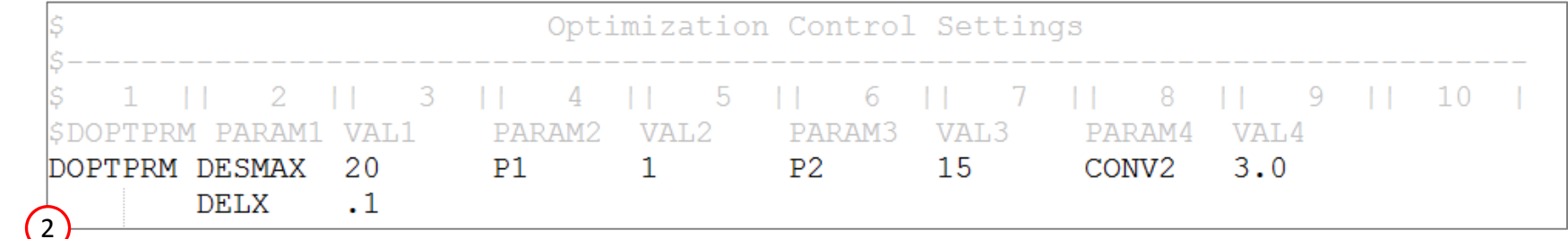

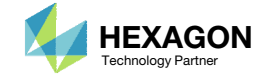